## **EPIC-BDU7**

Intel® Core™ i3/i5/i7 ULT Processor SoC DDR3L 1600 SODIMM 2 Mini-PCIe Socket 4 USB 2.0, 2 USB 3.0, 6 COM 2 SATA, 1 mSATA VGA, LVDS, DP

> EPIC-BDU7 Rev. A Manual  $2^{nd}$  Ed. August 27, 2015

## Copyright Notice

This document is copyrighted, 2015. All rights are reserved. The original manufacturer reserves the right to make improvements to the products described in this manual at any time without notice.

No part of this manual may be reproduced, copied, translated, or transmitted in any form or by any means without the prior written permission of the original manufacturer. Information provided in this manual is intended to be accurate and reliable. However, the original manufacturer assumes no responsibility for its use, or for any infringements upon the rights of third parties that may result from its use.

The material in this document is for product information only and is subject to change without notice. While reasonable efforts have been made in the preparation of this document to assure its accuracy, AAEON assumes no liabilities resulting from errors or omissions in this document, or from the use of the information contained herein.

AAEON reserves the right to make changes in the product design without notice to its users.

## Acknowledgments

All other products' name or trademarks are properties of their respective owners.

- AMD® is trademark of Advanced Micro Devices.
- Microsoft Windows ® is a registered trademark of Microsoft Corp.
- **ITE** is a trademark of Integrated Technology Express, Inc.
- IBM, PC/AT, PS/2, and VGA are trademarks of International Business Machines Corporation.

All other product names or trademarks are properties of their respective owners.

## Packing List

Before you begin installing your card, please make sure that the following materials have been shipped:

- DVD-ROM for manual (in PDF format) and drivers
- EPIC-BDU7

If any of these items are missing or damaged, please contact your distributor or sales representative immediately.

#### **China RoHS Requirements** 产品中有毒有害物质或元素名称及含量

#### **AAEON Main Board/ Daughter Board/ Backplane**

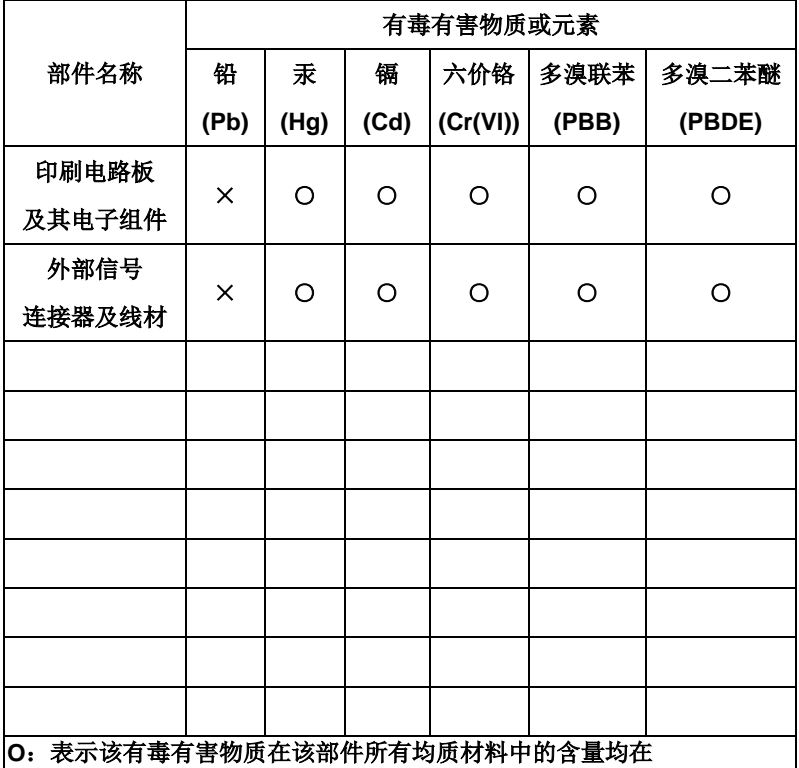

**SJ/T 11363-2006** 标准规定的限量要求以下。

**X**:表示该有毒有害物质至少在该部件的某一均质材料中的含量超出 **SJ/T 11363-2006** 标准规定的限量要求。

备注:此产品所标示之环保使用期限,系指在一般正常使用状况下。

#### **China RoHS Requirements**

Poisonous or Hazardous Substances or Elements in Products

#### AAEON Main Board/ Daughter Board/ Backplane

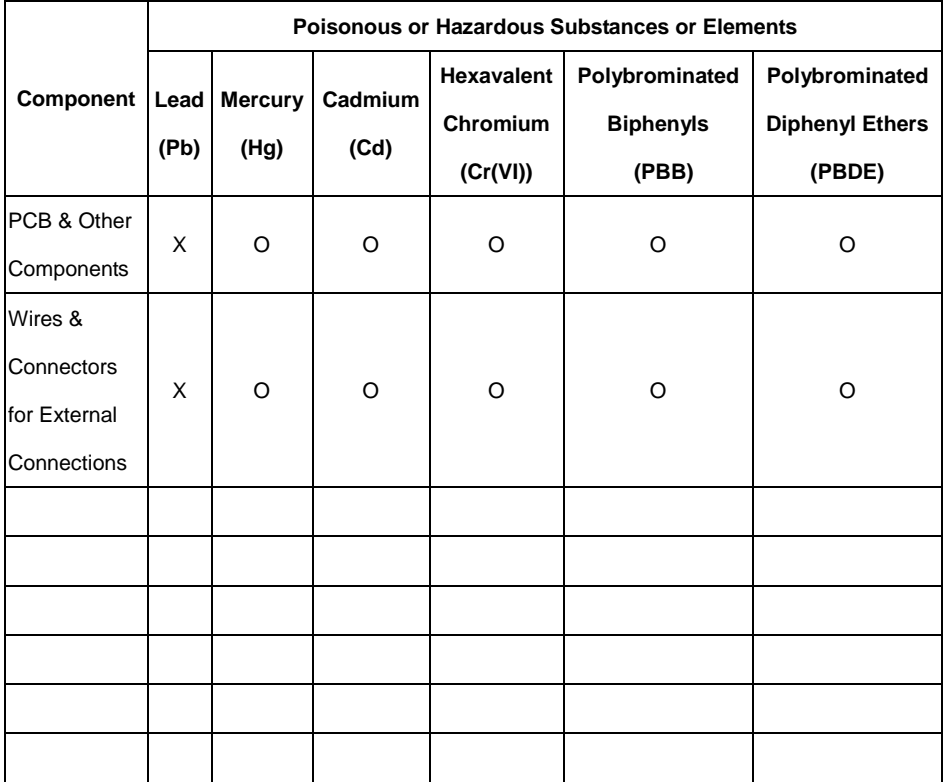

O:The quantity of poisonous or hazardous substances or elements found in each of the component's parts is below the SJ/T 11363-2006-stipulated requirement.

X: The quantity of poisonous or hazardous substances or elements found in at least one of the component's parts is beyond the SJ/T 11363-2006-stipulated requirement.

#### **Note: The Environment Friendly Use Period as labeled on this product is applicable under normal usage only**

## **Contents**

#### **Chapter 1 General Information**

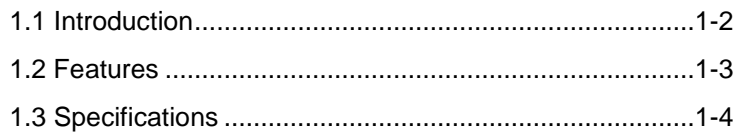

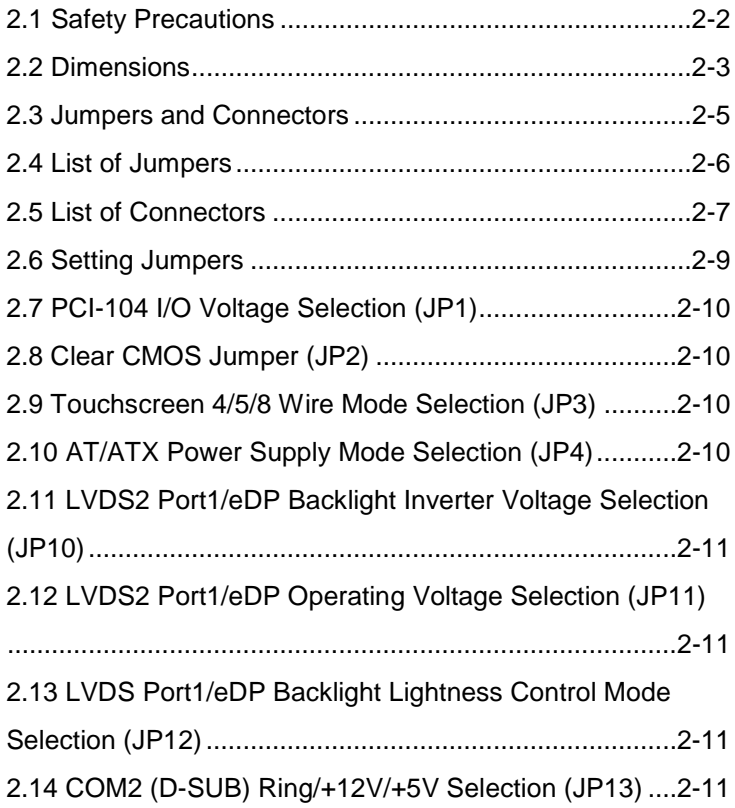

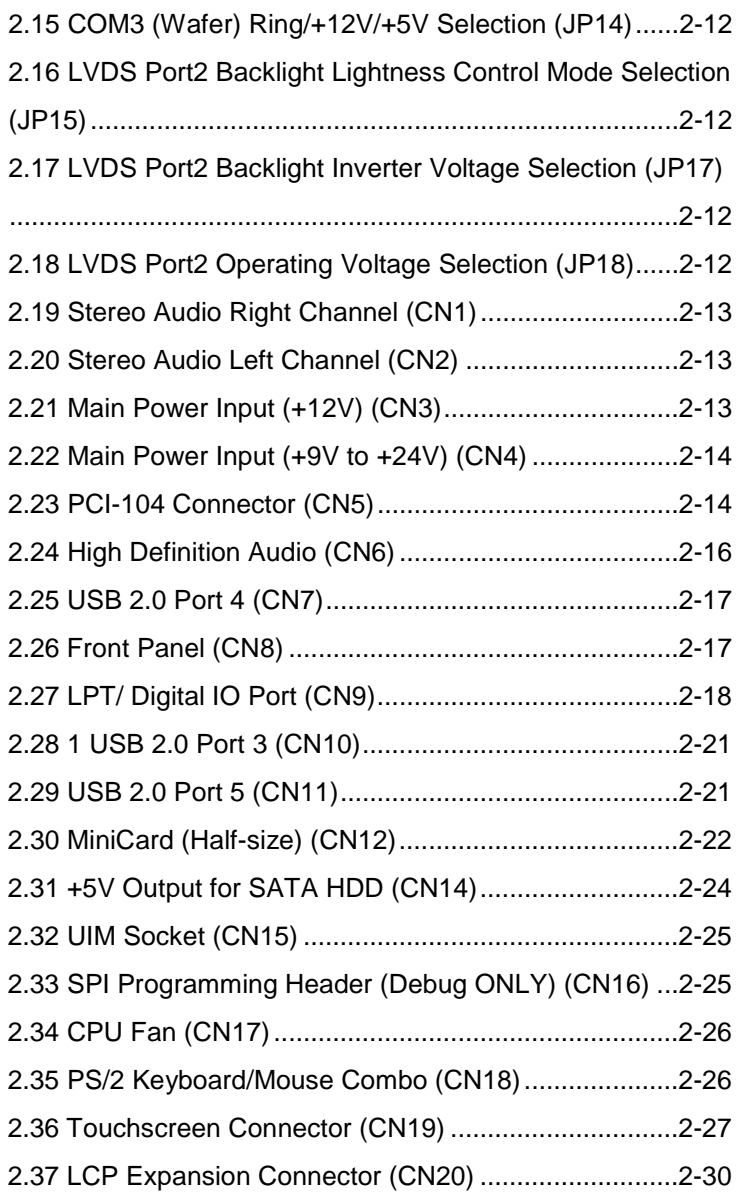

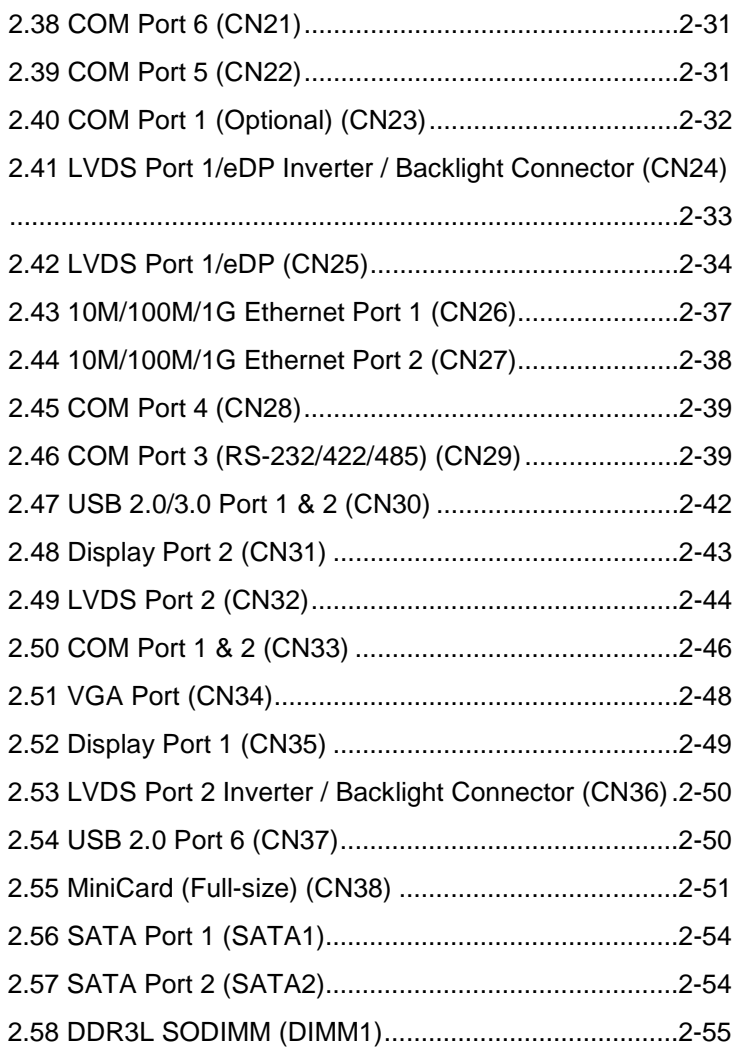

### **Chapter 3 AMI BIOS Setup**

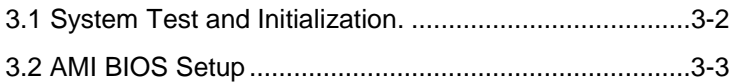

## **Chapter 4 Driver Installation**

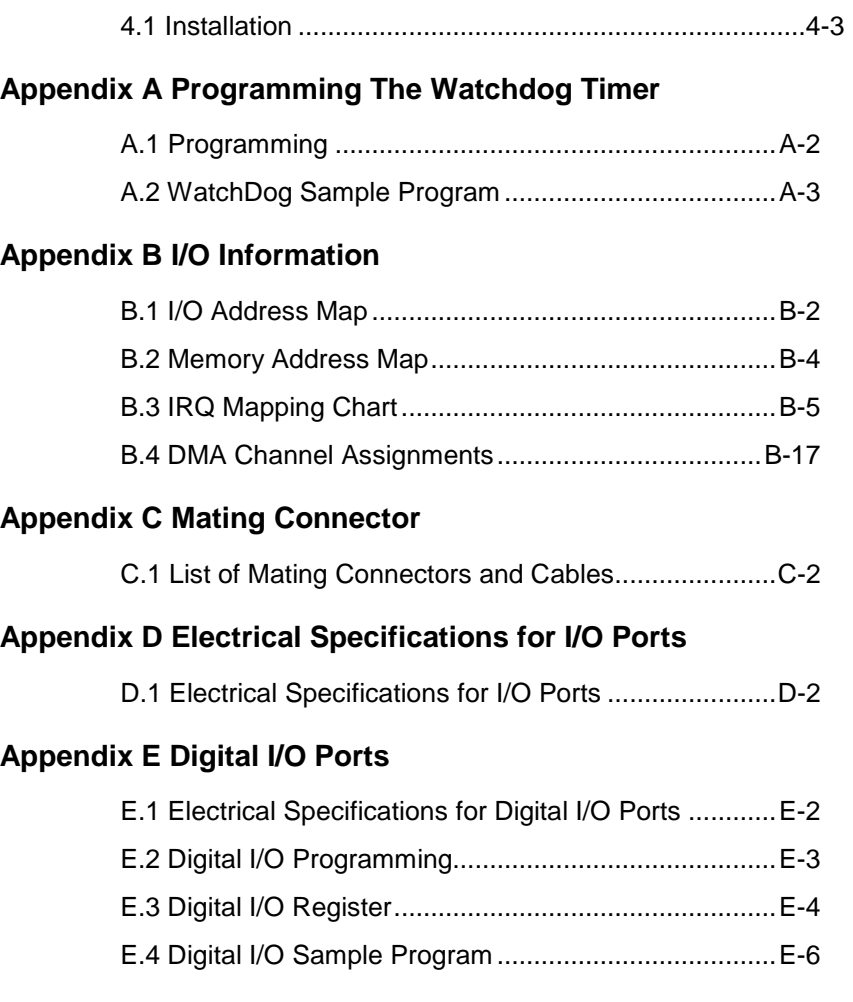

# **Chapter** 1

# **General Information**

*Chapter 1 General Information* 1- 1

#### **1.1 Introduction**

As one of AAEON's first products using Intel® 5<sup>th</sup> Generation Core™ Processor SoCs, the board is equipped with rich media playing features such as support for 4K resolution videos as well as independent displays.

With low-power consumption and compactness being the key aspects in 21<sup>st</sup> century computer designs, the board runs on 15WDP while providing an abundance of expansion, network, and I/O capabilities, making it one of the top contenders in applications in gaming, digital signage, and industrial automation.

#### **1.2 Features**

- Fifth Generation Intel® Core™ i3/i5/i7 ULT Processor SoC
- DDR3L 1600 SODIMM, up to 8GB
- VGA, LVDS1, DP, LVDS2 (Optional), eDP (Optional)
- Intel® WGI211AT/ WGI218LM x 1, RJ-45 x 2
- SATA 3 (6.0Gb/s) x 2, mSATA x 1
- USB 2.0 x 4, USB 3.0 x 2
- RS-232 x 4, RS-242/422/485 x 2
- Touch panel control chip supporting 4/5 wire touchscreen (Optional)
- DC 9V ~ 24V, AT/ATX

#### **1.3 Specifications**

#### **System**

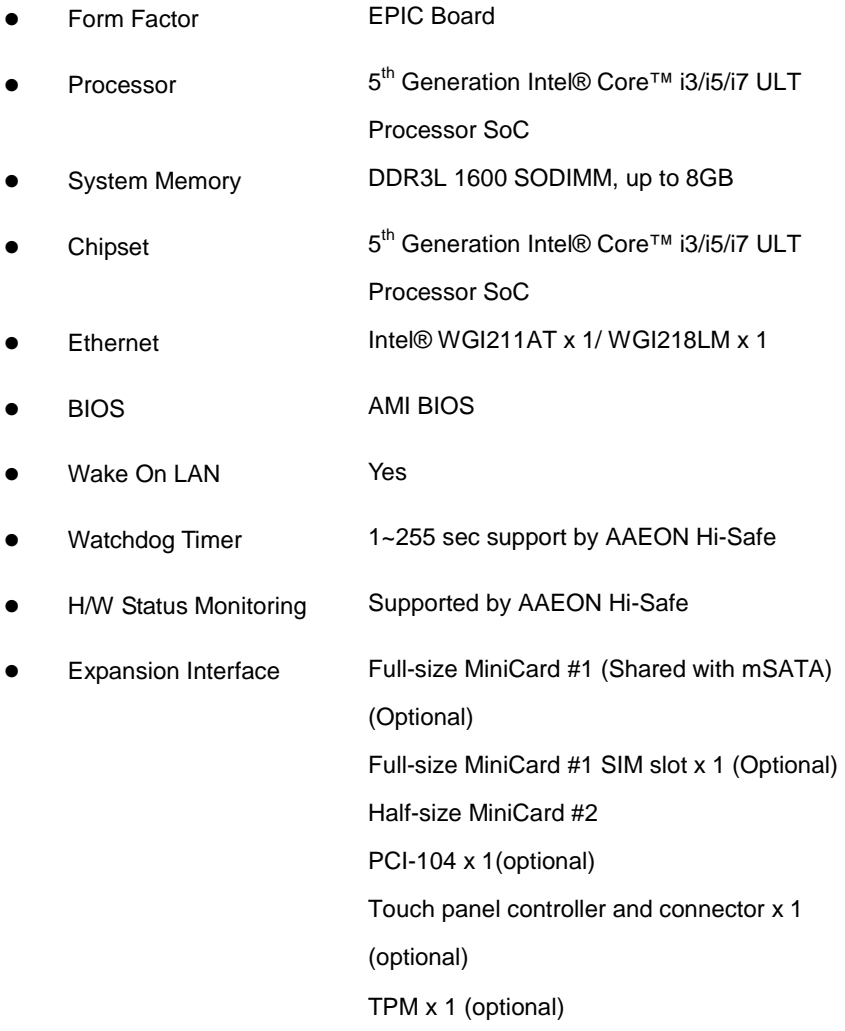

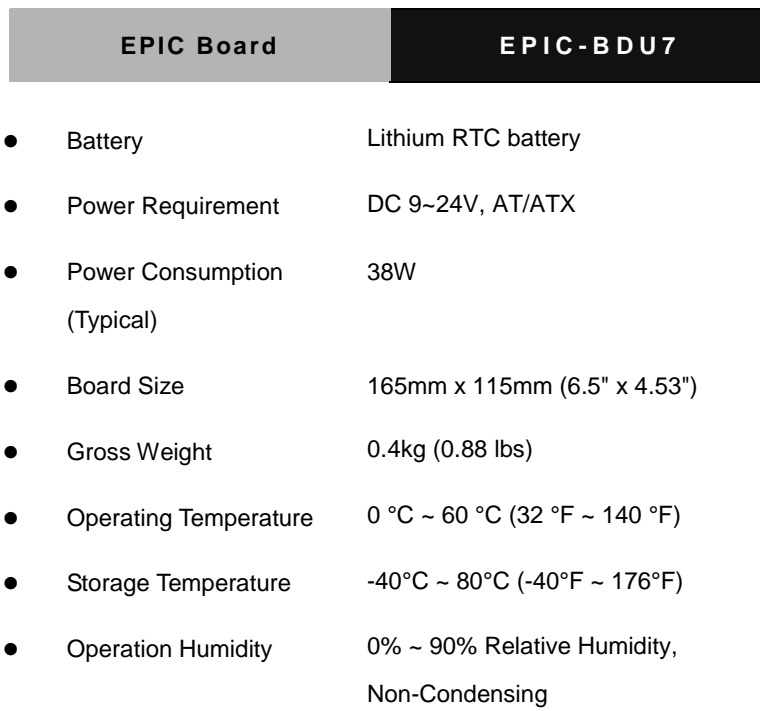

#### *Display*

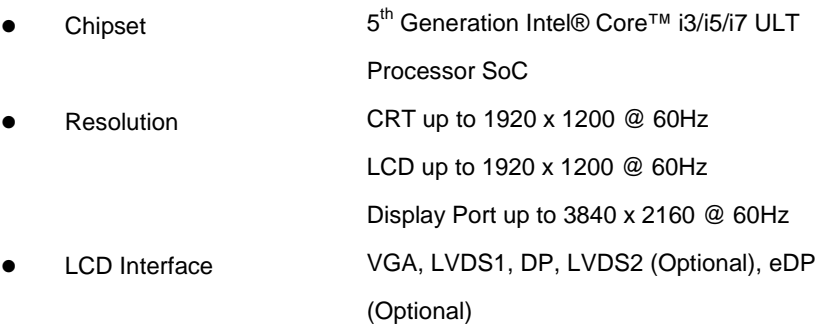

#### *I/O*

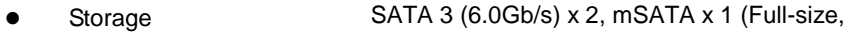

*Chapter 1 General Information* 1- 5

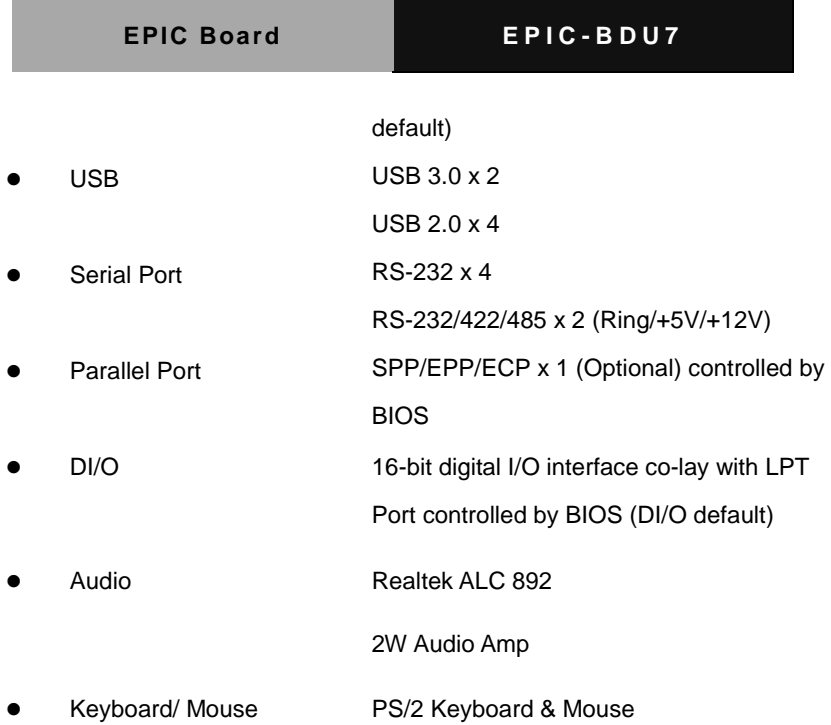

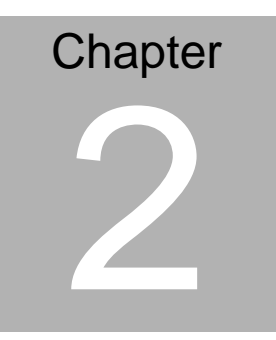

**Quick Installation Guide**

#### **2.1 Safety Precautions**

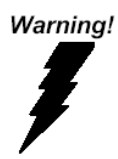

*Always completely disconnect the power cord from your board whenever you are working on it. Do not make connections while the power is on, because a sudden rush of power can damage sensitive electronic components.*

Caution!

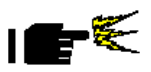

*Always ground yourself to remove any static charge before touching the board. Modern electronic devices are very sensitive to static electric charges. Use a grounding wrist strap at all times. Place all electronic components on a static-dissipative surface or in a static-shielded bag when they are not in the chassis*

#### **2.2 Dimensions**

#### **Component Side**

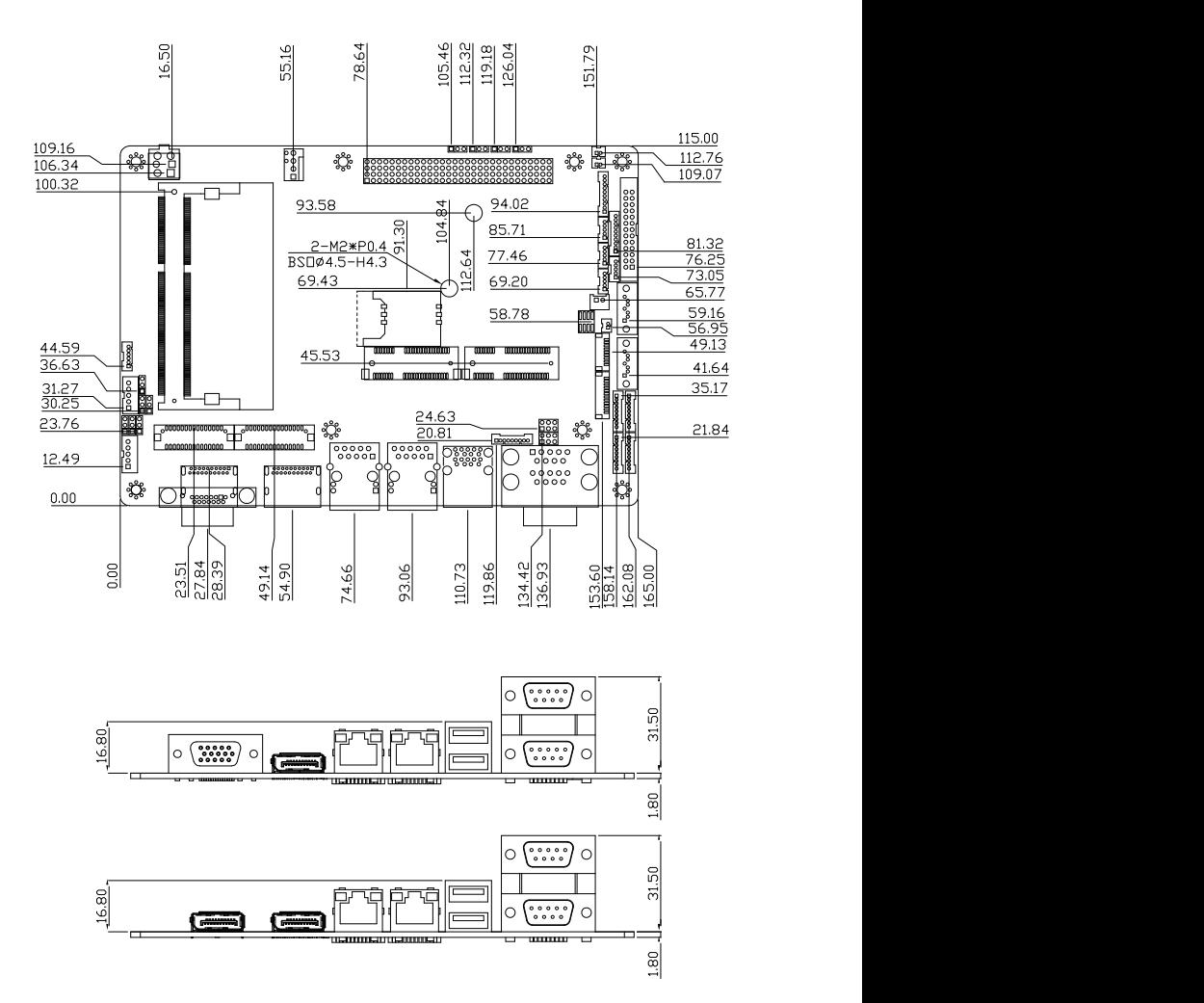

#### **With Heat Spreader**

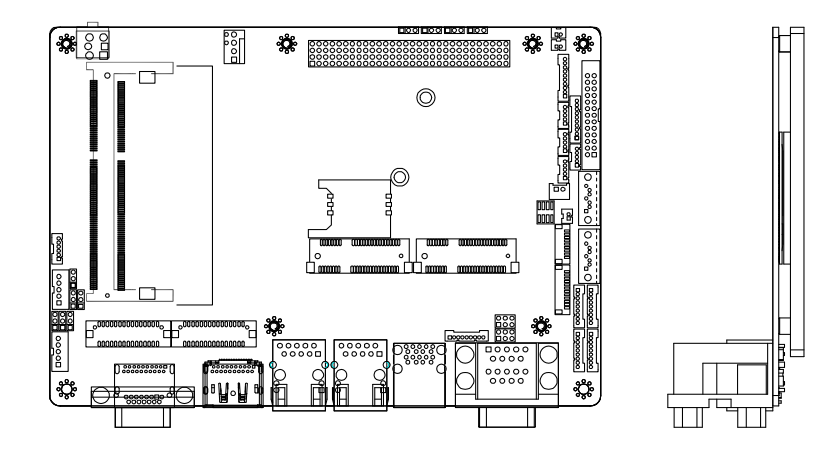

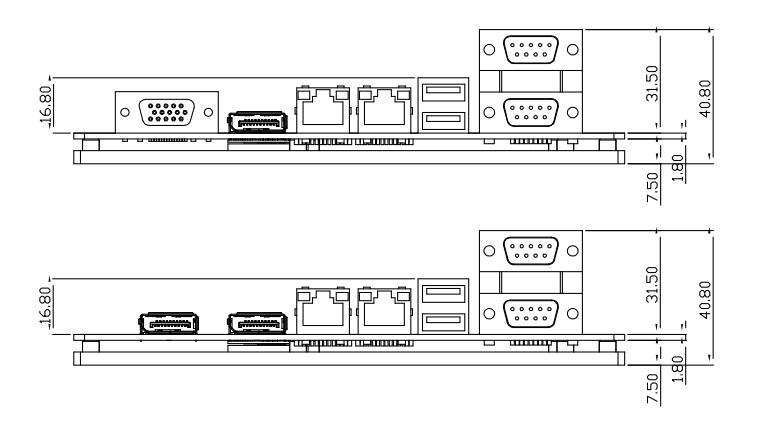

**EPIC Board CONSERVANCE BOUT** 

#### **Solder Side**

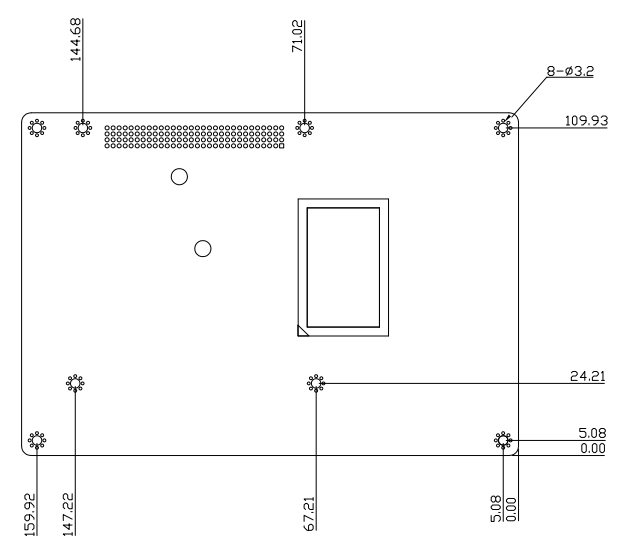

#### **With Heat Spreader**

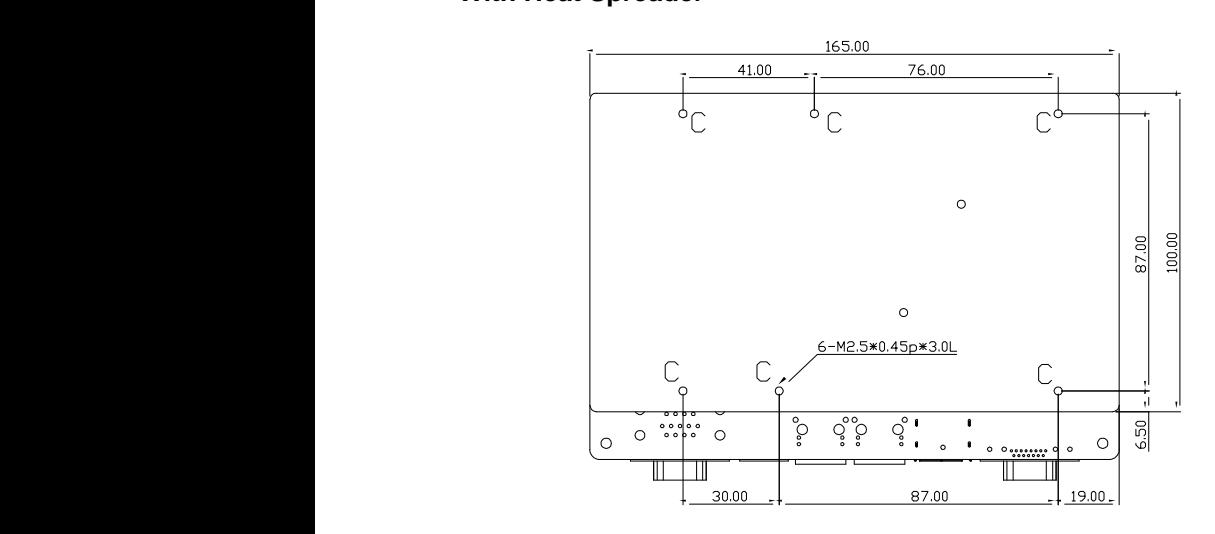

#### **EPIC Board CONSERVANCE BOUT**

#### **2.3 Jumpers and Connectors**

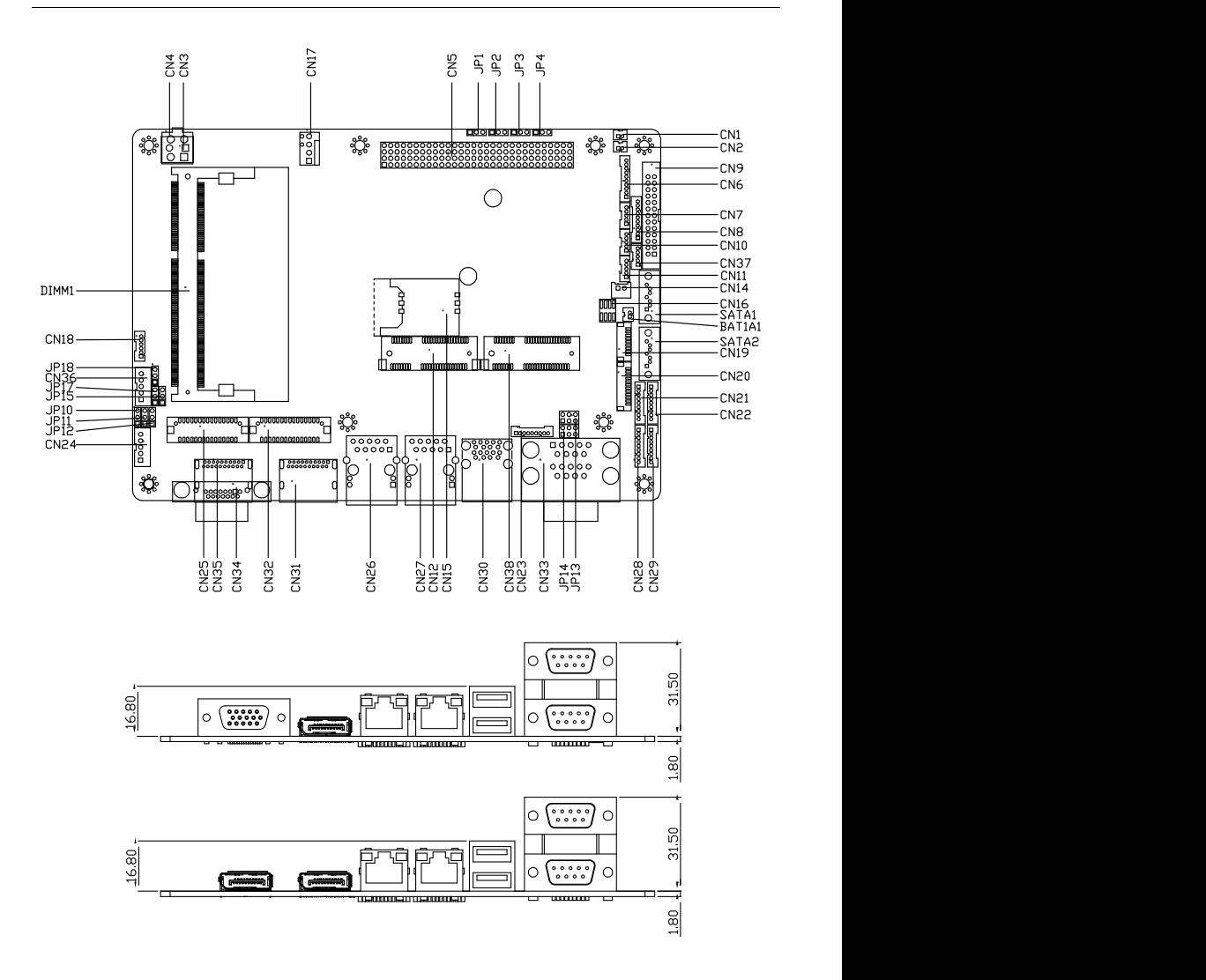

#### **2.4 List of Jumpers**

The board has a number of jumpers that allow you to configure your system to suit your application.

The table below shows the function of each of the board's jumpers:

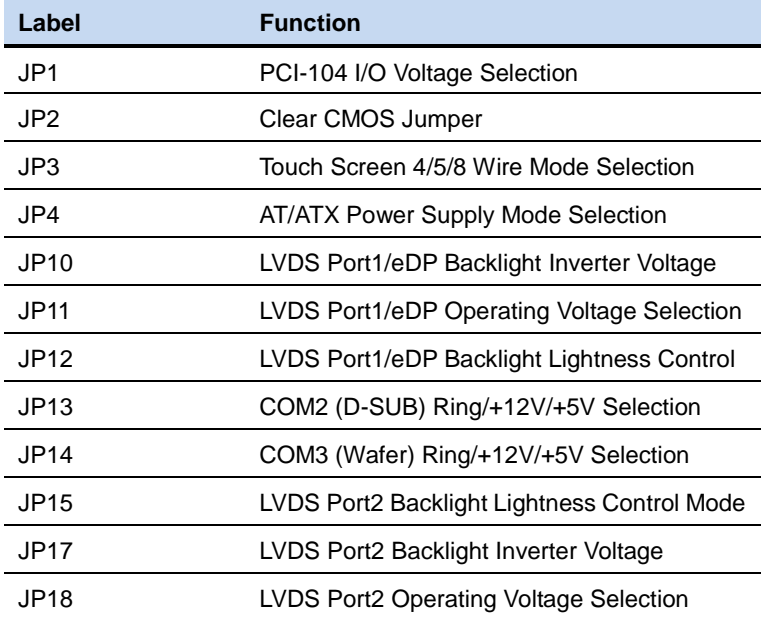

#### **2.5 List of Connectors**

The board has a number of connectors that allow you to configure your system to suit your application. The table below shows the function of each board's connectors:

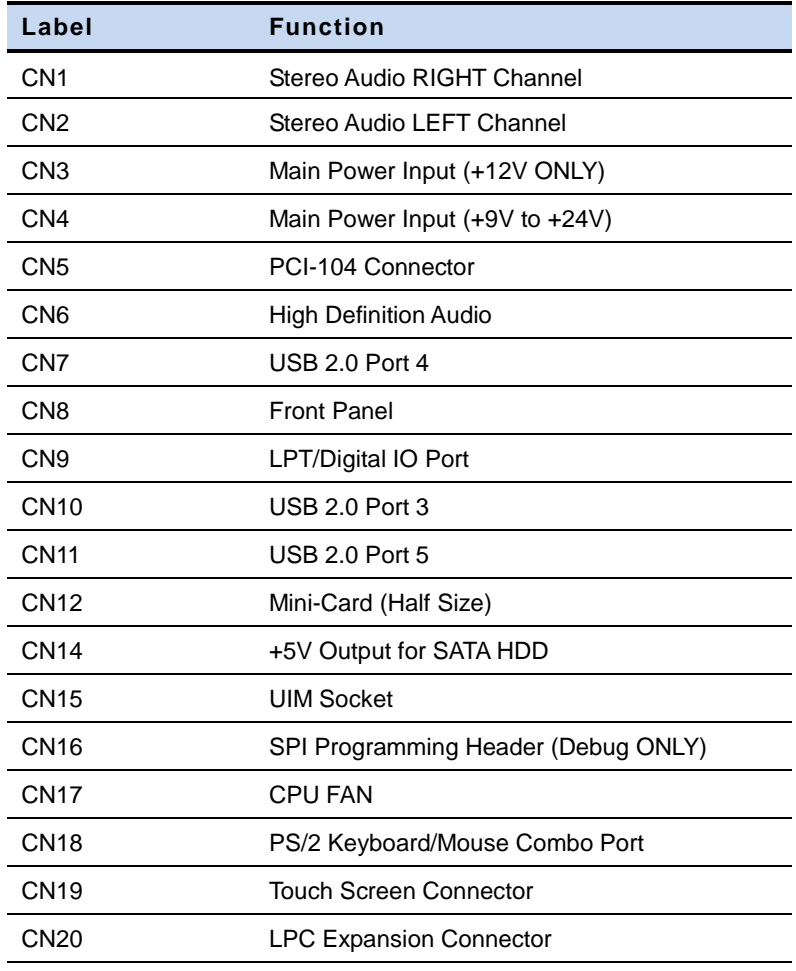

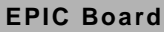

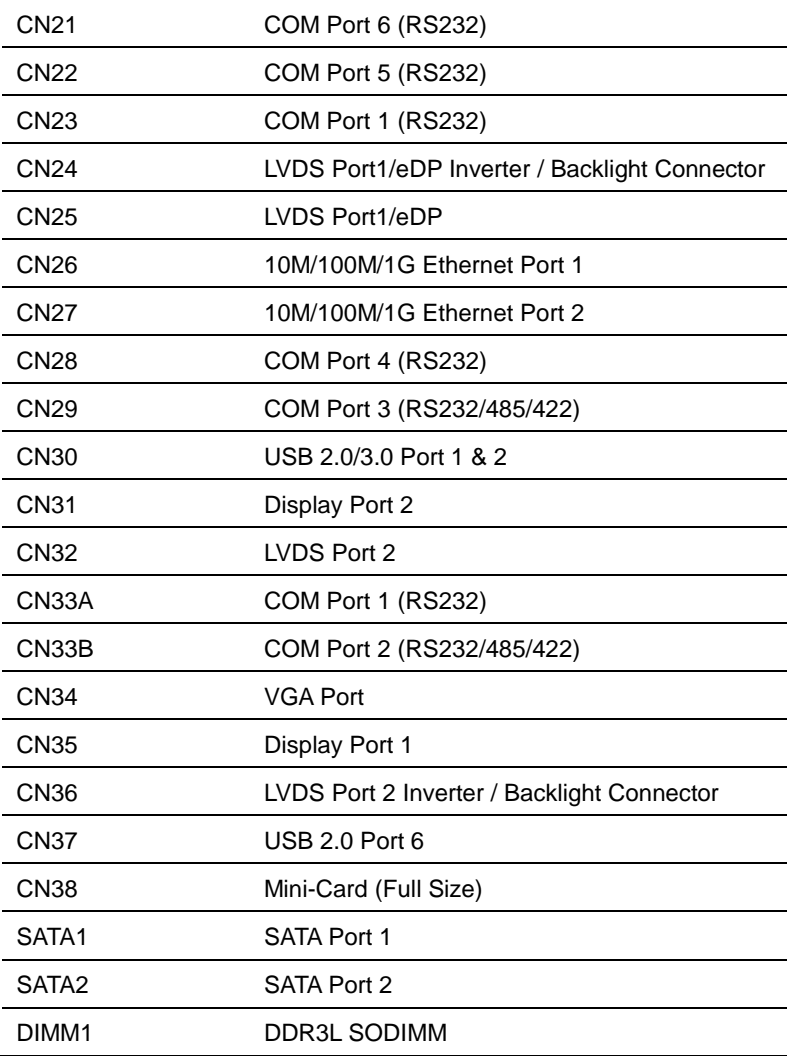

#### **2.6 Setting Jumpers**

You configure your card to match the needs of your application by setting jumpers. A jumper is the simplest kind of electric switch. It consists of two metal pins and a small metal clip (often protected by a plastic cover) that slides over the pins to connect them. To "close" a jumper you connect the pins with the clip.

To "open" a jumper you remove the clip. Sometimes a jumper will have three pins, labeled 1, 2 and 3. In this case you would connect either pins 1 and 2 or 2 and 3.

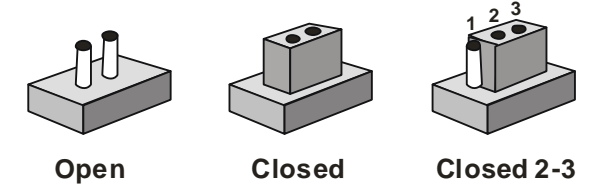

A pair of needle-nose pliers may be helpful when working with jumpers.

If you have any doubts about the best hardware configuration for your application, contact your local distributor or sales representative before you make any change.

Generally, you simply need a standard cable to make most connections.

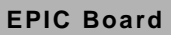

#### **2.7 PCI-104 I/O Voltage Selection (JP1)**

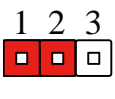

**+5V**

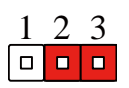

**+3.3V (Default)**

1 2 3

 $\Box$  $\Box$  $\Box$ 

**Clear CMOS**

#### **2.8 Clear CMOS Jumper (JP2)**

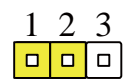

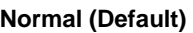

## **2.9 Touchscreen 4/5/8 Wire Mode Selection (JP3)**

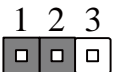

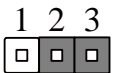

**5 Wires Mode**

**4/8 Wires Mode (Default)**

#### **2.10 AT/ATX Power Supply Mode Selection (JP4)**

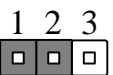

**ATX Mode**

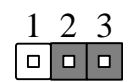

**AT Mode (Default)**

#### **2.11 LVDS2 Port1/eDP Backlight Inverter Voltage Selection (JP10)**

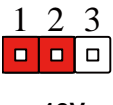

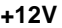

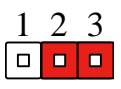

**+5V (Default)**

#### **2.12 LVDS2 Port1/eDP Operating Voltage Selection (JP11)**

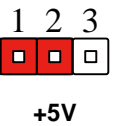

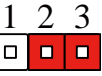

**+3.3V (Default)**

#### **2.13 LVDS Port1/eDP Backlight Lightness Control Mode Selection (JP12)**

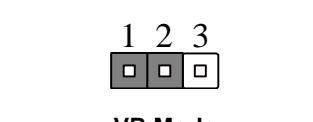

**VR Mode**

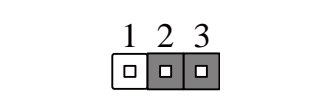

**PWM Mode (Default)**  6  $\overline{\phantom{a}}$ 

 $\overline{\phantom{0}}$ 

6

#### **2.14 COM2 (D-SUB) Ring/+12V/+5V Selection (JP13)** 3 4 3 4 3 4 3 4 3 4 3 4  $\frac{1}{2}$  $\overline{\phantom{a}}$  $\frac{1}{\sqrt{2}}$ ig/+12V/+5V Selection (JP13)  $\overline{\phantom{a}}$ 6

6

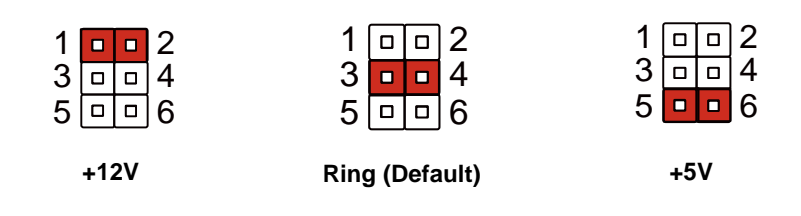

6

6

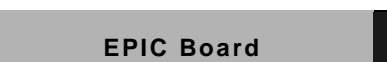

2

4

6

2

4

4

6

 4 6

2

 $\overline{\phantom{0}}$ 

 $\mathcal{L}(\mathcal{S}) = \mathcal{L}(\mathcal{S})$ 

2

#### **2.15 COM3 (Wafer) Ring/+12V/+5V Selection (JP14)** 3 4 3 4 3 4 3 4 3 4 3 4  $\frac{1}{\sqrt{1-\frac{1}{2}}}$  $\overline{\phantom{a}}$  6  $\frac{1}{2}$ g/+12V/+5V Selection (JP14)  $\frac{1}{\sqrt{2}}$  $\overline{\phantom{a}}$

4

6

4

2

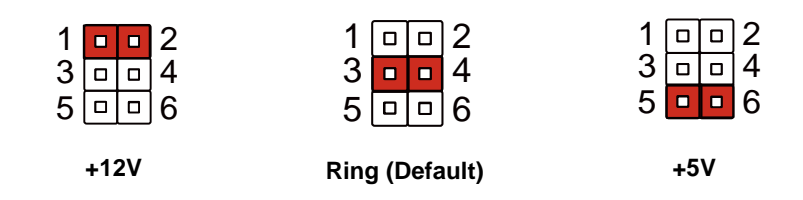

4

4

2

6

2

6

#### **2.16 LVDS Port2 Backlight Lightness Control Mode Selection**

**(JP15)**

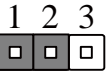

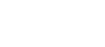

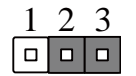

**VR Mode**

**PWM Mode (Default)**

#### **2.17 LVDS Port2 Backlight Inverter Voltage Selection (JP17)**

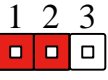

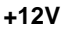

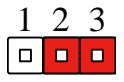

**+5V (Default)**

#### **2.18 LVDS Port2 Operating Voltage Selection (JP18)**

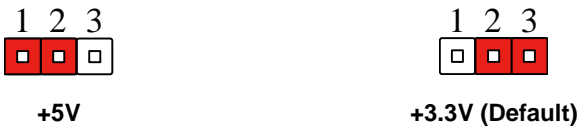

#### **2.19 Stereo Audio Right Channel (CN1)**

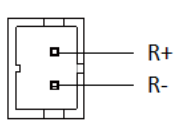

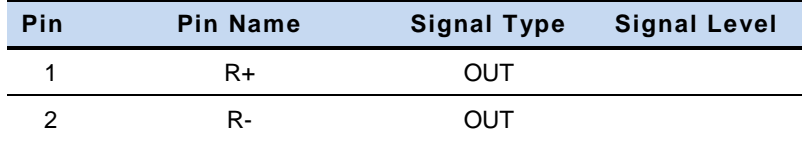

#### **2.20 Stereo Audio Left Channel (CN2)**

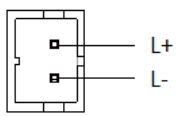

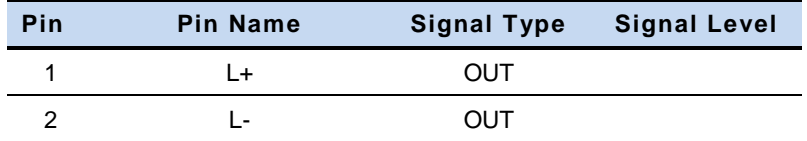

#### **2.21 Main Power Input (+12V) (CN3)**

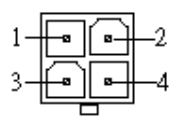

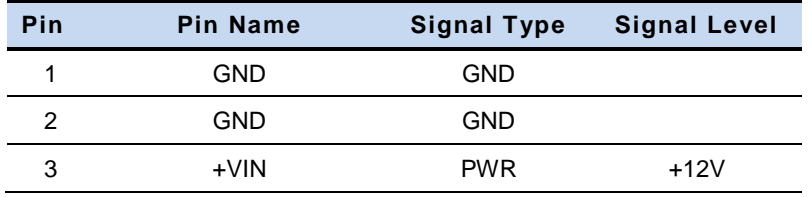

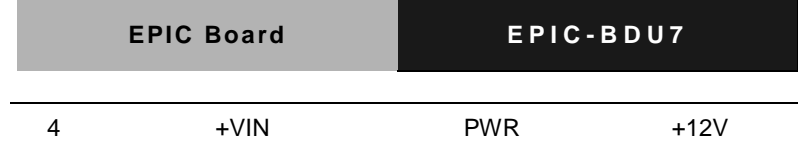

#### **2.22 Main Power Input (+9V to +24V) (CN4)**

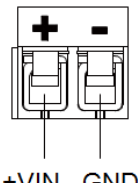

+VIN GND

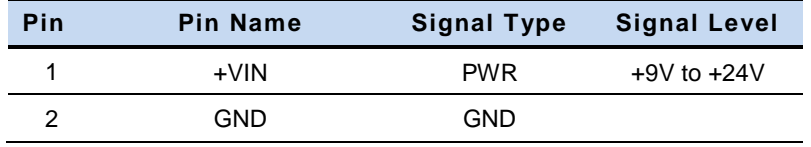

#### **2.23 PCI-104 Connector (CN5)**

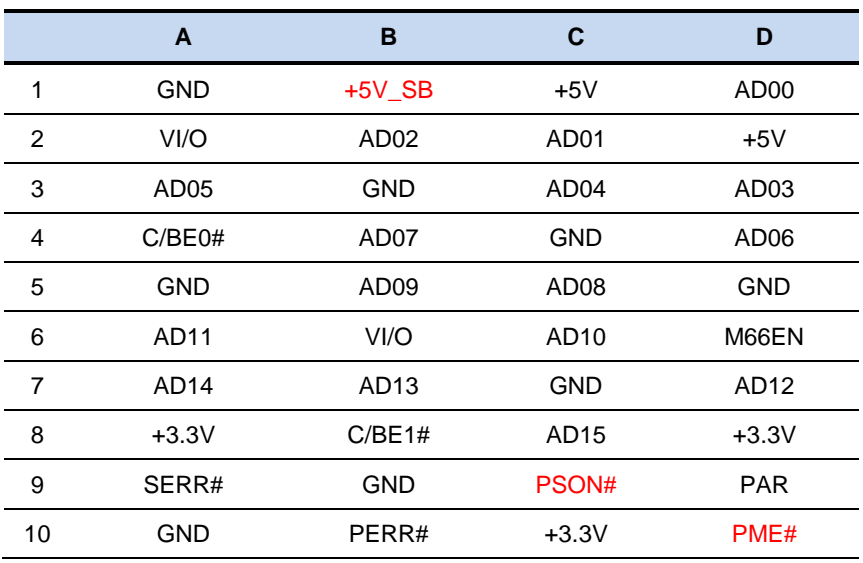

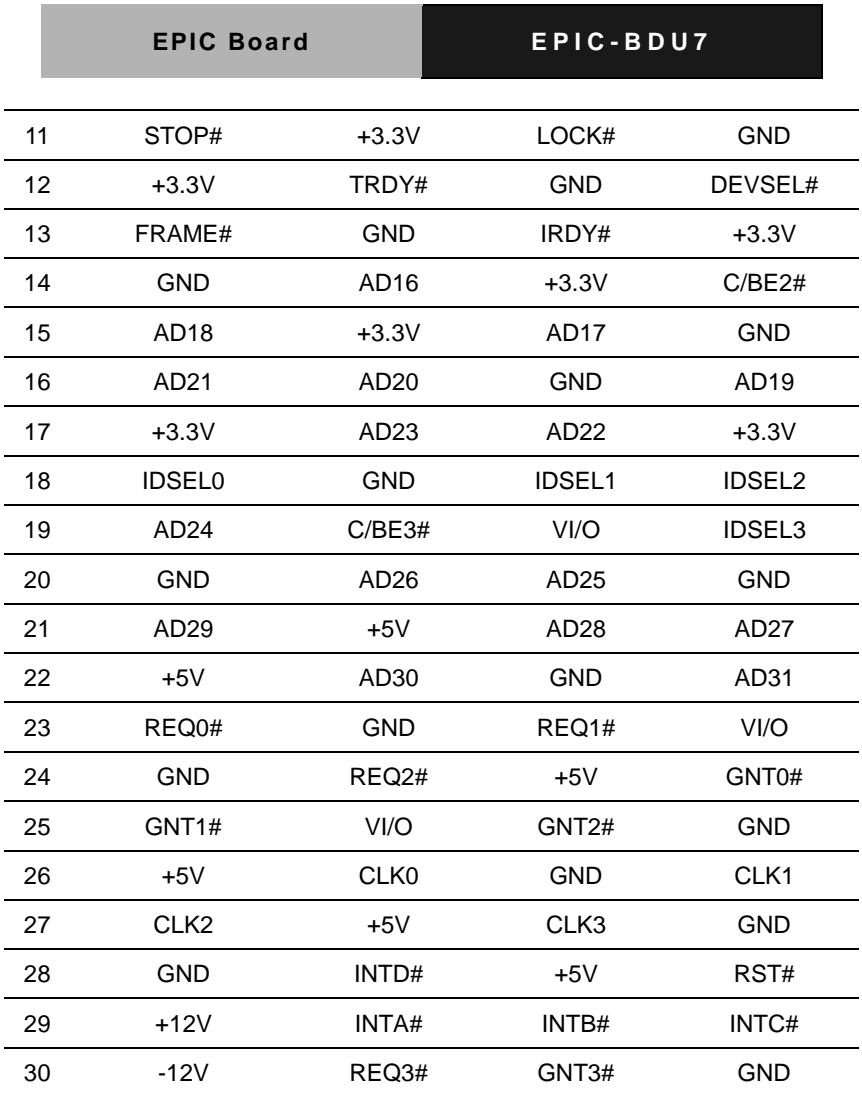

#### **2.24 High Definition Audio (CN6)**

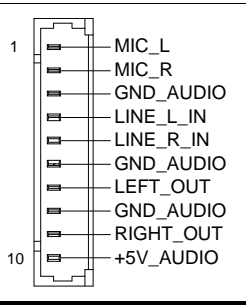

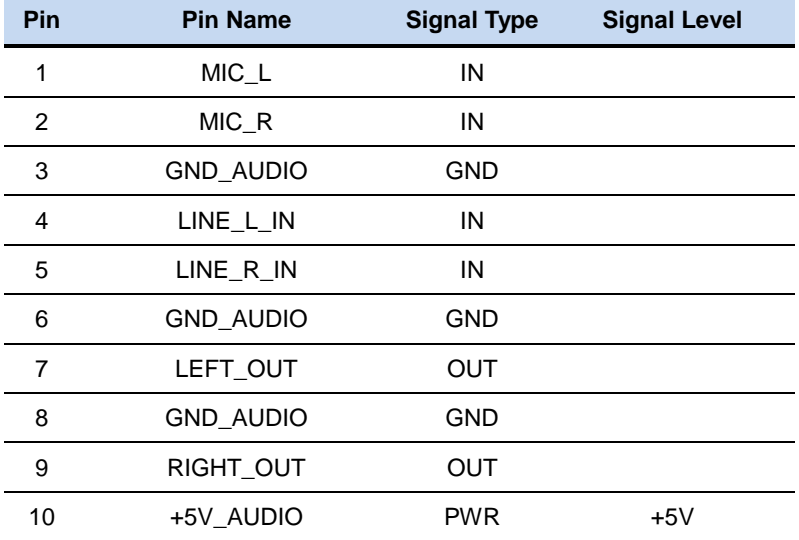

#### **2.25 USB 2.0 Port 4 (CN7)**

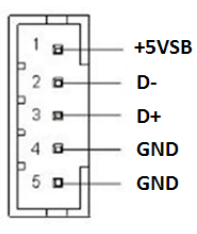

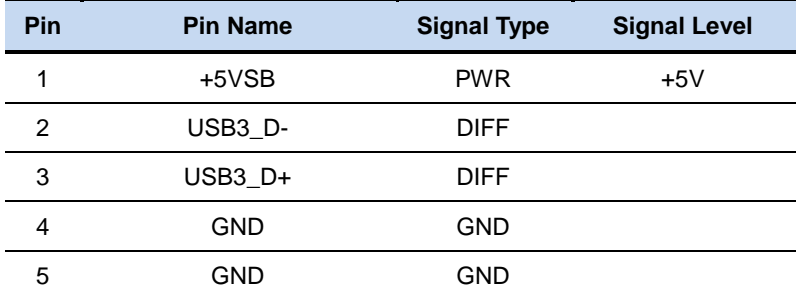

#### **2.26 Front Panel (CN8)**

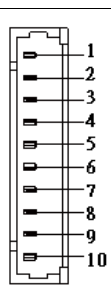

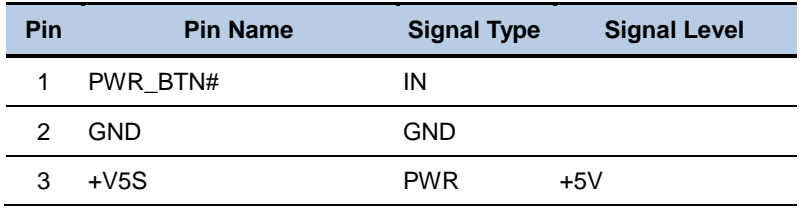

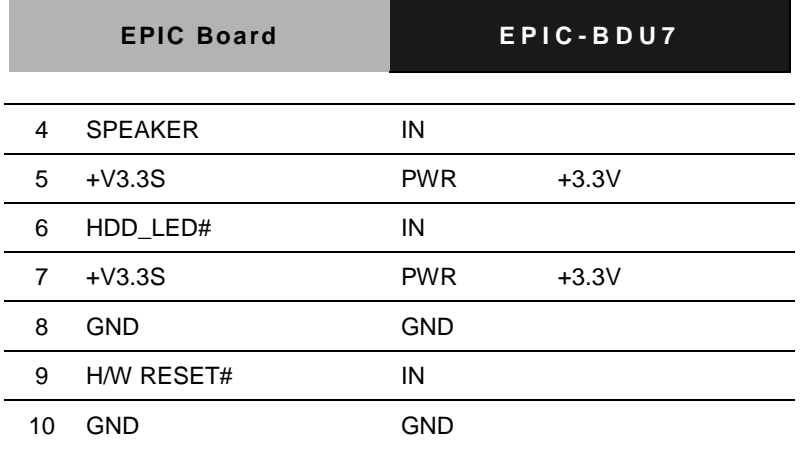

#### **2.27 LPT/ Digital IO Port (CN9)**

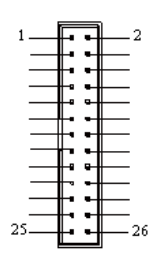

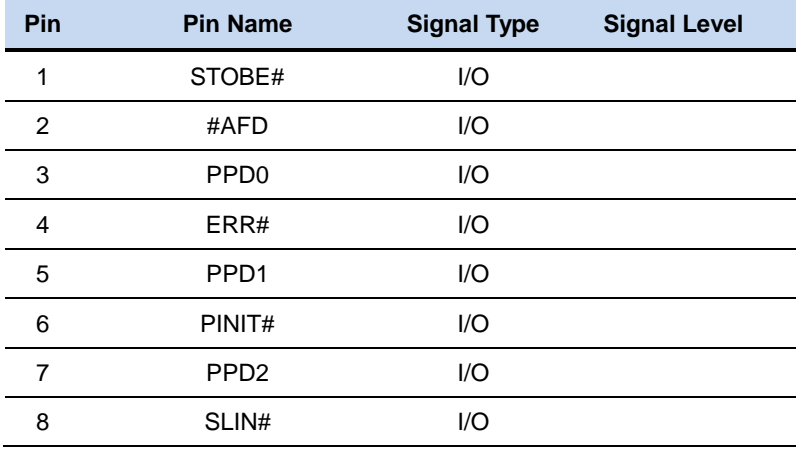

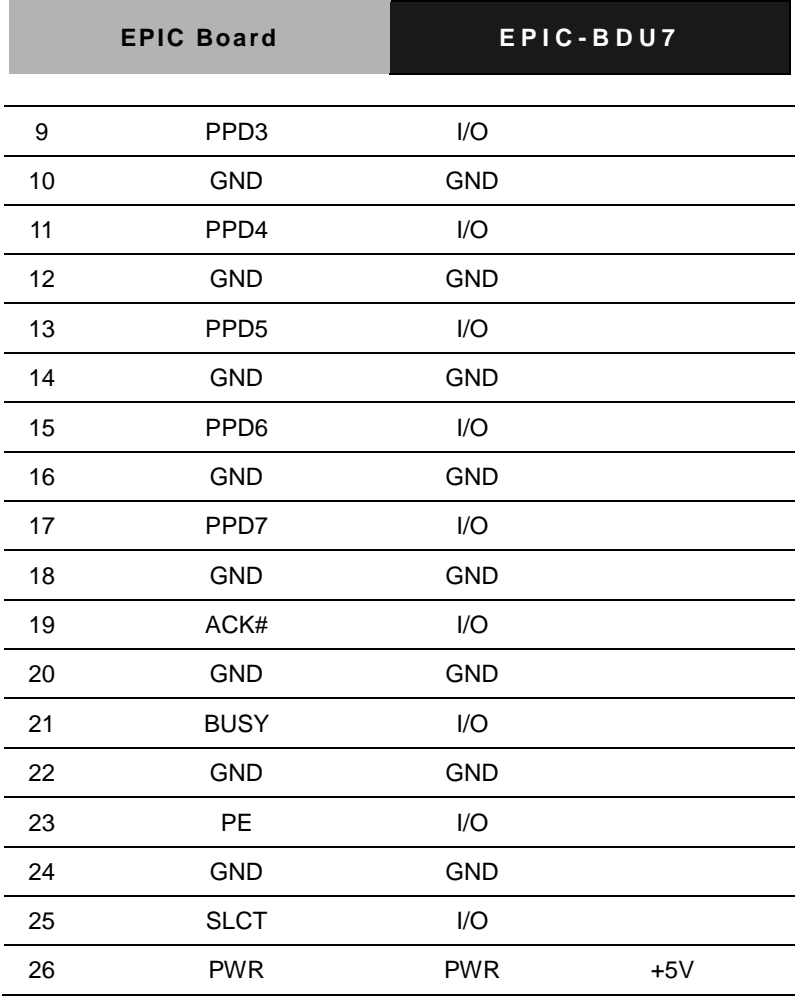

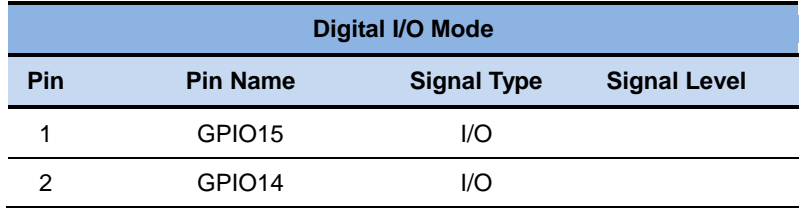
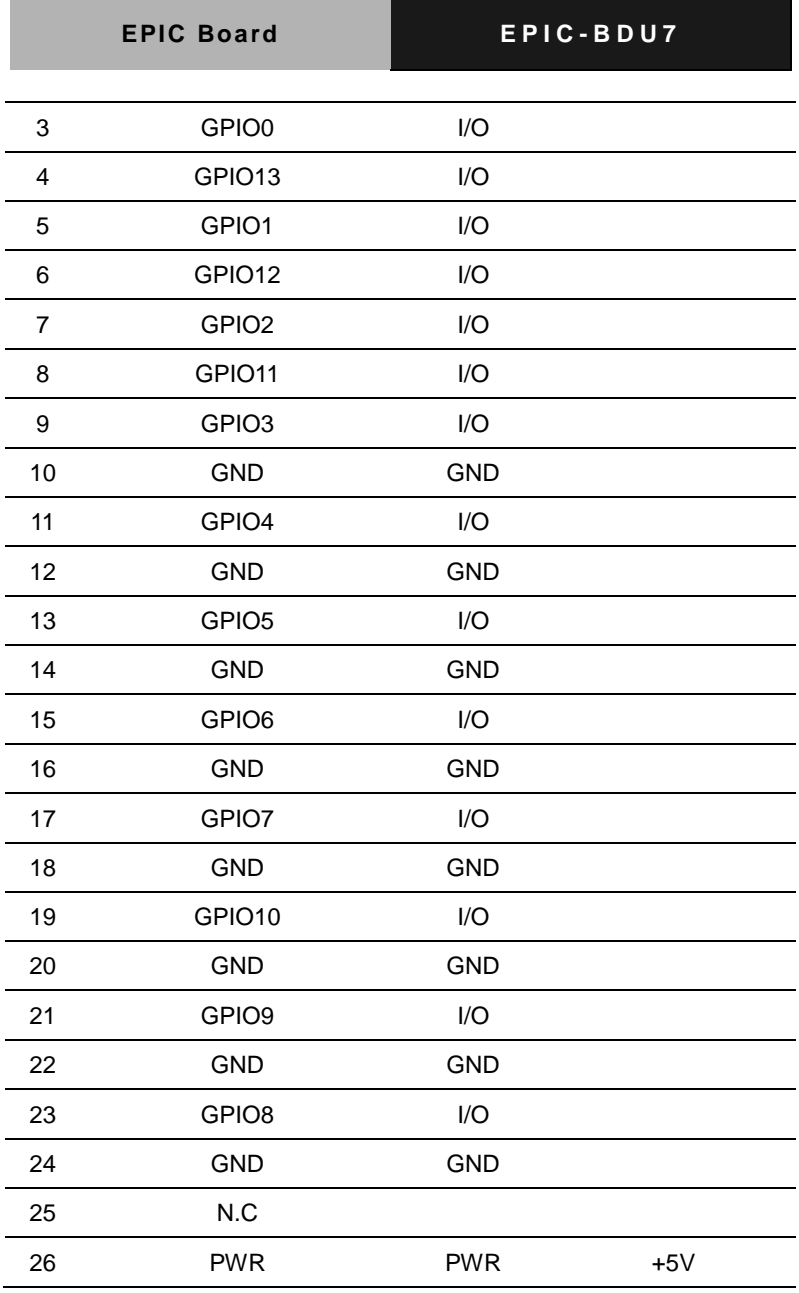

## **2.28 USB 2.0 Port 3 (CN10)**

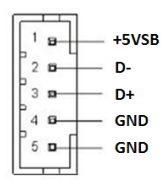

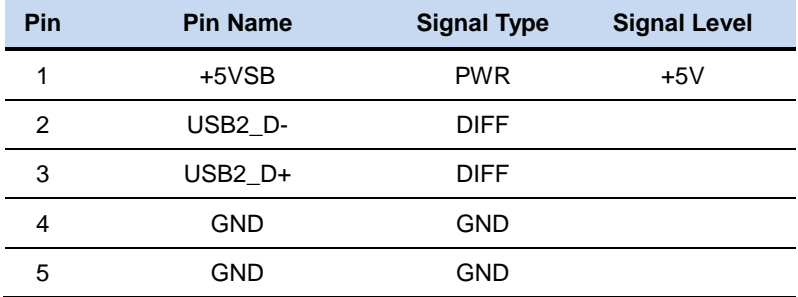

# **2.29 USB 2.0 Port 5 (CN11)**

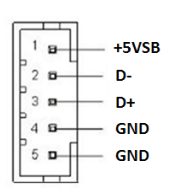

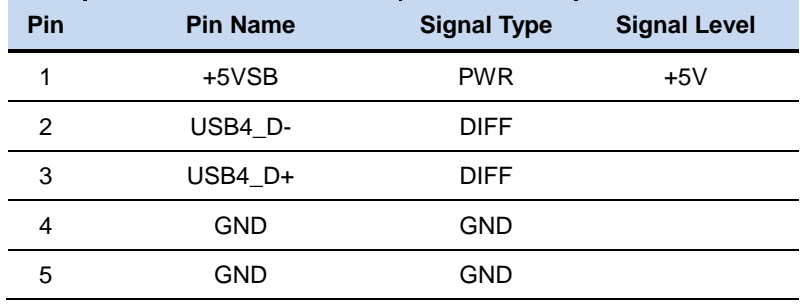

# **2.30 MiniCard (Half-size) (CN12)**

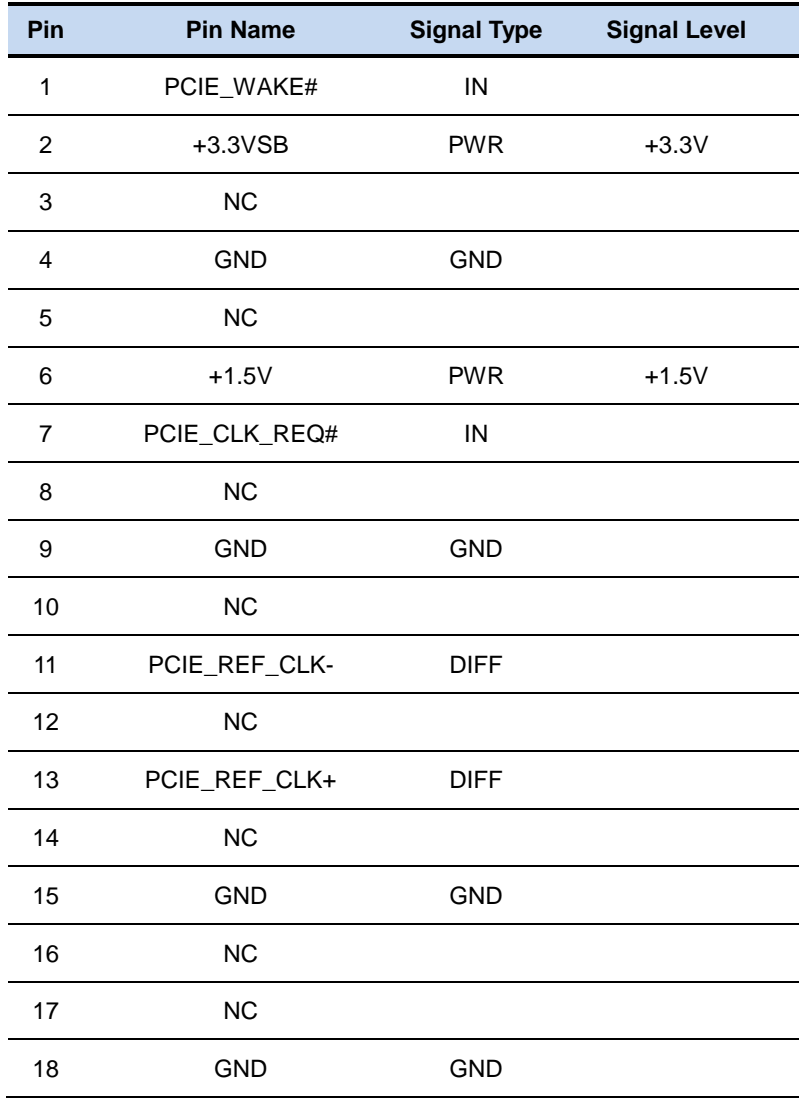

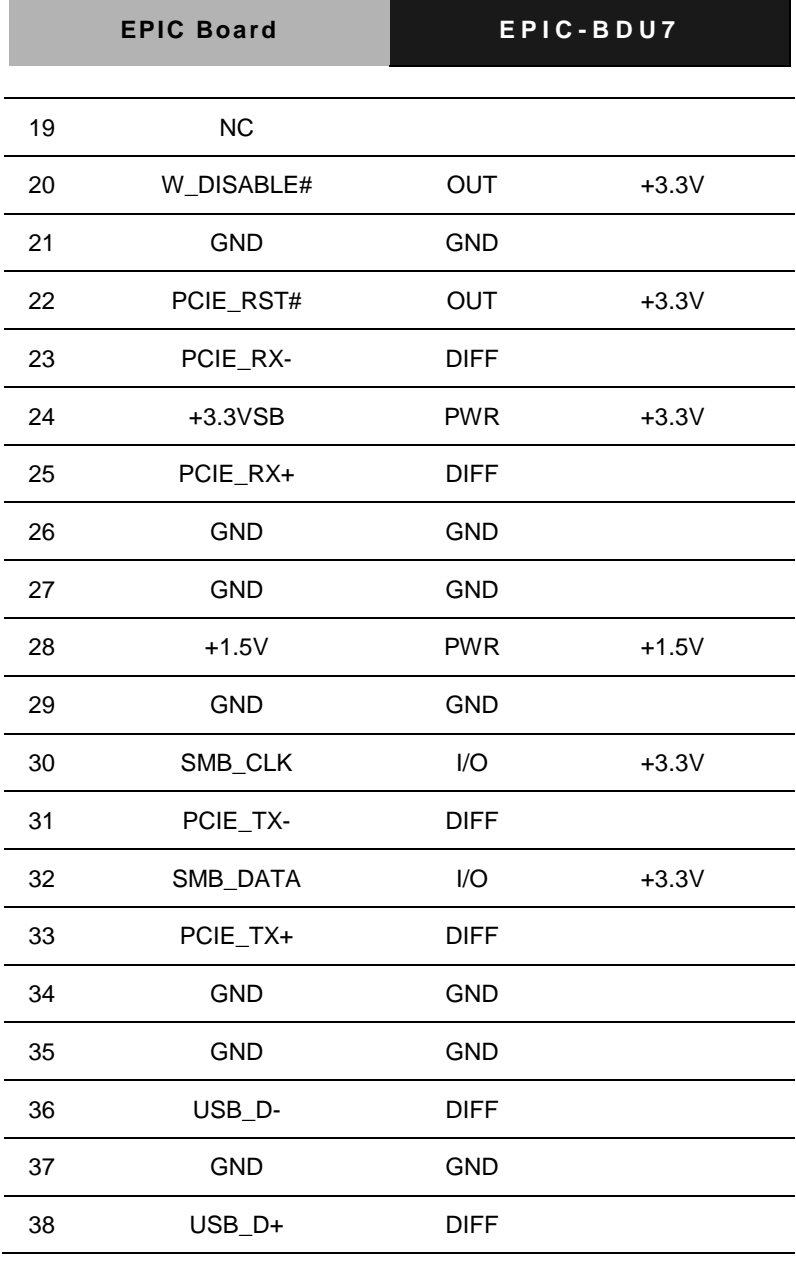

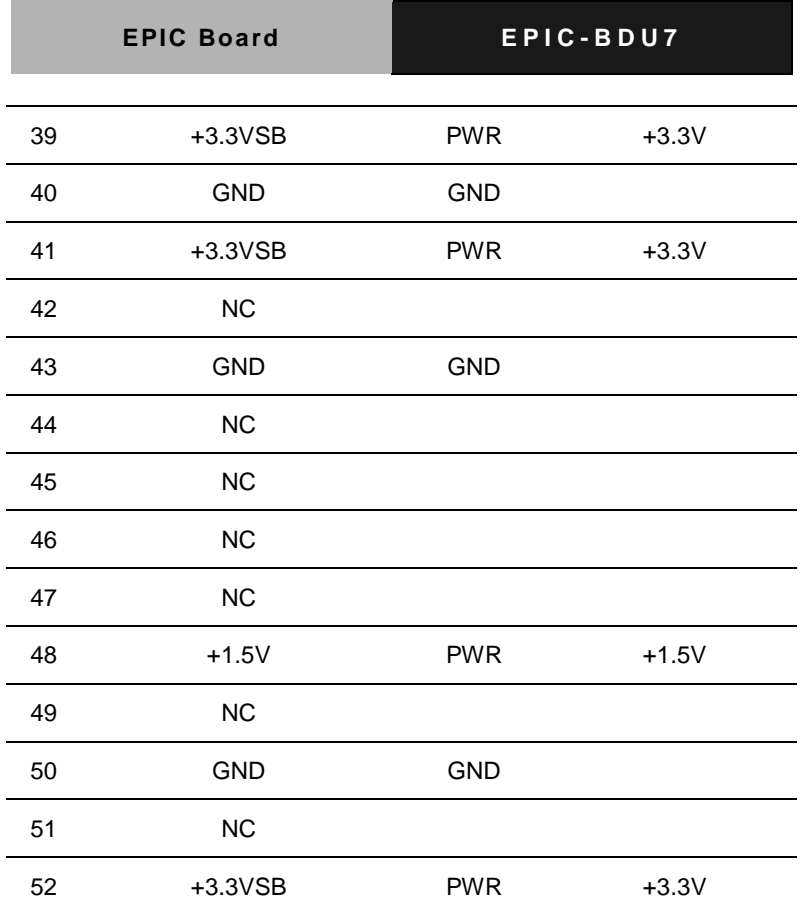

# **2.31 +5V Output for SATA HDD (CN14)**

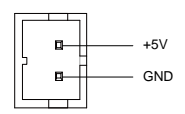

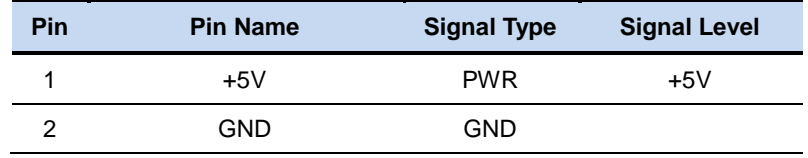

### **2.32 UIM Socket (CN15)**

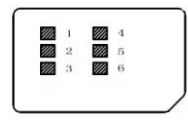

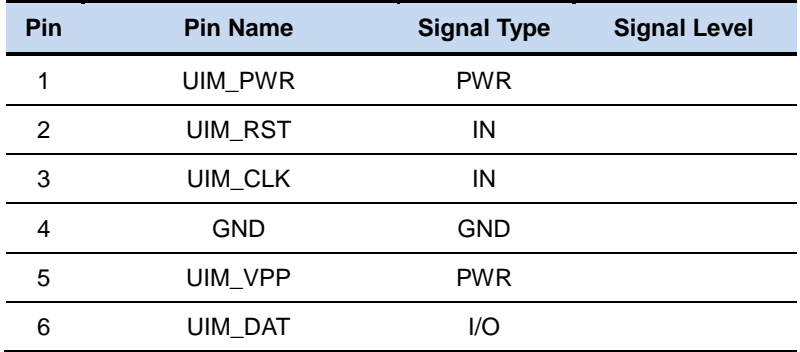

# **2.33 SPI Programming Header (Debug ONLY) (CN16)**

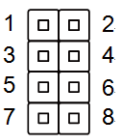

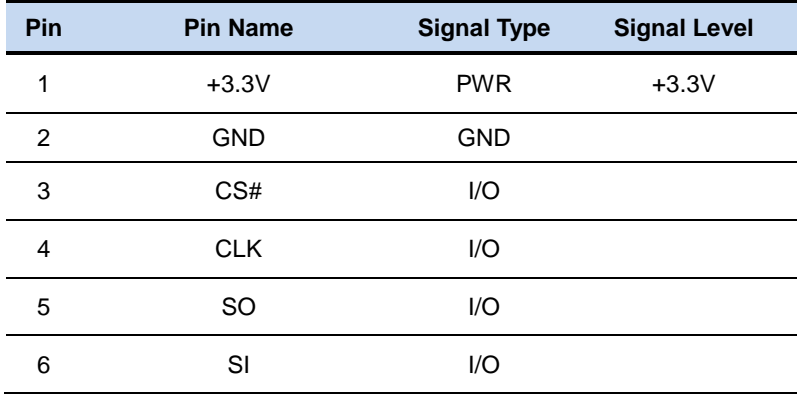

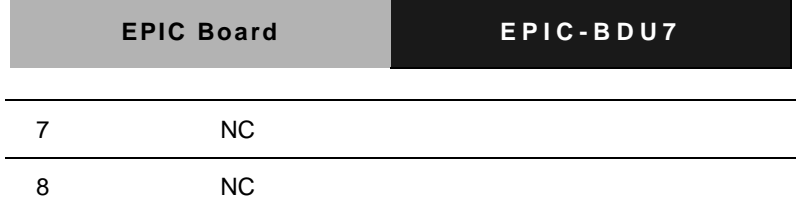

# **2.34 CPU Fan (CN17)**

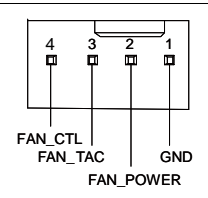

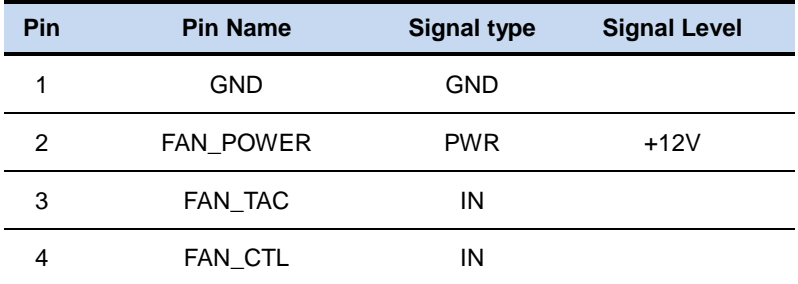

**\*** Pin 4 is optional. If used, smart fan will be supported

## **2.35 PS/2 Keyboard/Mouse Combo (CN18)**

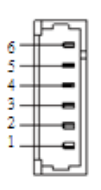

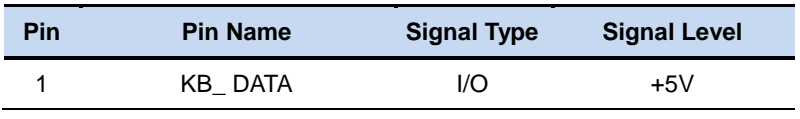

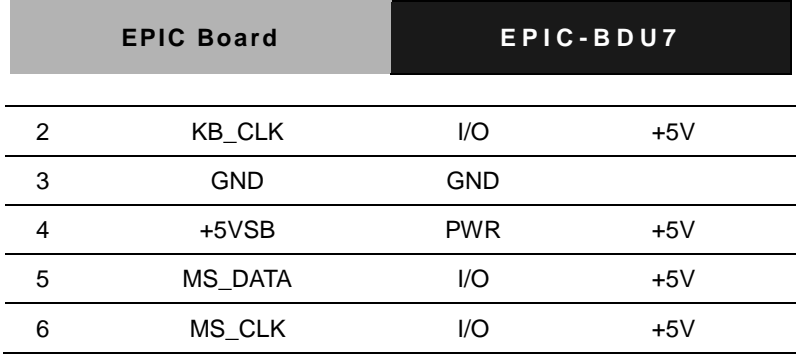

# **2.36 Touchscreen Connector (CN19)**

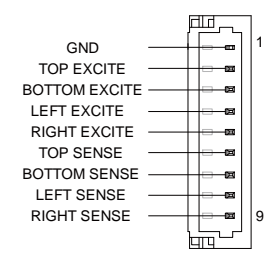

8 Wires 4 Wires 5 Wires

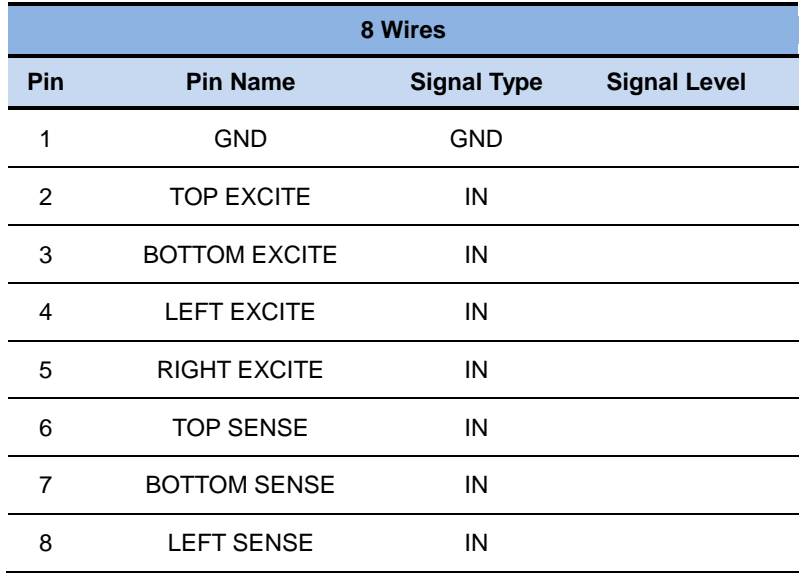

# **EPIC Board EPIC-BDU7**

#### 9 RIGHT SENSE IN

8 Wires 4 Wires 4 Wires 4 Wires 4 Wires 4 Wires 4 Wires 4 Wires 4 Wires 4 Wires 4 Wires 4 Wires 4 Wires 4 Wires

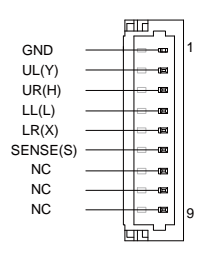

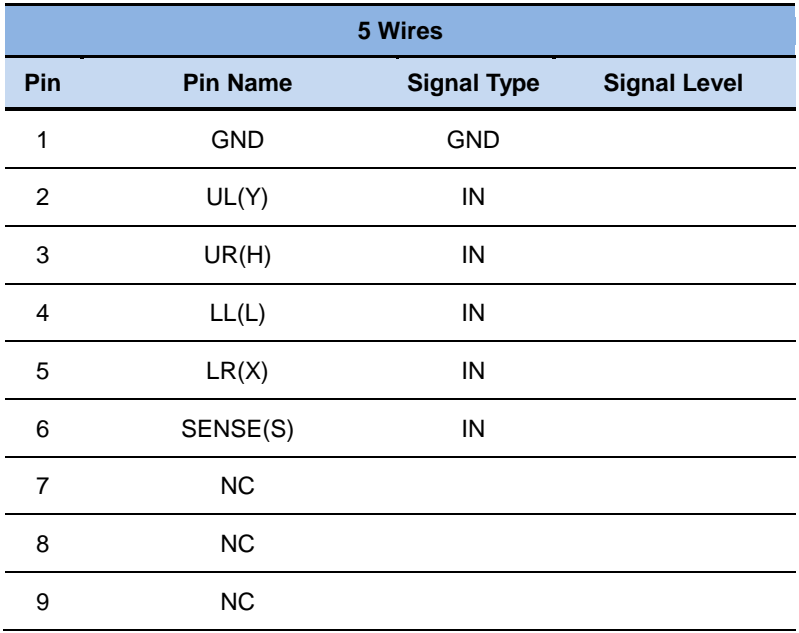

## **EPIC Board EPIC-BDU7**

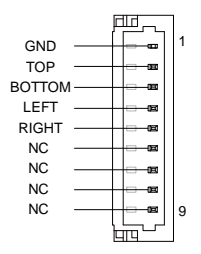

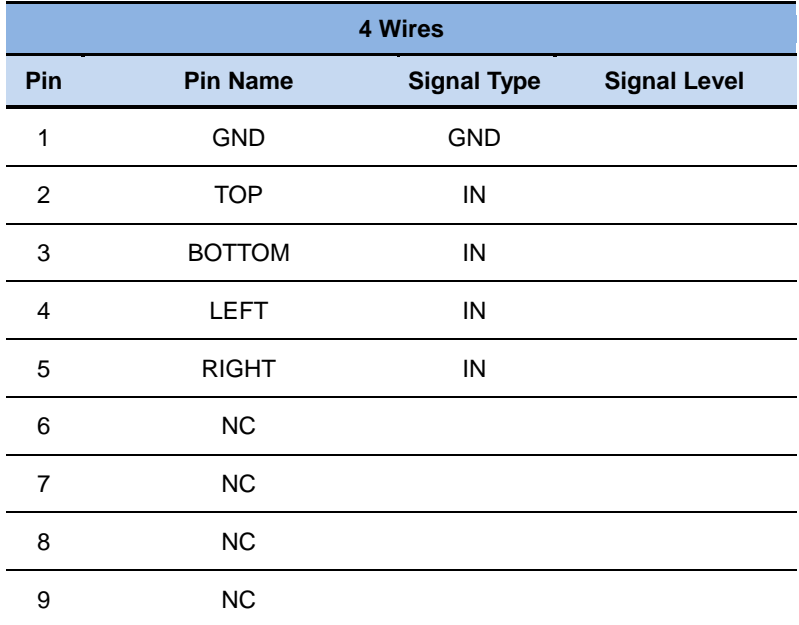

\* Touchscreen mode can be set by JP3

## **2.37 LCP Expansion Connector (CN20)**

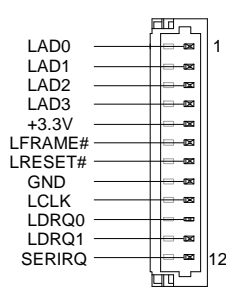

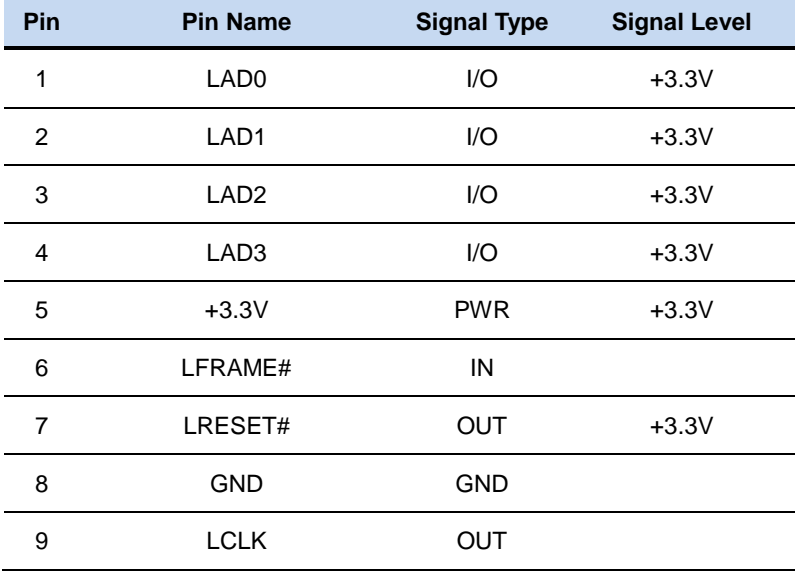

## **2.38 COM Port 6 (CN21)**

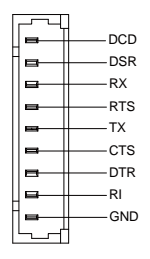

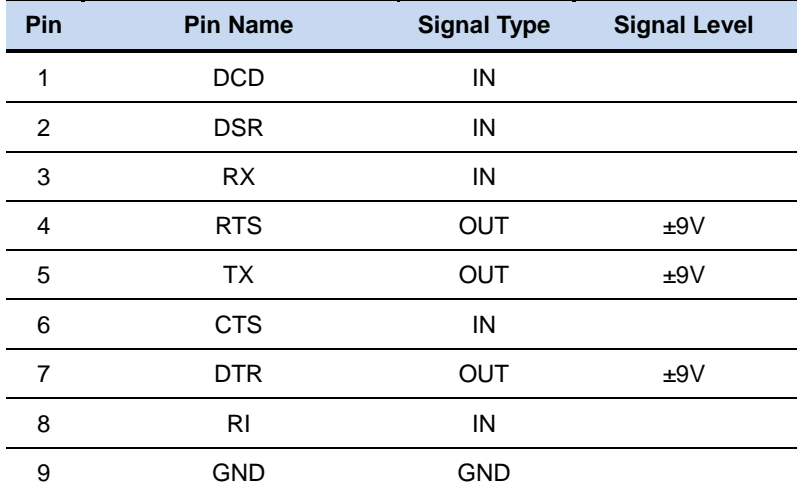

## **2.39 COM Port 5 (CN22)**

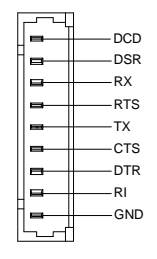

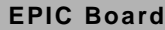

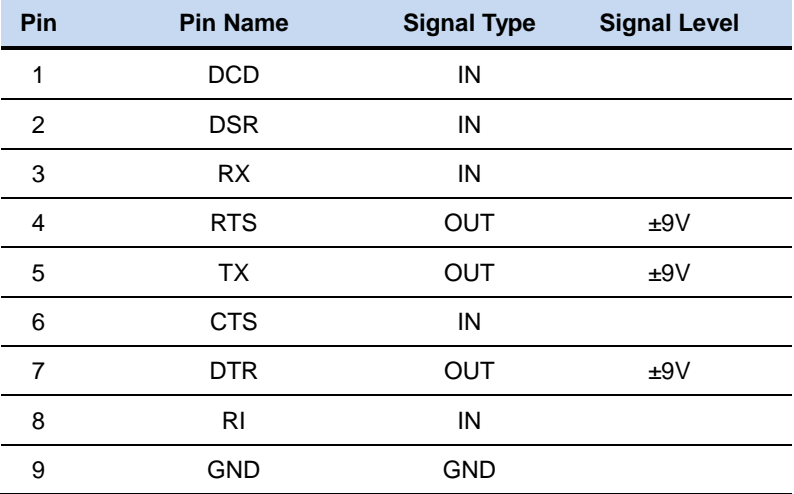

# **2.40 COM Port 1 (Optional) (CN23)**

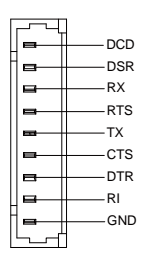

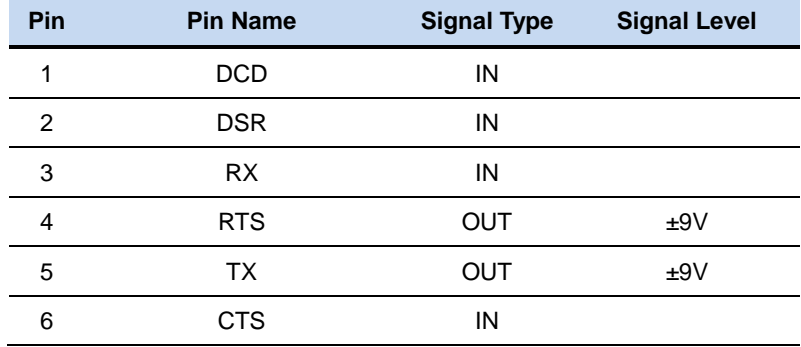

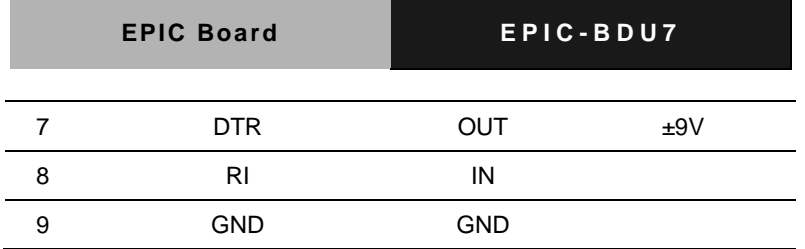

## **2.41 LVDS Port 1/eDP Inverter / Backlight Connector (CN24)**

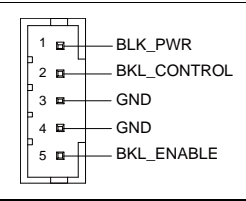

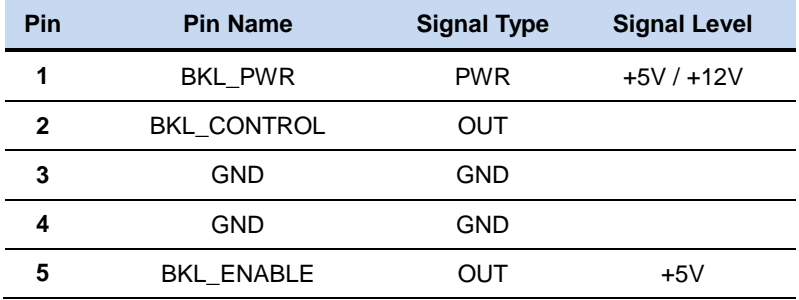

\* LVDS1/BKL\_PWR can be set to +5V or +12V by JP10.

\* LVDS1/BKL\_CONTROL can be set by JP12.

\* The driving current supports up to 2A

# **2.42 LVDS Port 1/eDP (CN25)**

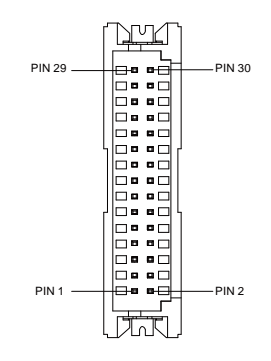

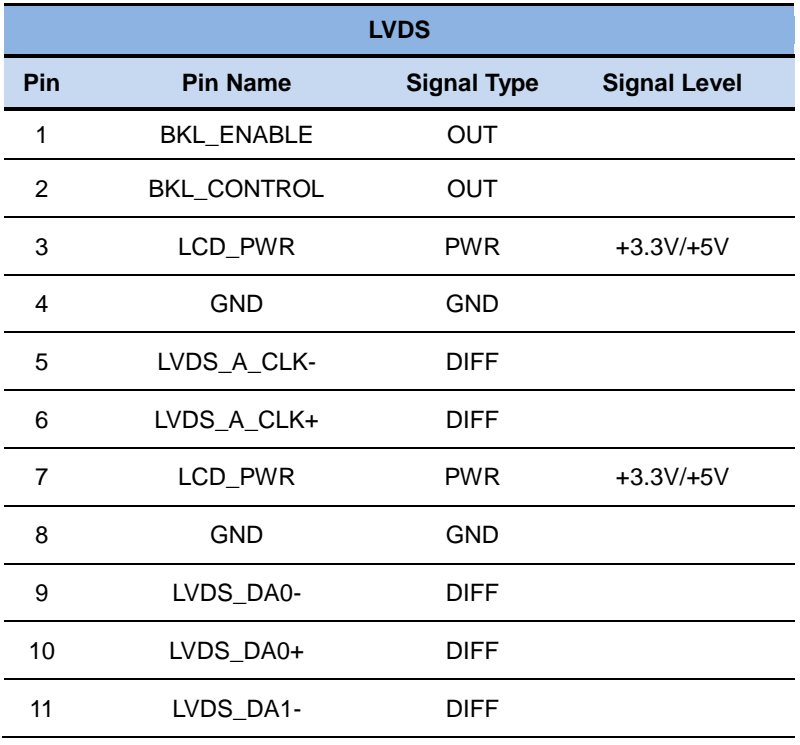

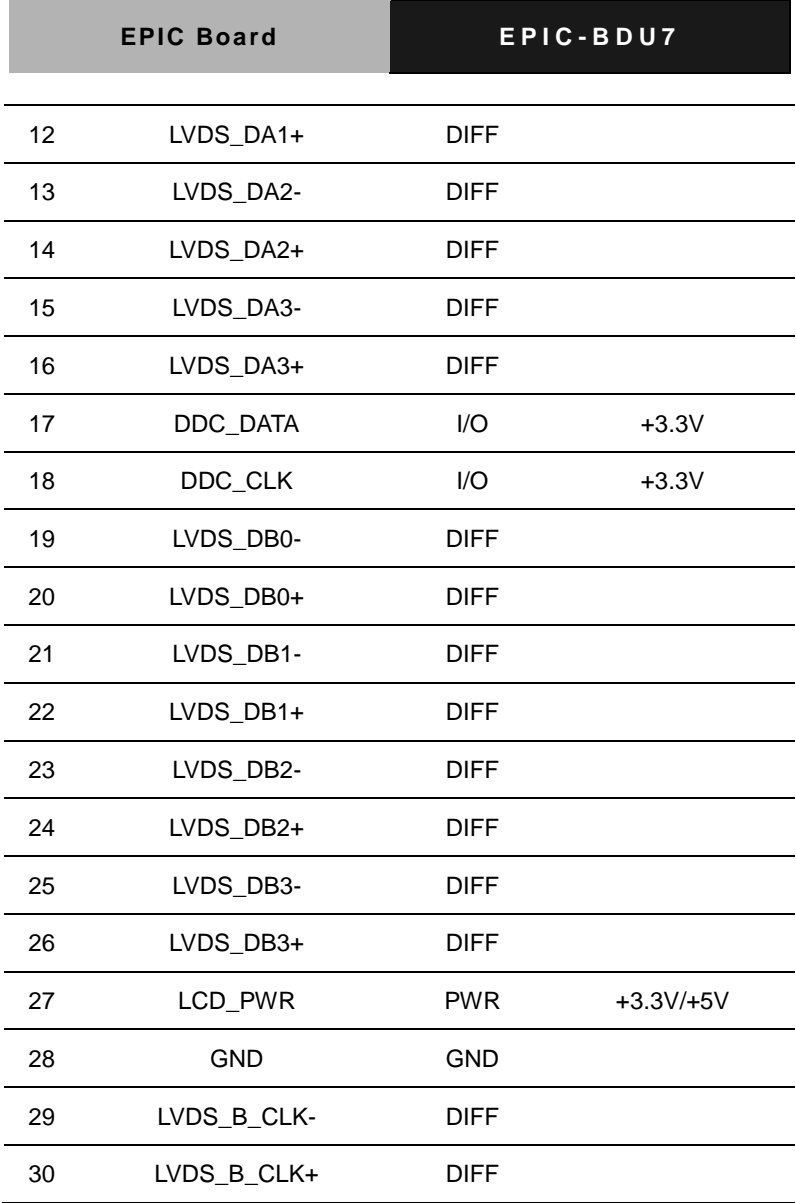

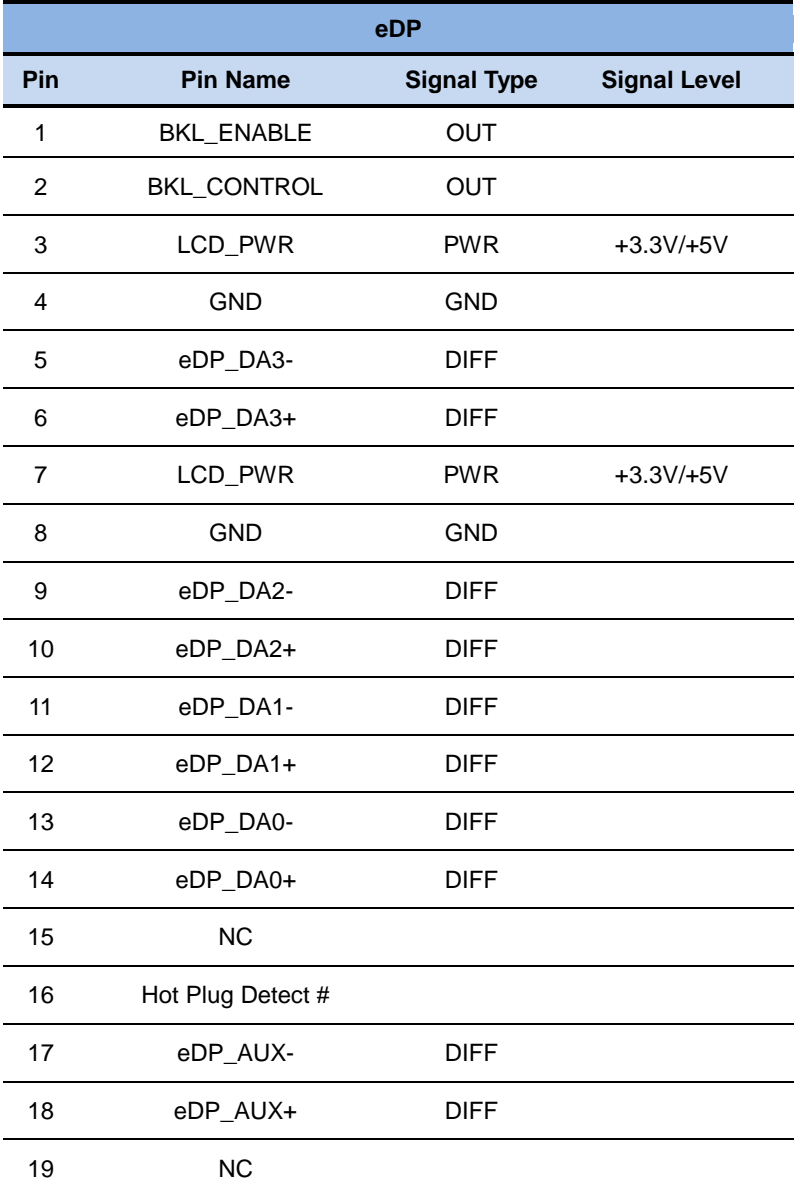

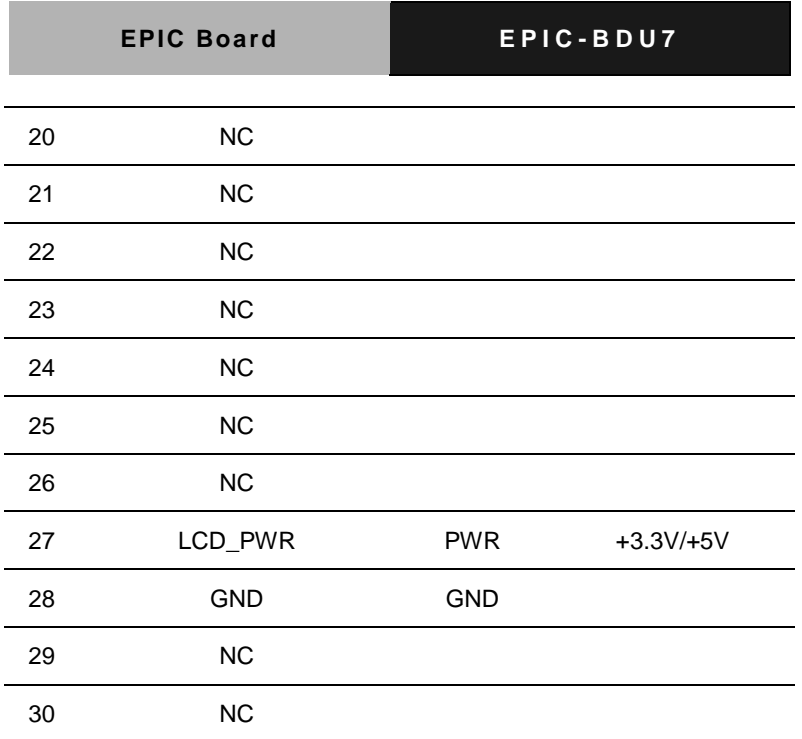

# **2.43 10M/100M/1G Ethernet Port 1 (CN26)**

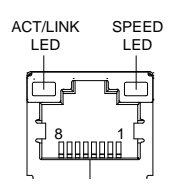

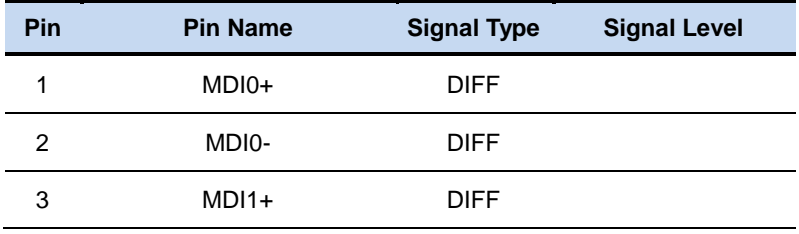

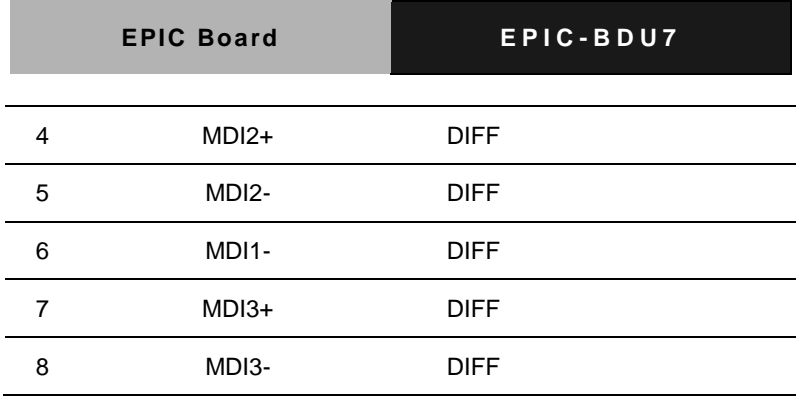

**\*** Standard IEEE 802.3 Ethernet interface for 1000BASE-T, 100BASE-TX, and 10BASE-T applications is provided for by Intel® LAN

## **2.44 10M/100M/1G Ethernet Port 2 (CN27)**

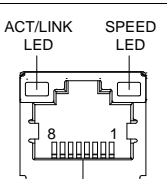

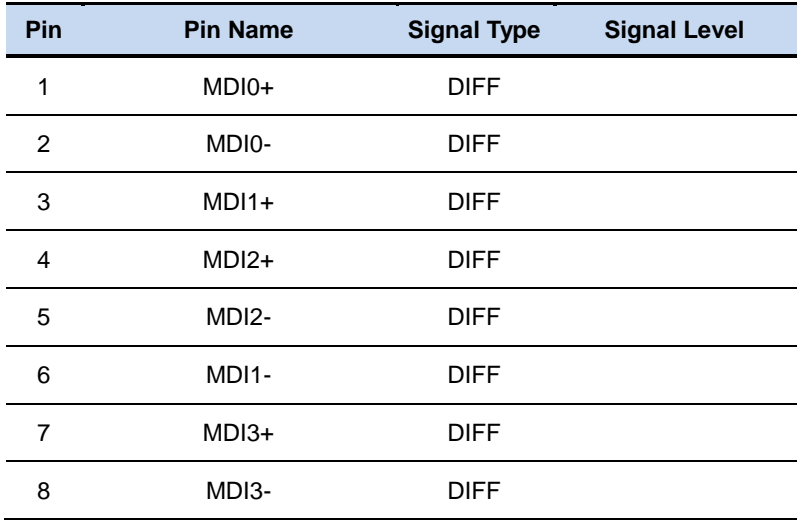

### **2.45 COM Port 4 (CN28)**

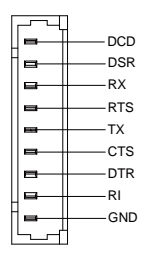

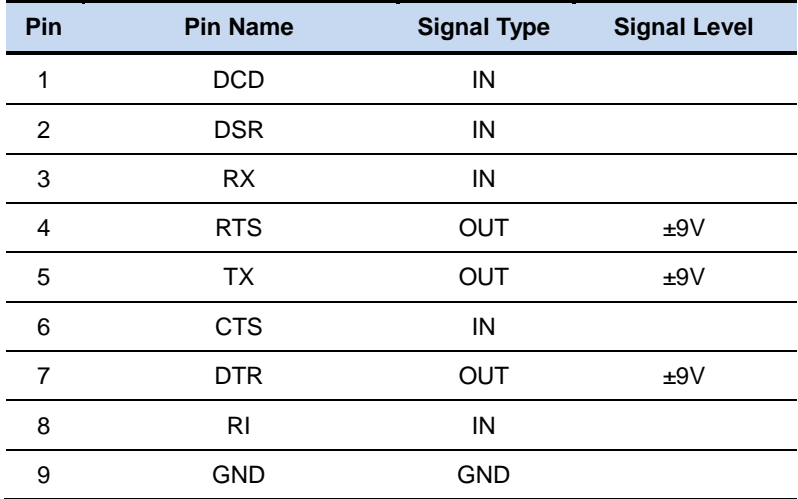

# **2.46 COM Port 3 (RS-232/422/485) (CN29)**

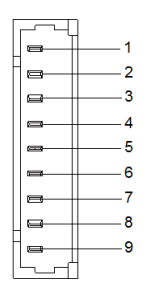

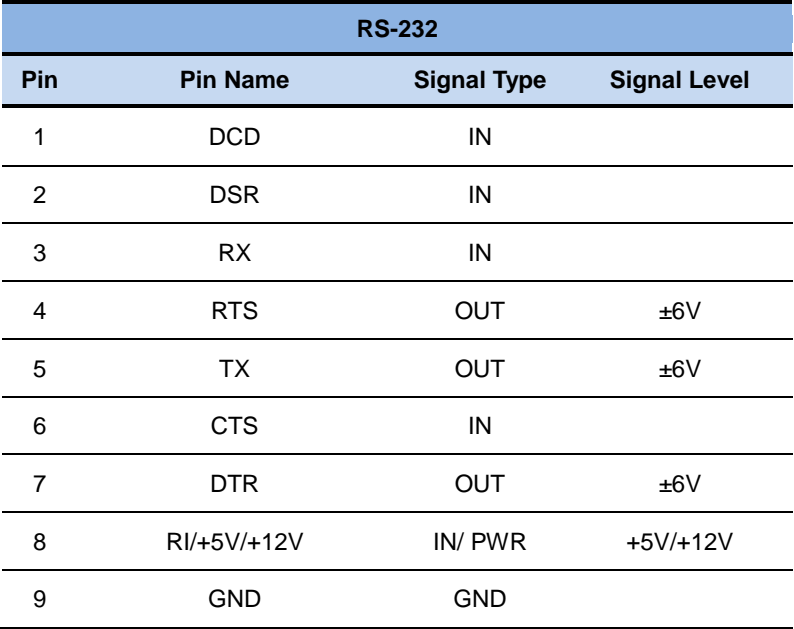

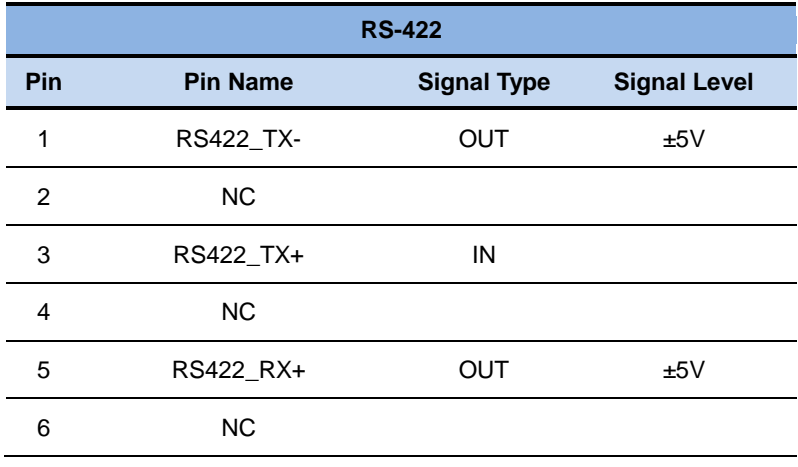

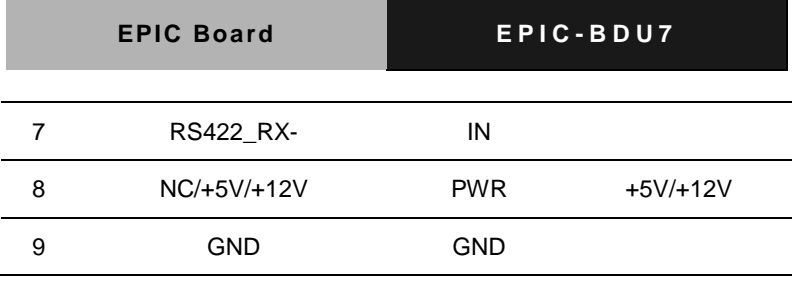

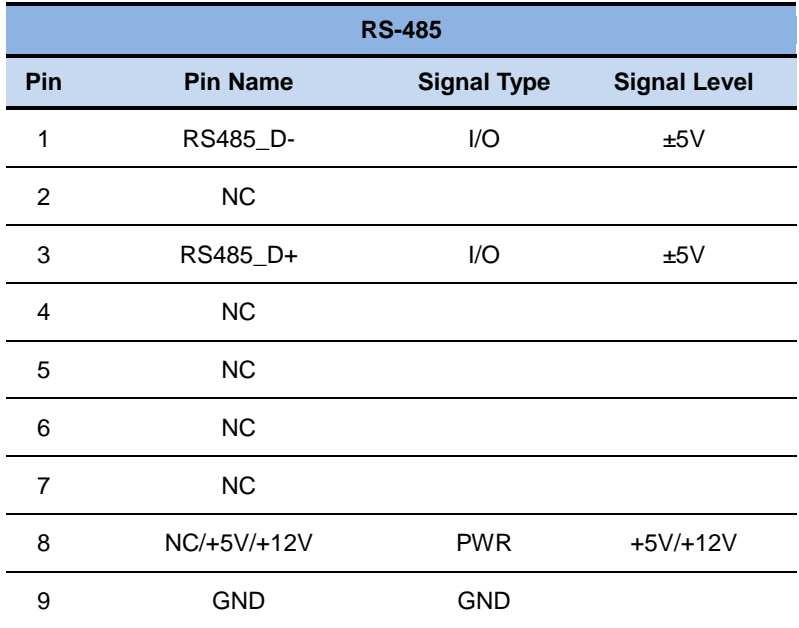

\* COM3 RS-232/422/485 can be set by BIOS settings. Default is RS-232

\* Function for Pin 8 can be set by JP14

## **2.47 USB 2.0/3.0 Port 1 & 2 (CN30)**

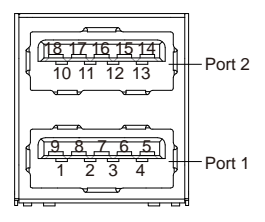

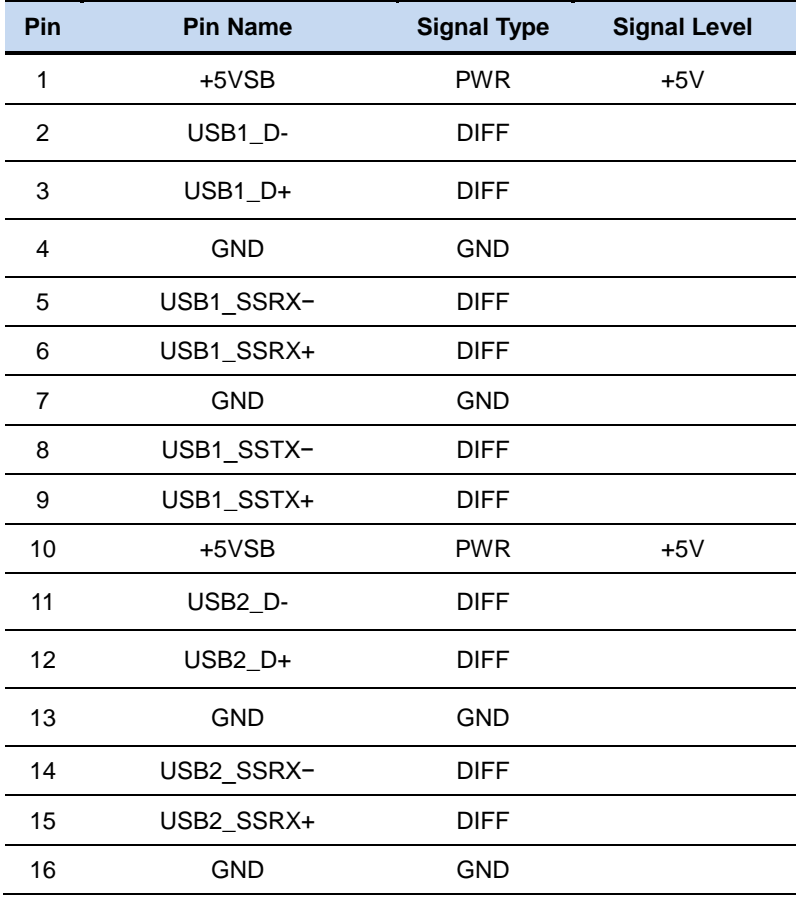

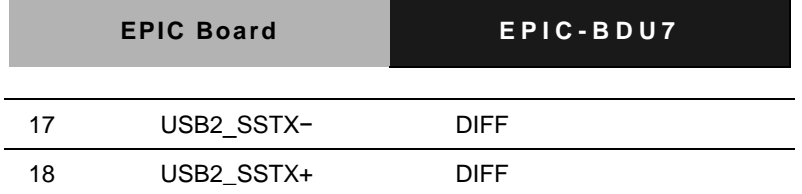

# **2.48 Display Port 2 (CN31)**

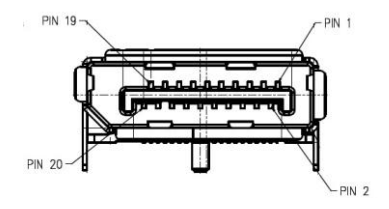

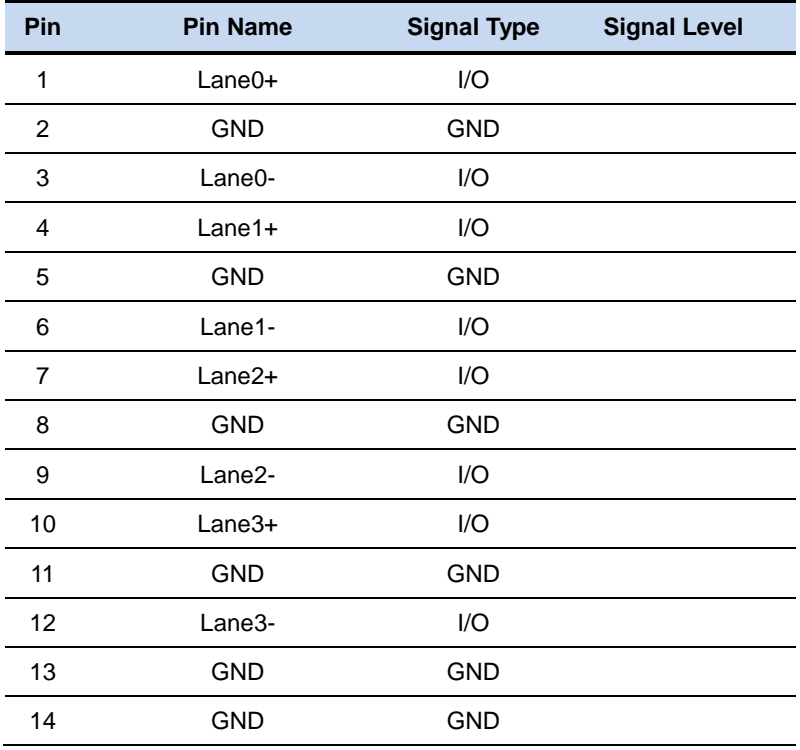

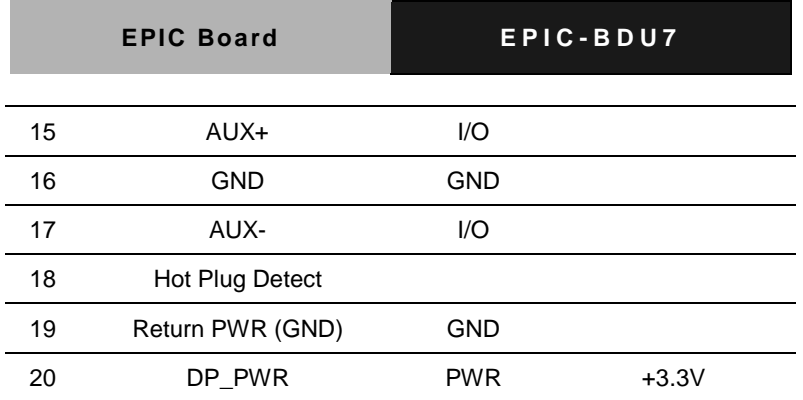

# **2.49 LVDS Port 2 (CN32)**

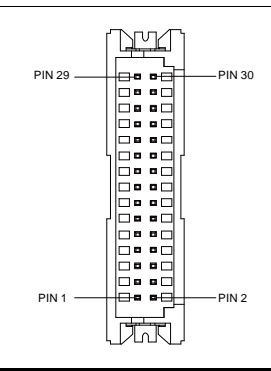

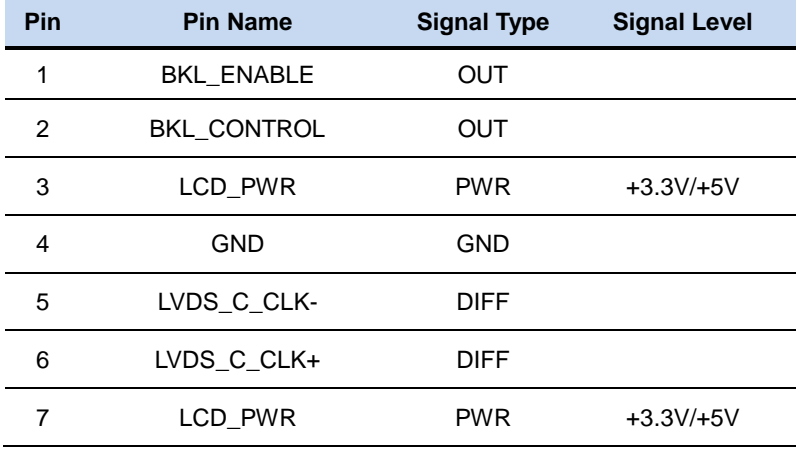

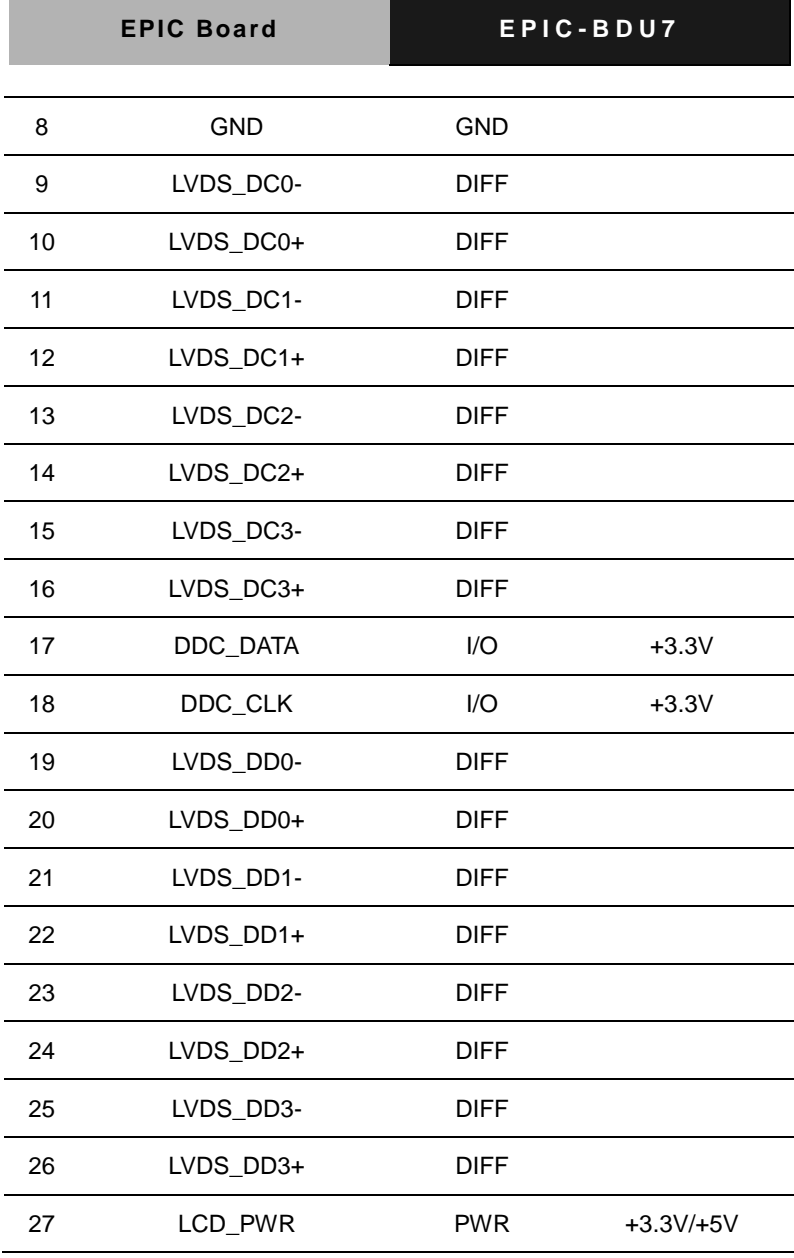

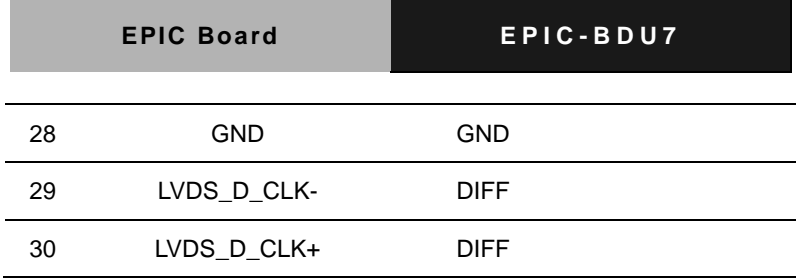

- **\*** LVDS2 LCD\_PWR can be set to +3.3V or +5V by JP18
- **\*** The max. driving current is 2A

# **2.50 COM Port 1 & 2 (CN33)**

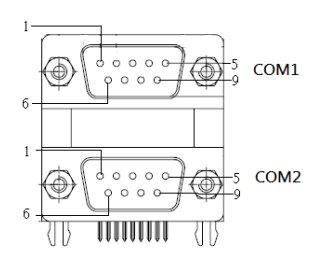

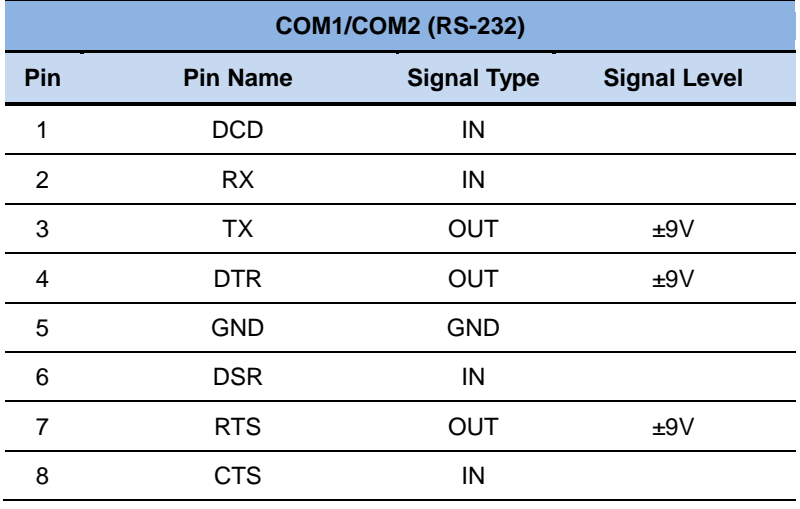

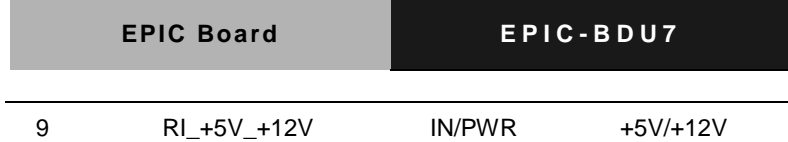

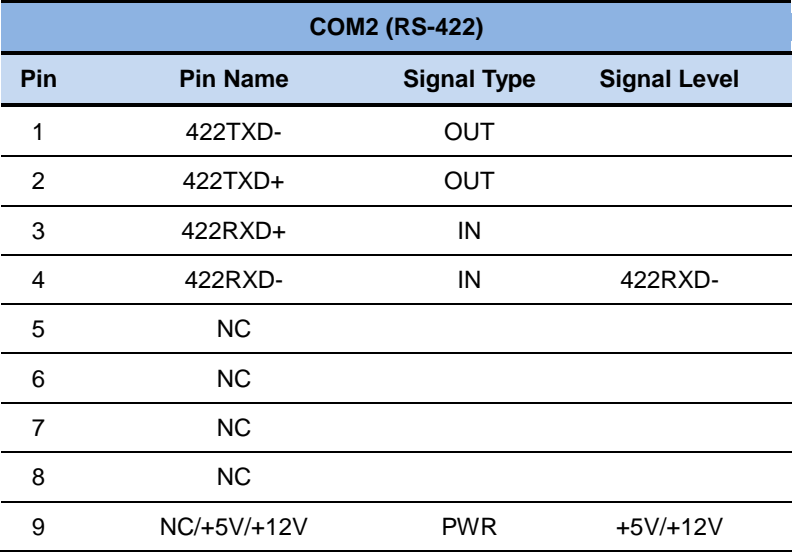

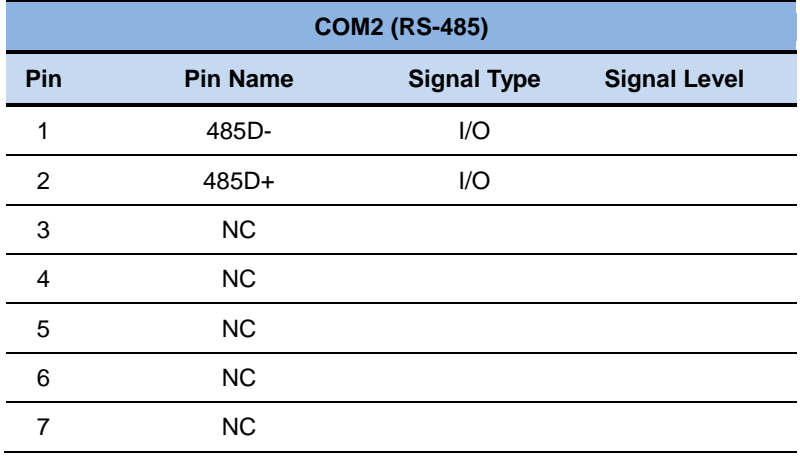

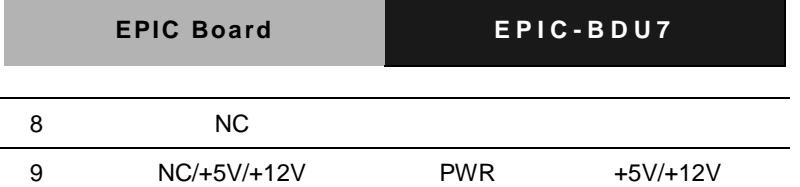

# **2.51 VGA Port (CN34)**

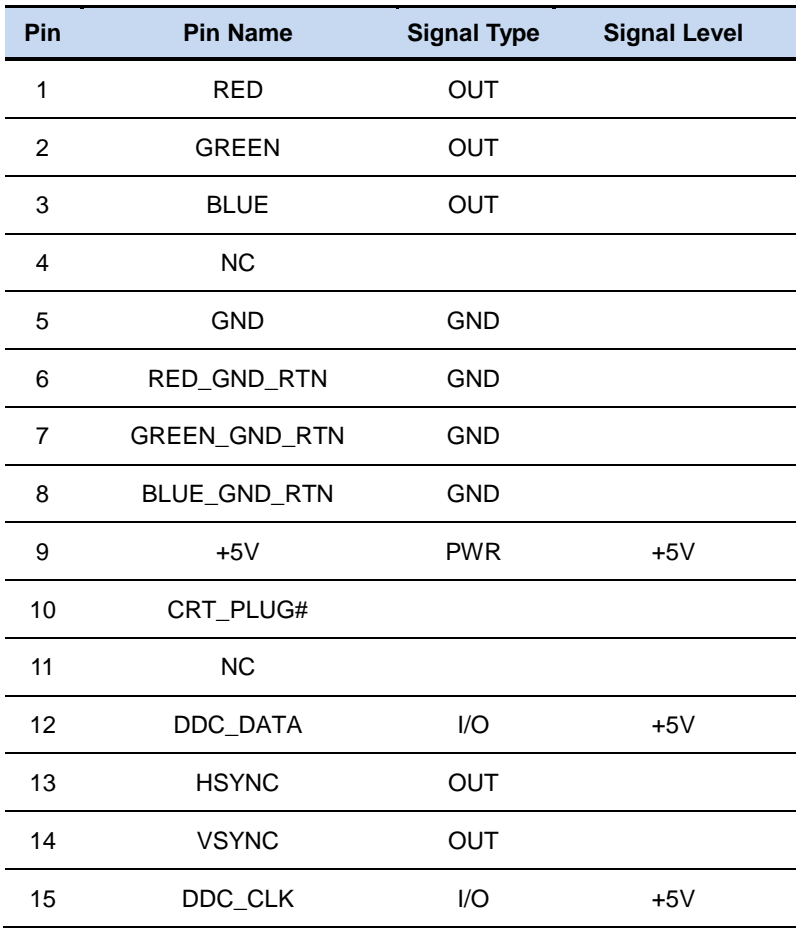

# **2.52 Display Port 1 (CN35)**

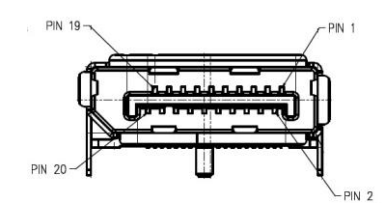

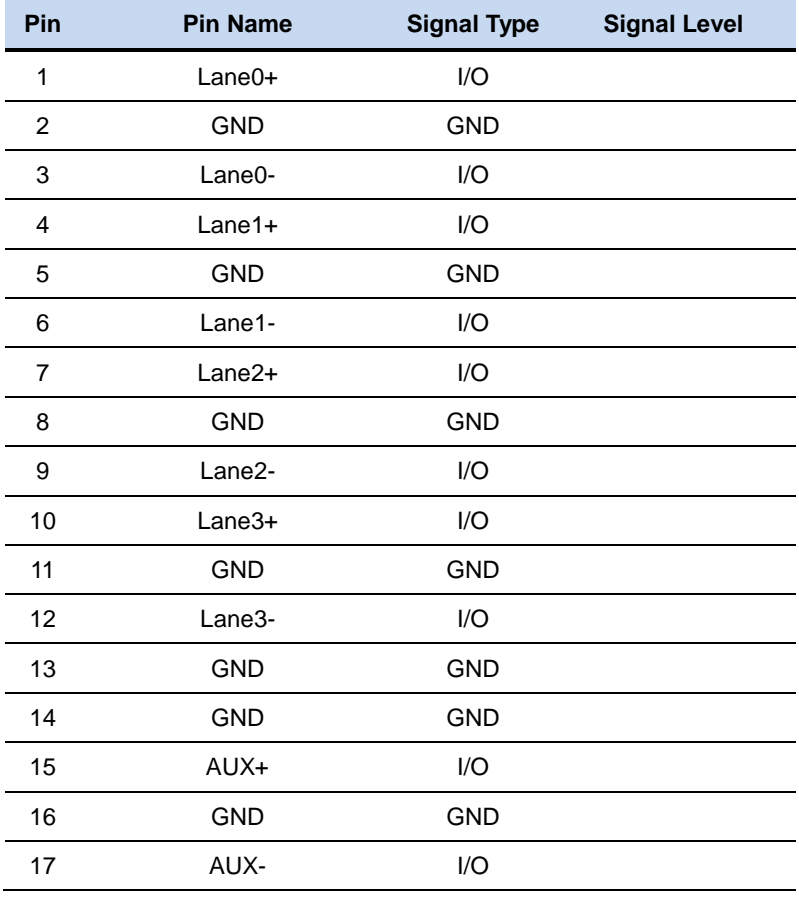

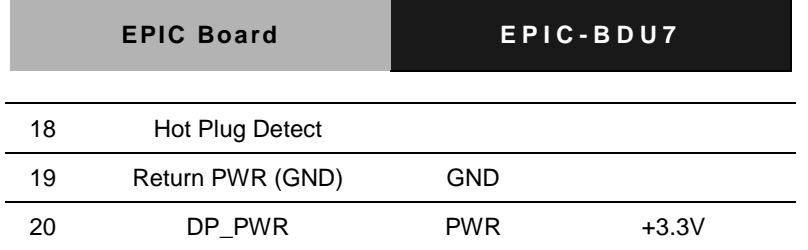

## **2.53 LVDS Port 2 Inverter / Backlight Connector (CN36)**

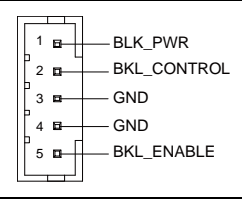

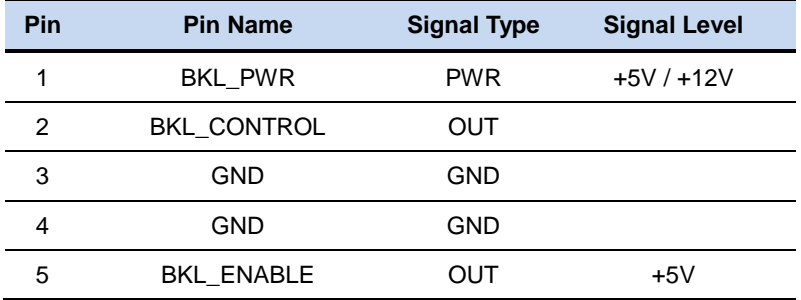

**\*** LVDS2/BKL\_PWR can be set to +5V or +12V by JP17

**\*** LVDS2/BKL\_CONTROL can be set by JP15

**\*** The driving current supports up to 2A

## **2.54 USB 2.0 Port 6 (CN37)**

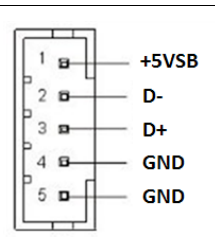

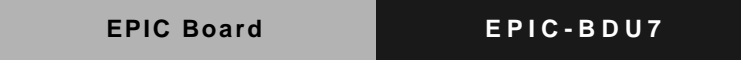

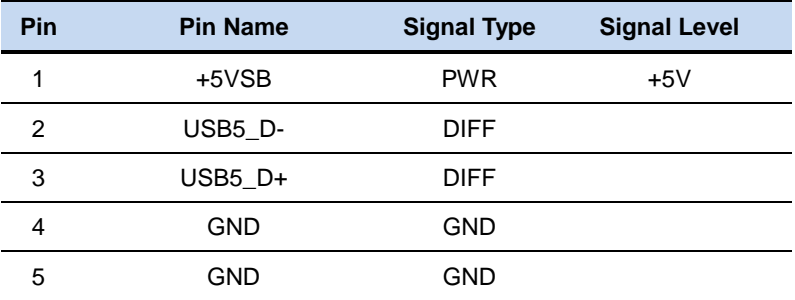

# **2.55 MiniCard (Full-size) (CN38)**

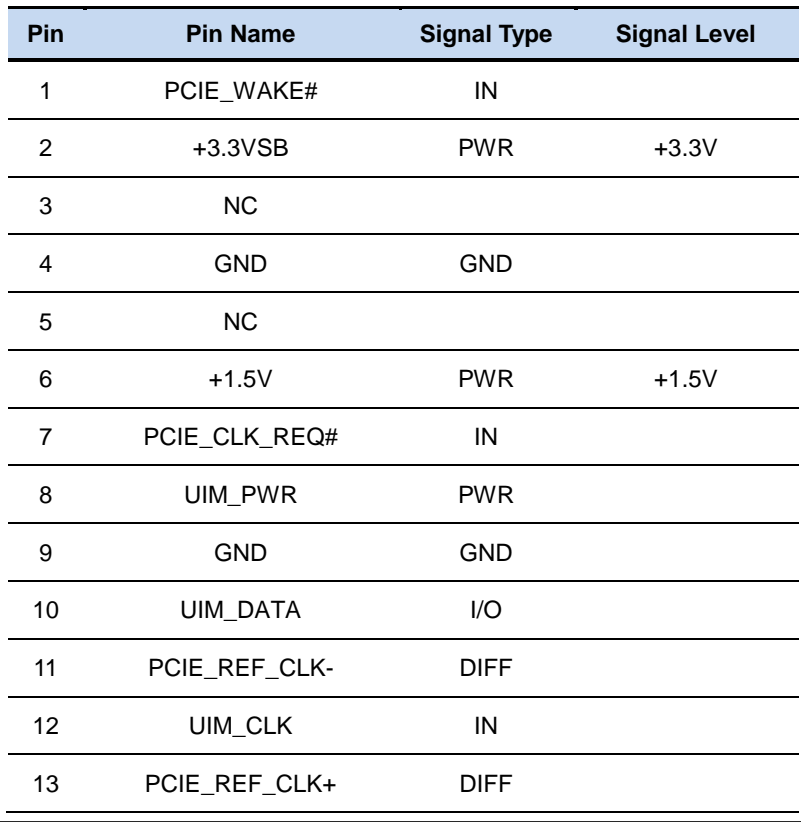

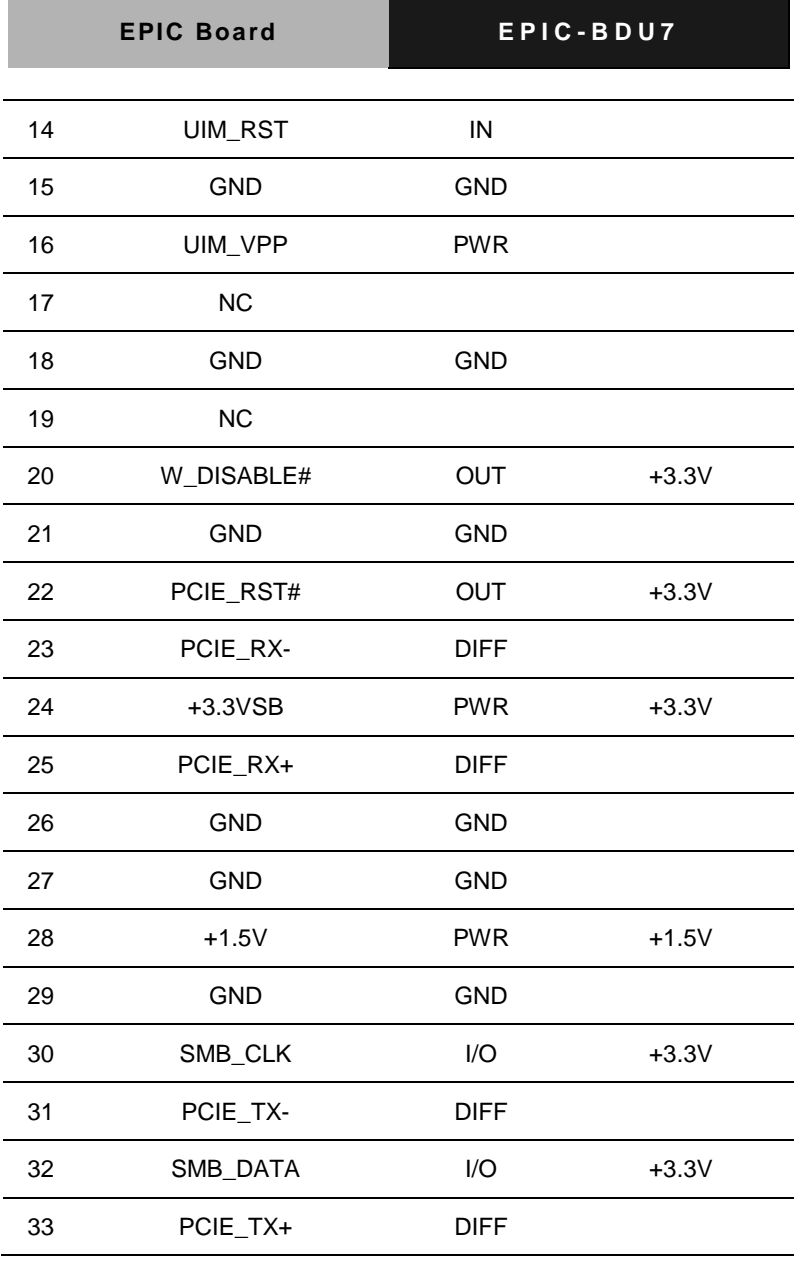

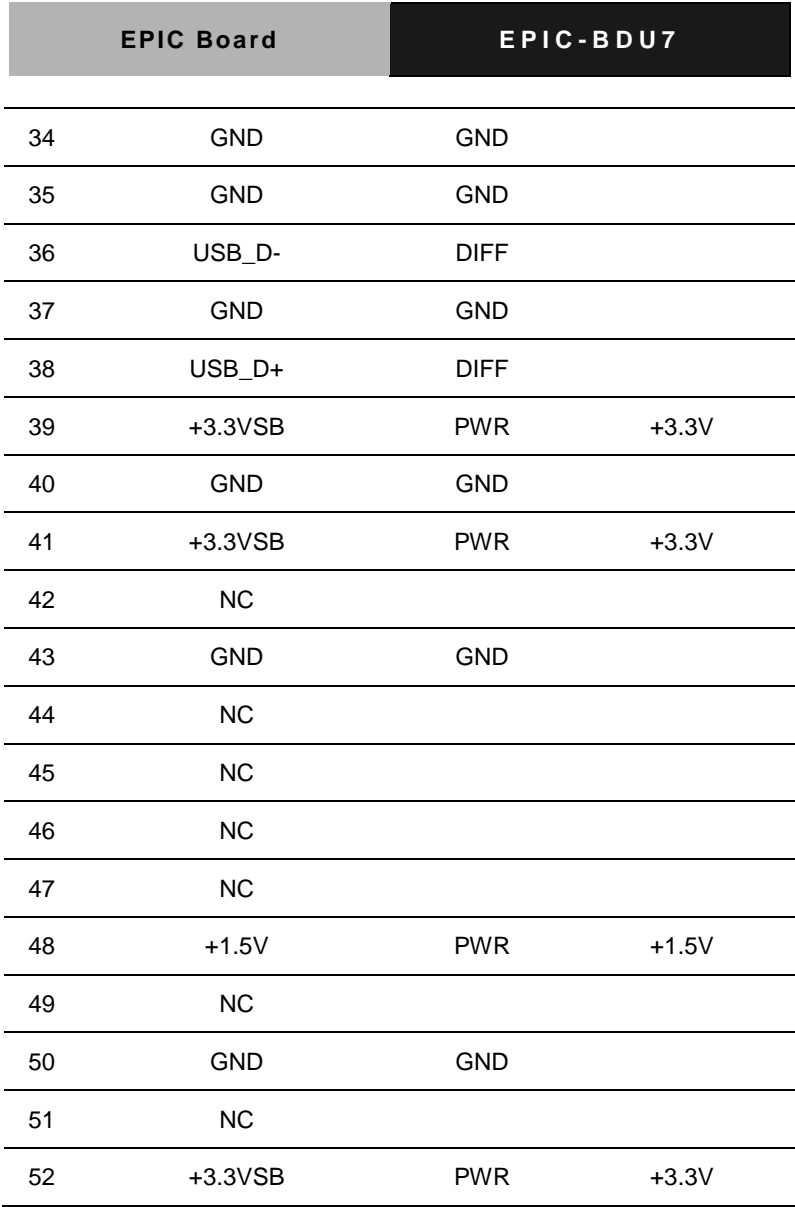

## **2.56 SATA Port 1 (SATA1)**

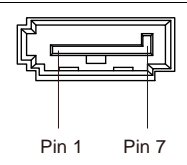

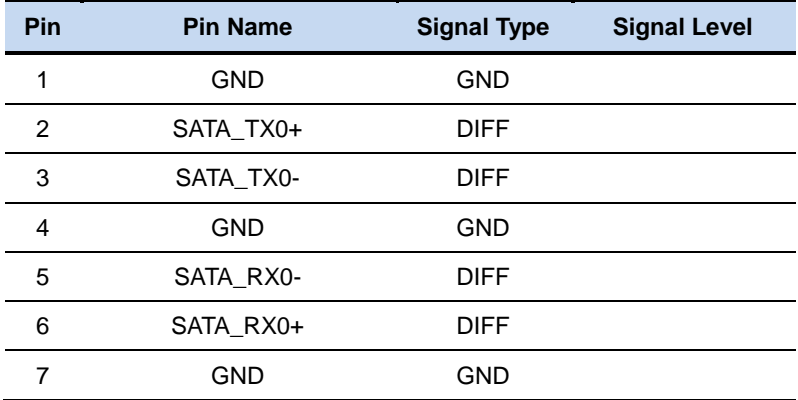

## **2.57 SATA Port 2 (SATA2)**

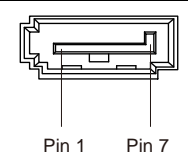

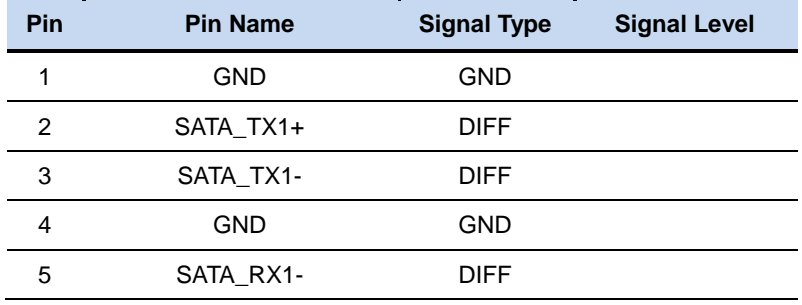

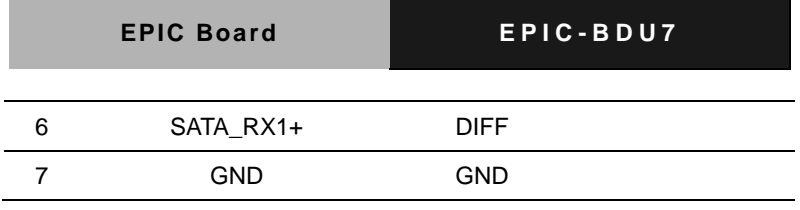

# **2.58 DDR3L SODIMM (DIMM1)**

Standard Specification
# **Chapter** 3

# **AMI BIOS Setup**

*Chapter 3 AMI BIOS Setup* 3-1

### **3.1 System Test and Initialization**

These routines test and initialize board hardware. If the routines encounter an error during the tests, you will either hear a few short beeps or see an error message on the screen. There are two kinds of errors: fatal and non-fatal. The system can usually continue the boot up sequence with non-fatal errors.

### **System configuration verification**

These routines check the current system configuration against the values stored in the CMOS memory. If they do not match, the program outputs an error message. You will then need to run the BIOS setup program to set the configuration information in memory.

There are three situations in which you will need to change the CMOS settings:

- 1. You are starting your system for the first time
- 2. You have changed the hardware attached to your system
- 3. The CMOS memory has lost power and the configuration information has been erased.

The EPIC-BDU7 CMOS memory has an integral lithium battery backup for data retention. However, you will need to replace the complete unit when it finally runs down.

### **3.2 AMI BIOS Setup**

AMI BIOS ROM has a built-in Setup program that allows users to modify the basic system configuration. This type of information is stored in battery-backed CMOS RAM and BIOS NVRAM so that it retains the Setup information when the power is turned off.

Entering Setup

Power on the computer and press <Del>or <F2> immediately. This will allow you to enter Setup.

### **Main**

Set the date, use tab to switch between date elements.

### **Advanced**

Enable disable boot option for legacy network devices.

### **Chipset**

Host bridge parameters.

### **Boot**

Enables/disable quiet boot option.

### **Security**

Set setup administrator password.

### **Save & Exit**

Exit system setup after saving the changes.

### **Setup submenu: Main**

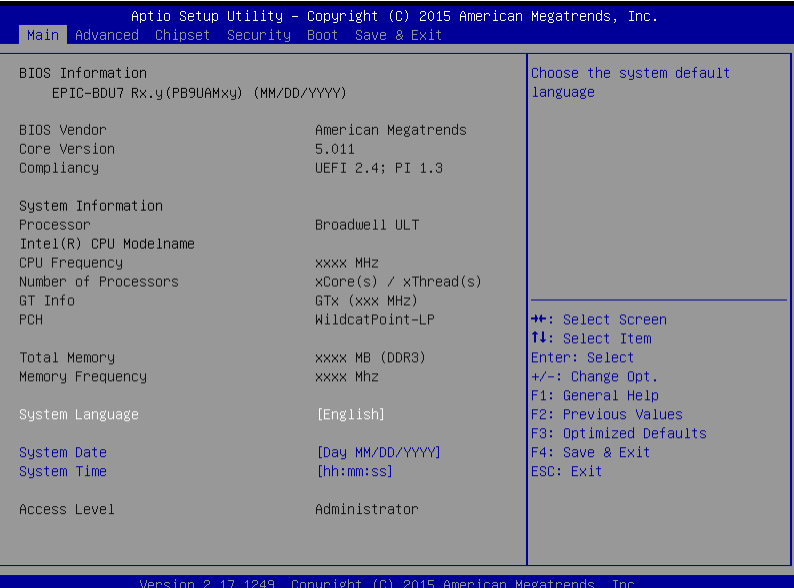

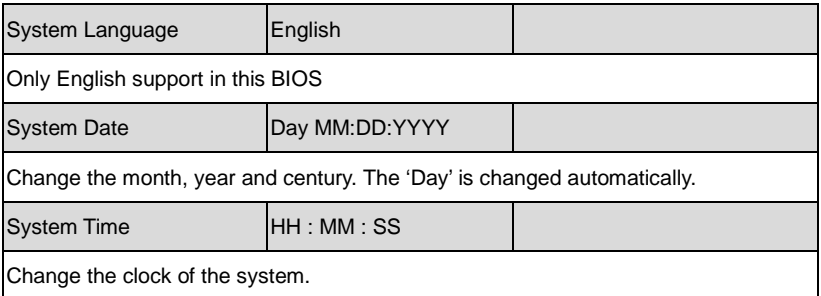

### **Setup submenu: Advanced**

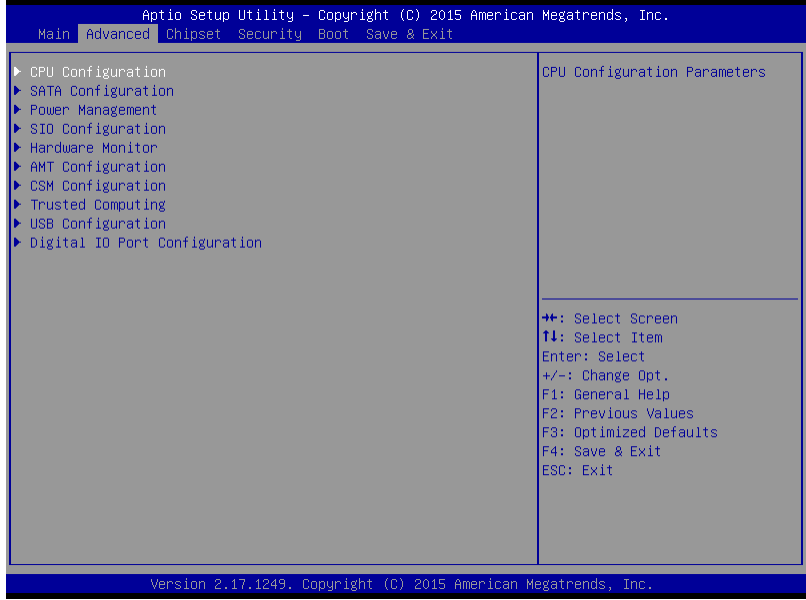

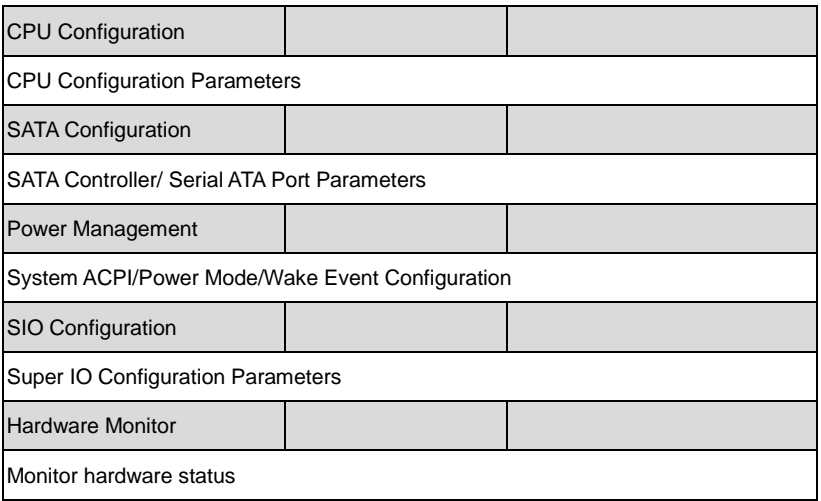

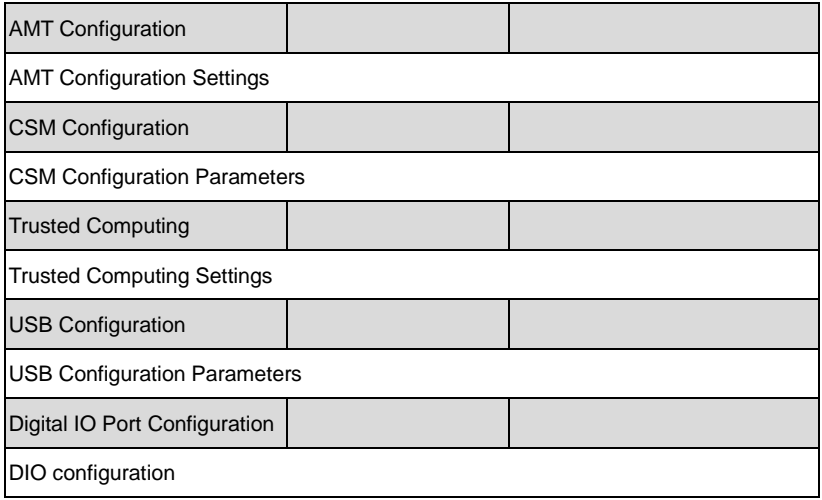

# **CPU Configuration**

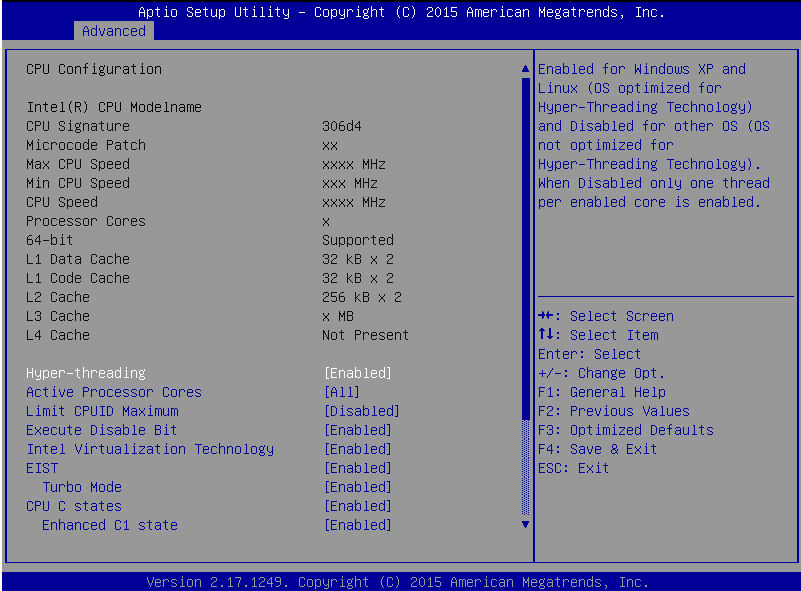

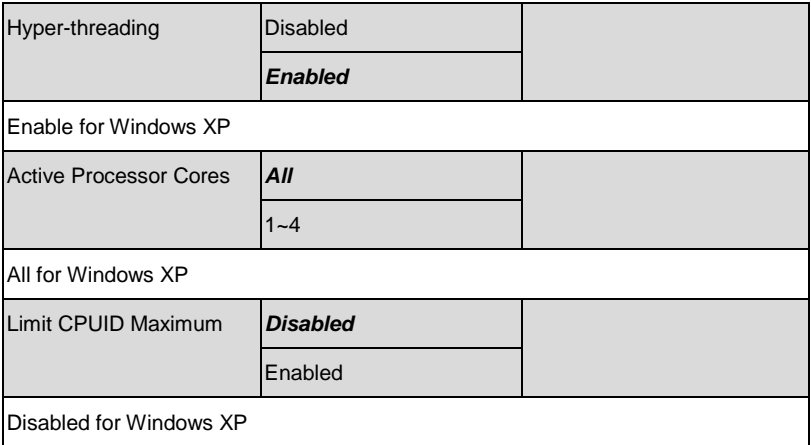

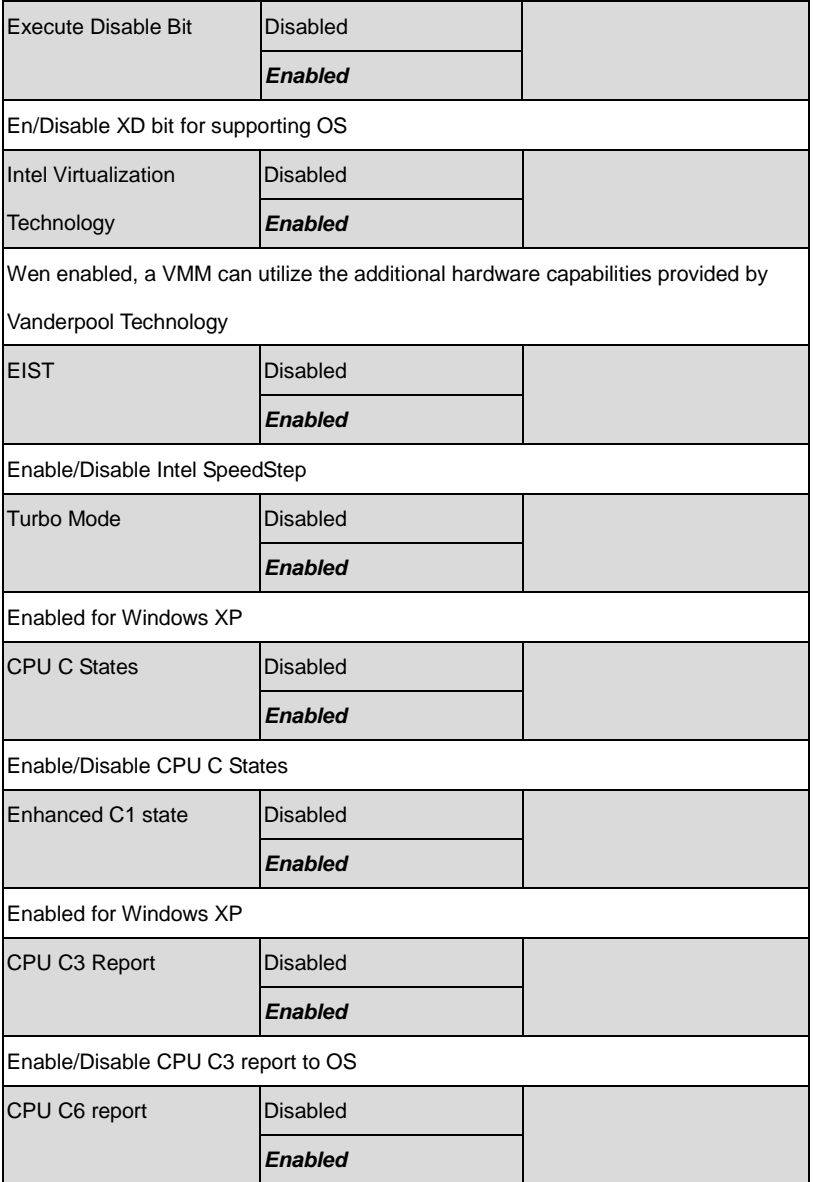

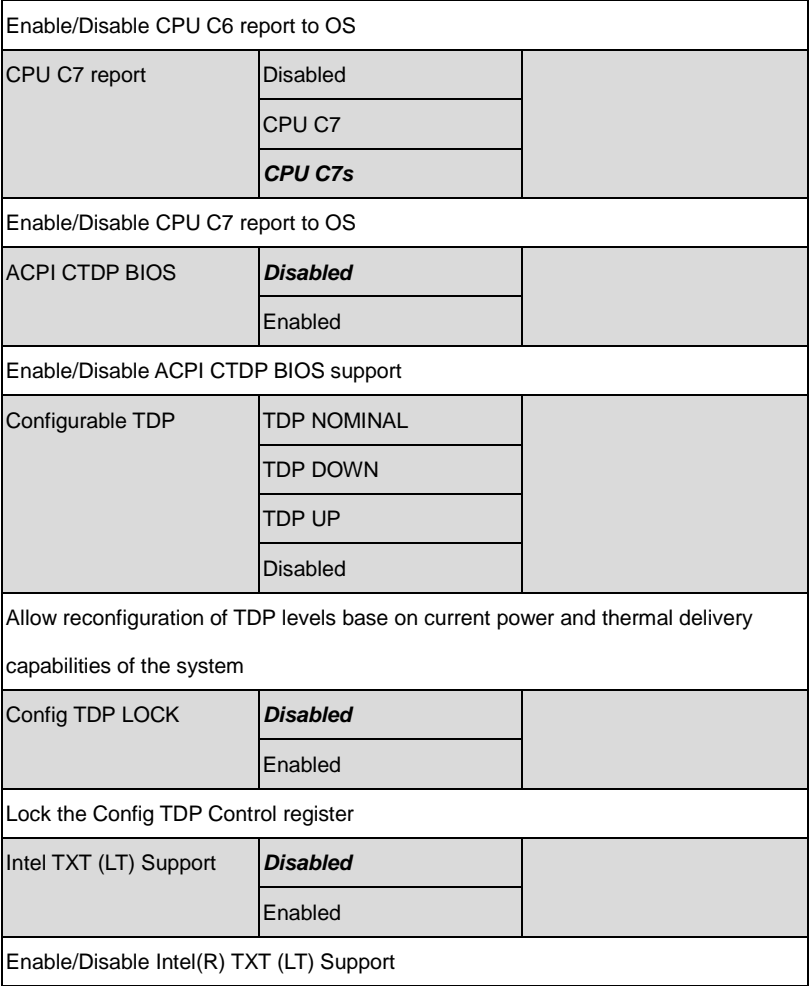

# **SATA Configuration**

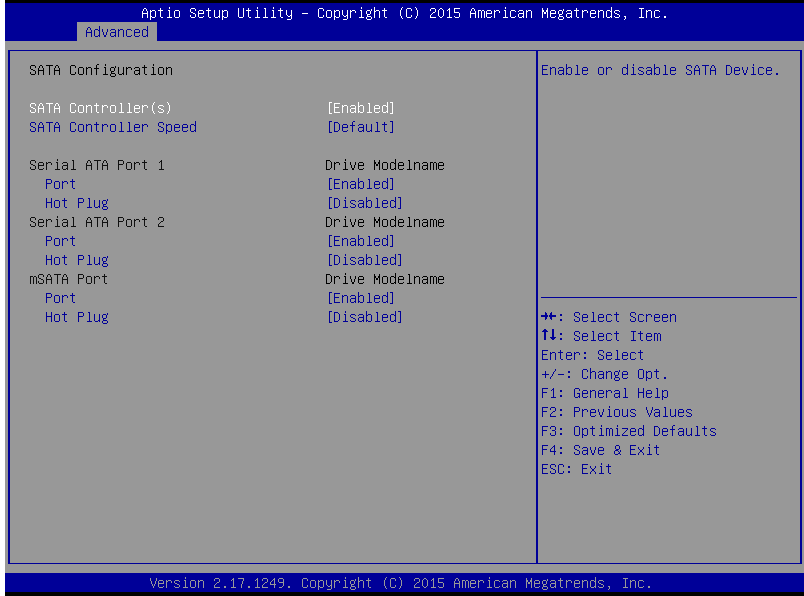

### Options summary: (*default setting*)

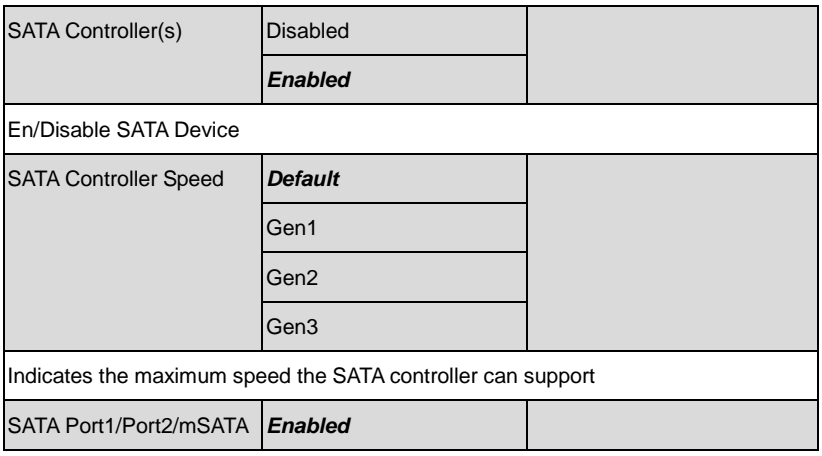

*Chapter 3 AMI BIOS Setup* 3-10

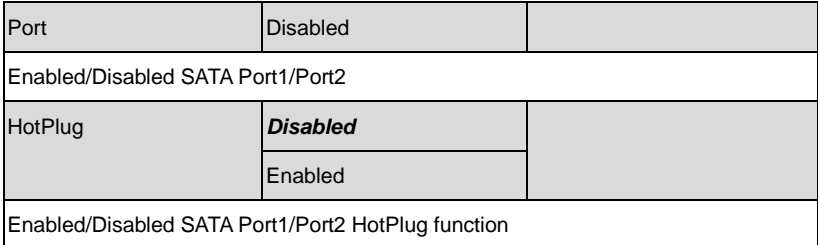

### **Power Management**

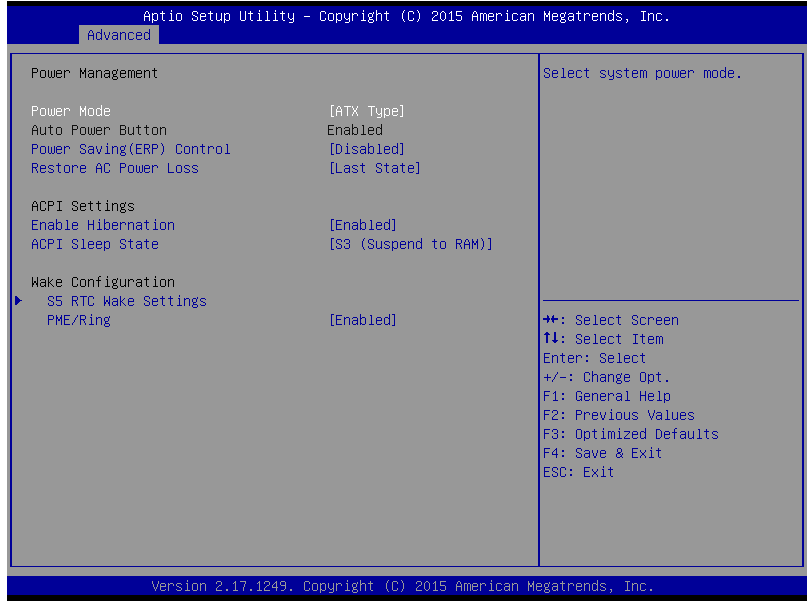

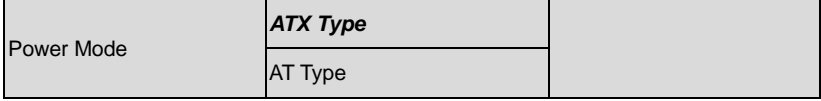

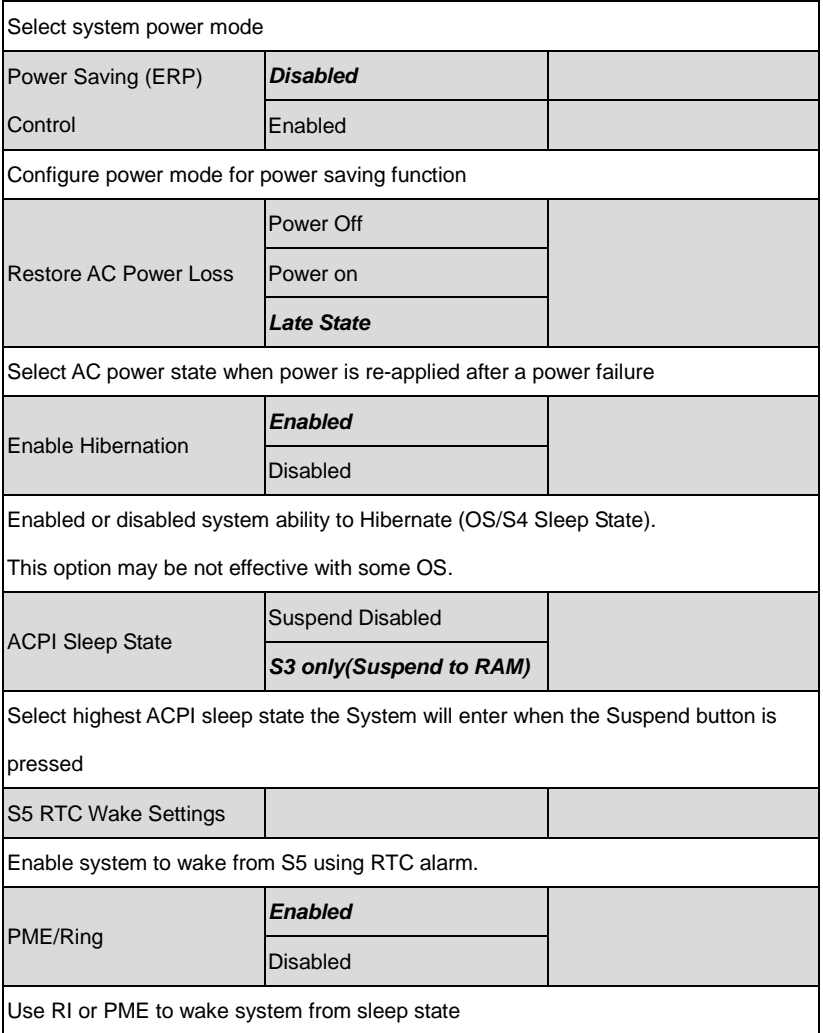

### **RTC Wake Settings**

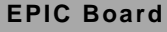

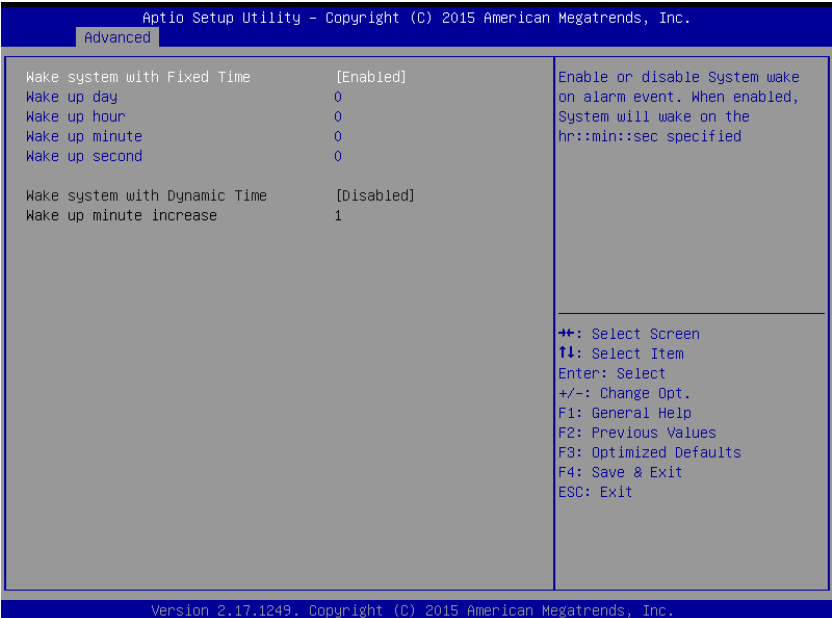

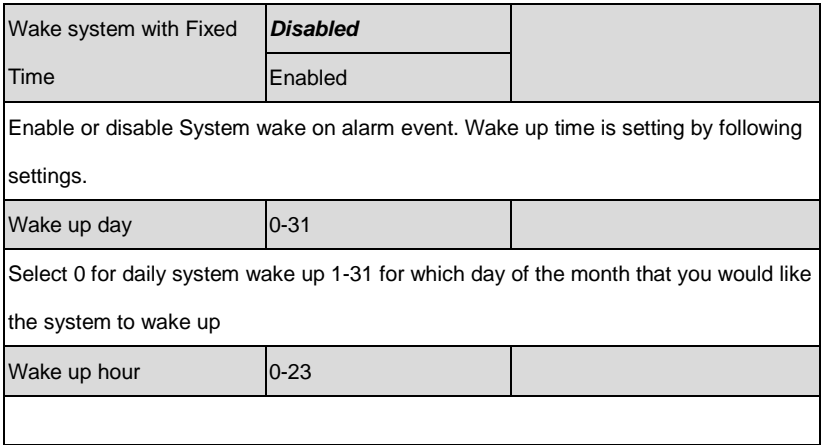

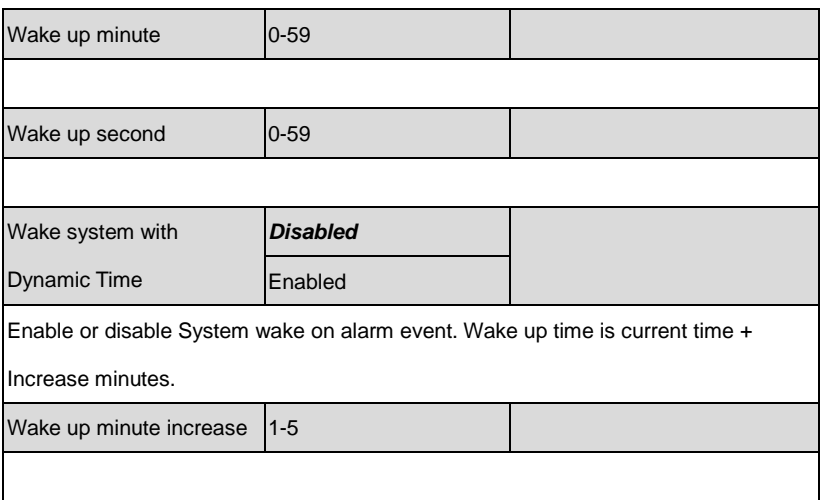

# **SIO Configuration**

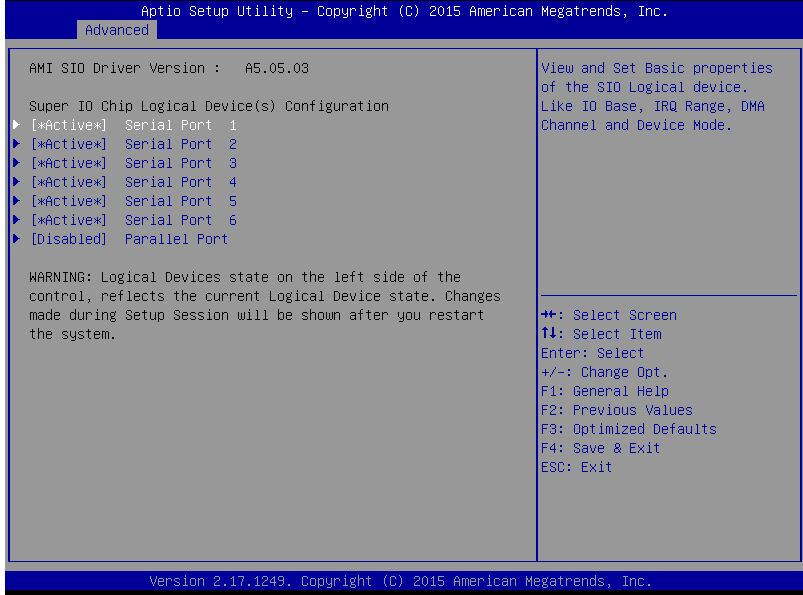

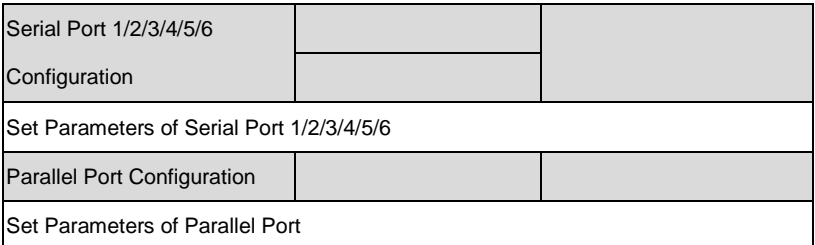

### **Serial Port 1/2/3/4/5/6 Configuration**

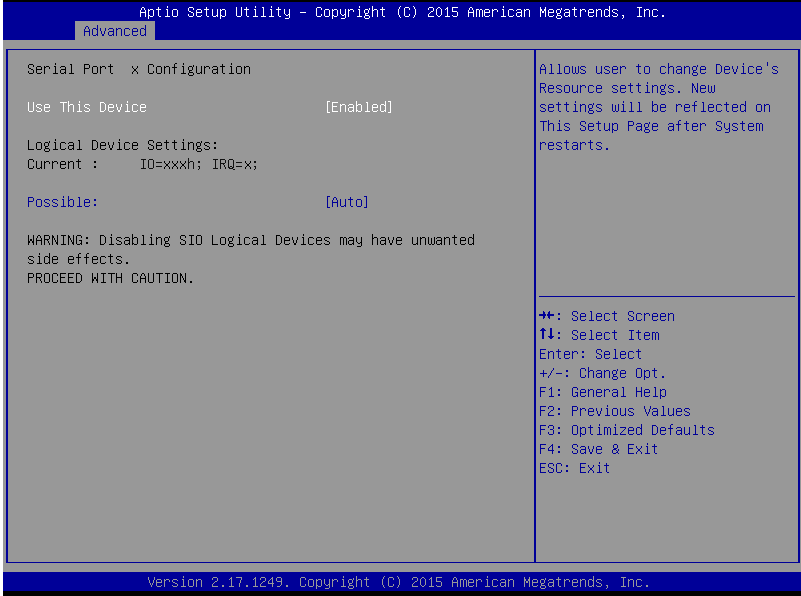

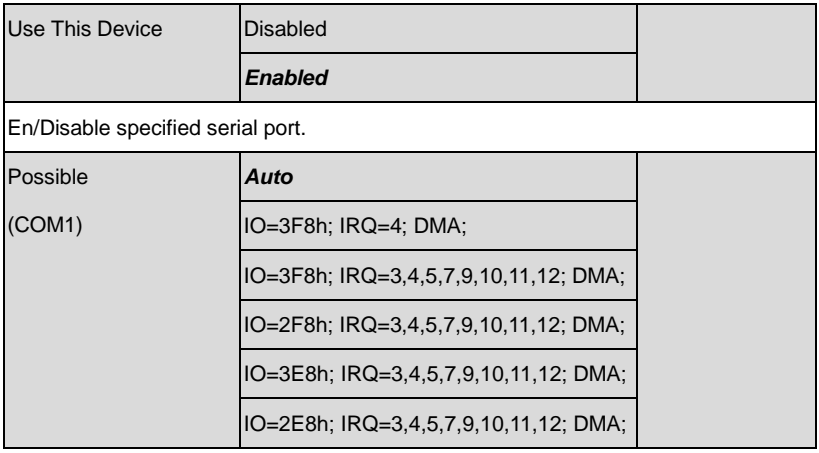

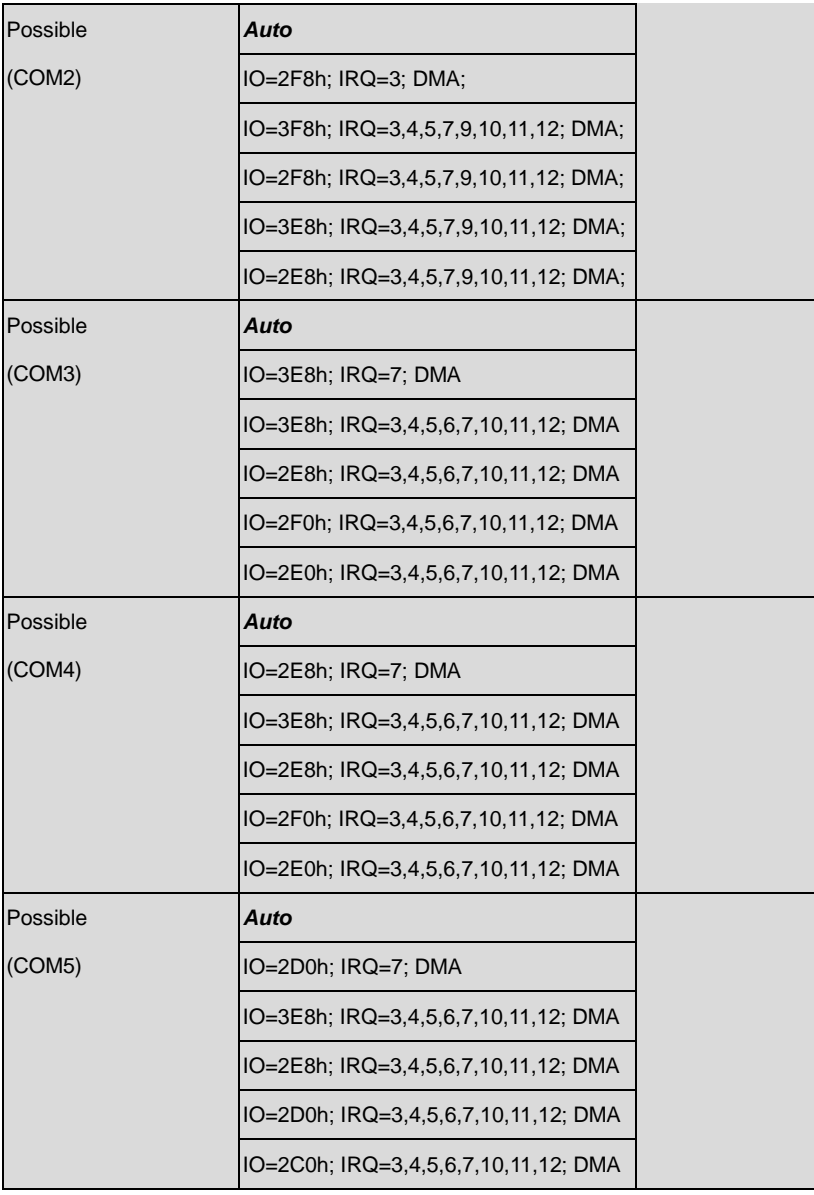

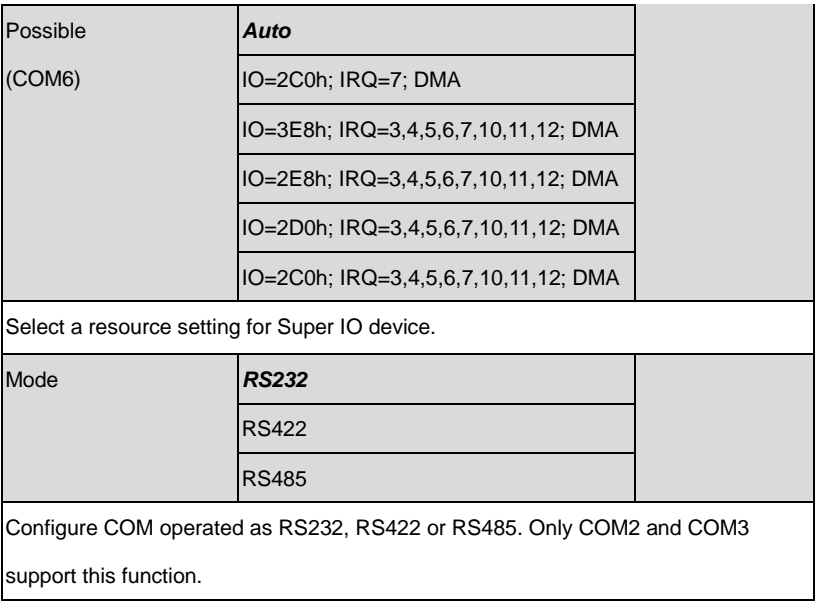

### **Parallel Port Configuration**

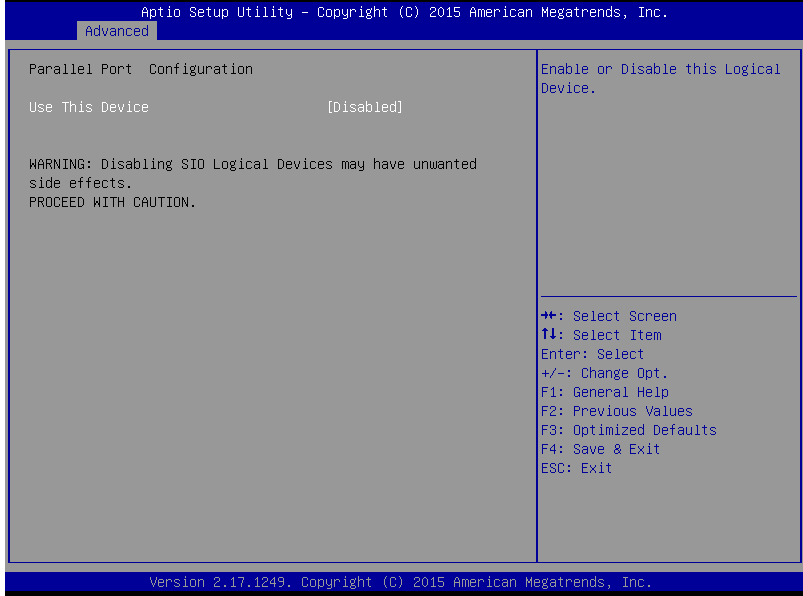

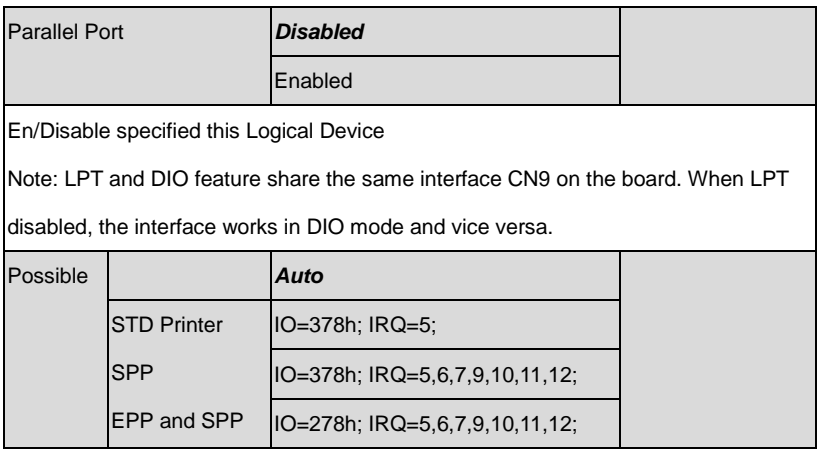

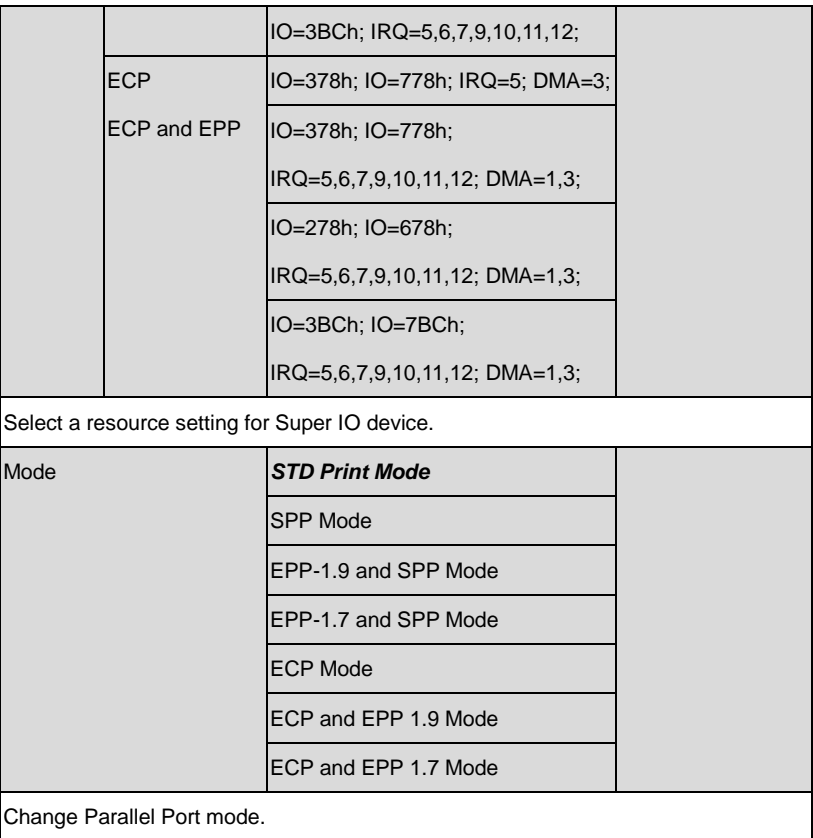

# **Hardware Monitor**

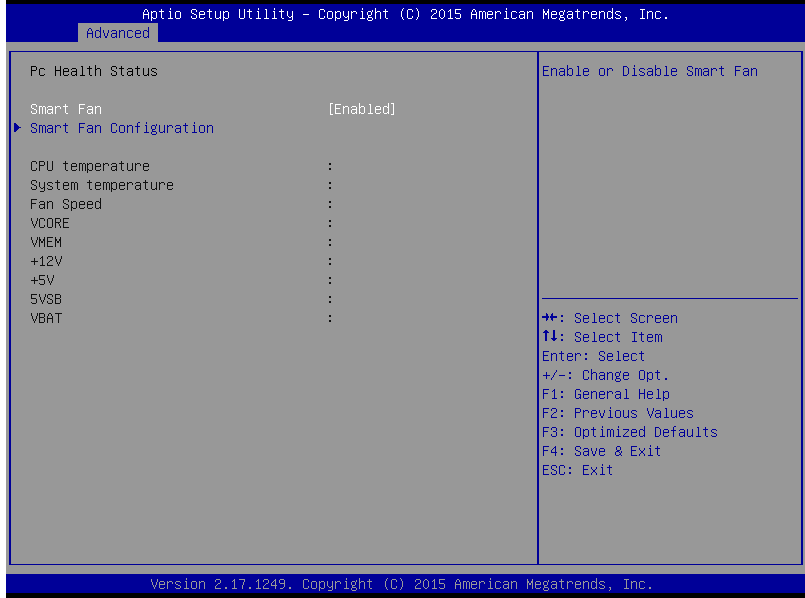

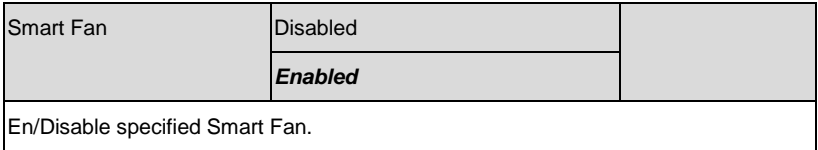

# **Smart Fan Configuration**

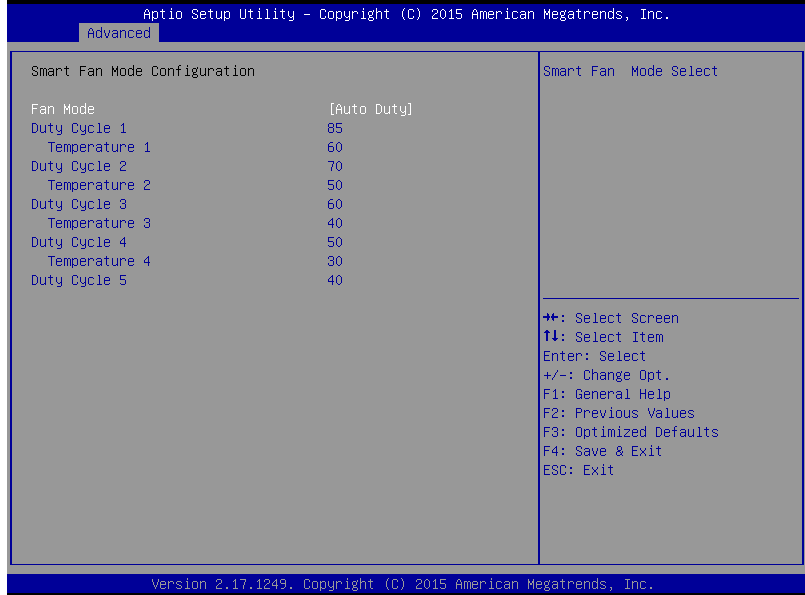

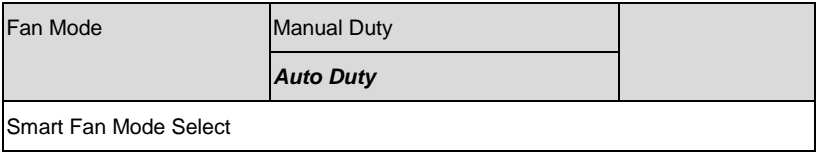

# **AMT Configuration**

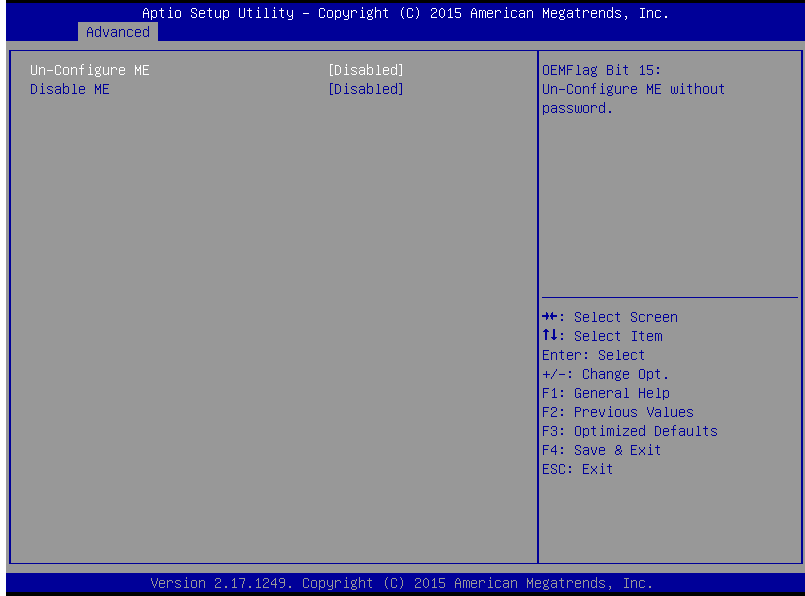

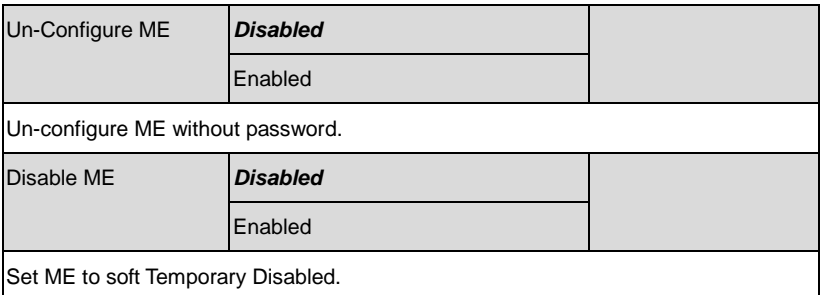

# **CSM Configuration**

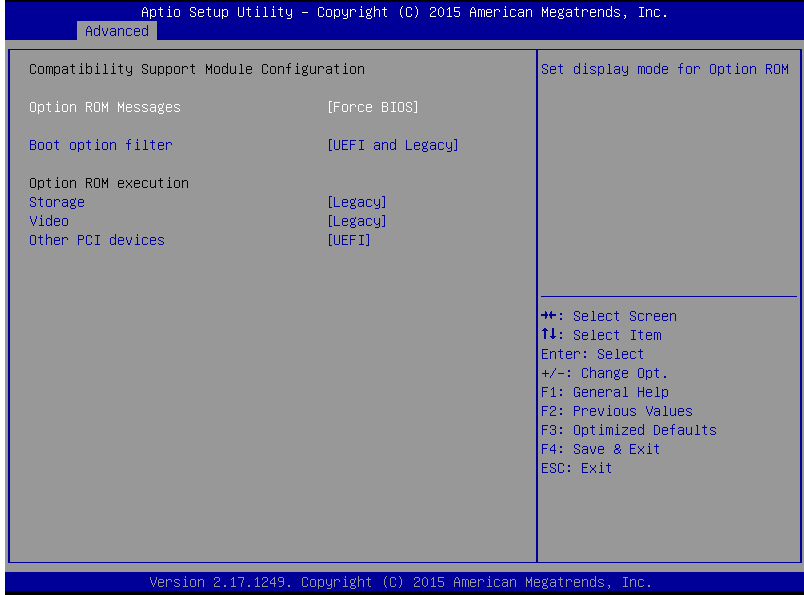

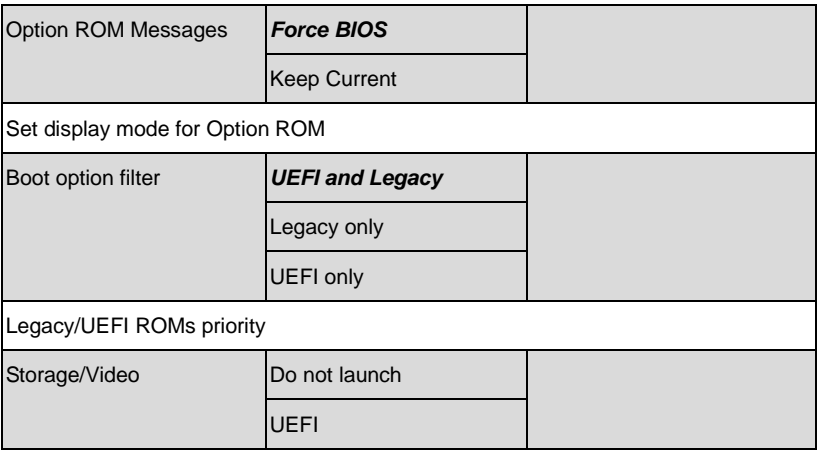

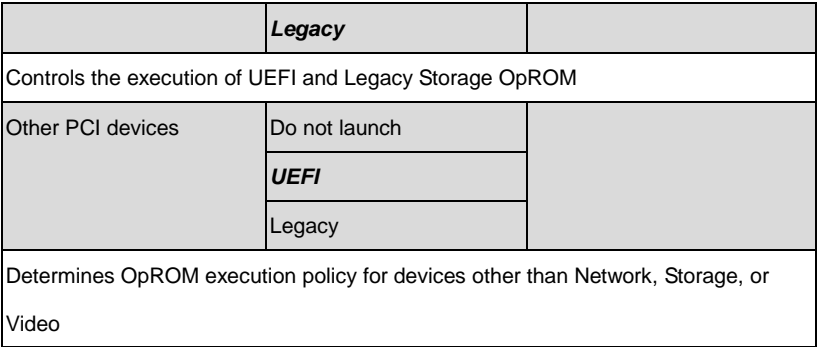

### **Trusted Computing**

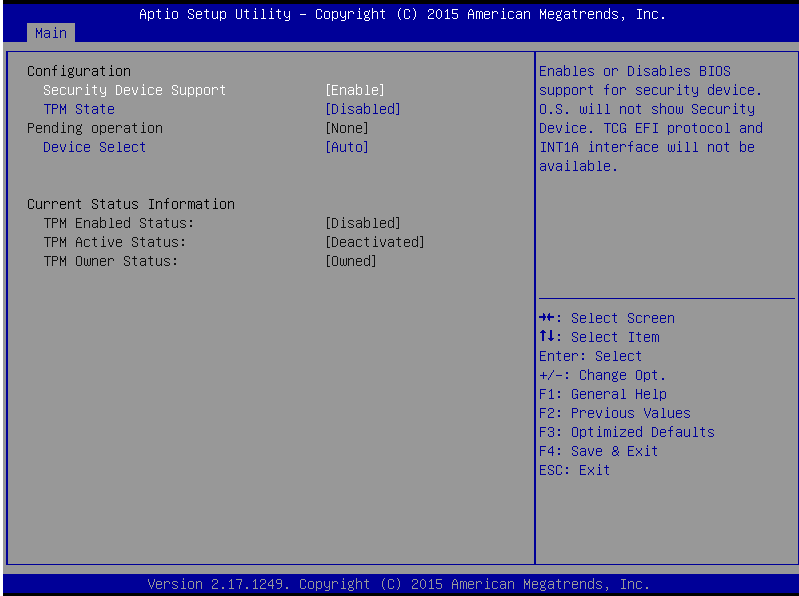

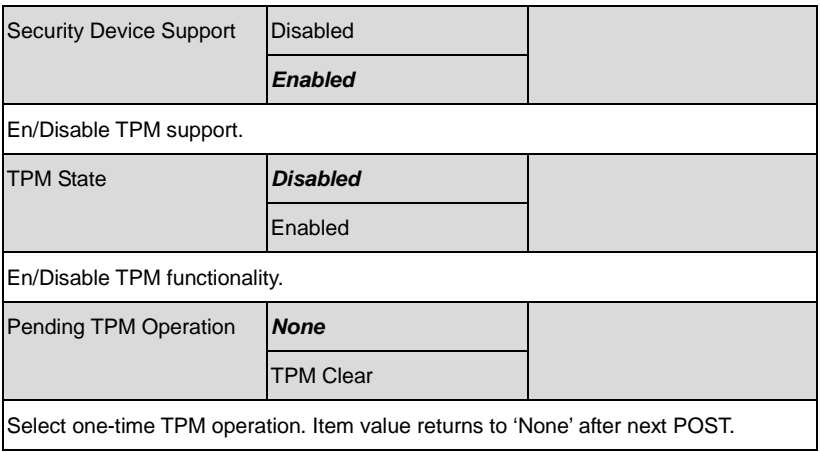

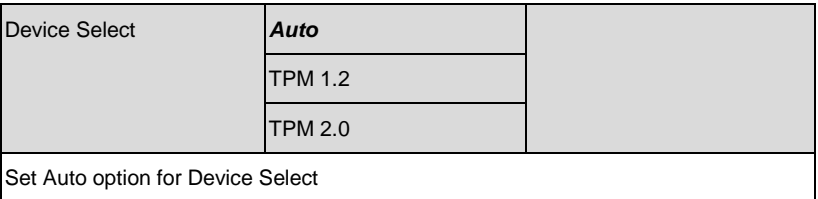

# **USB Configuration**

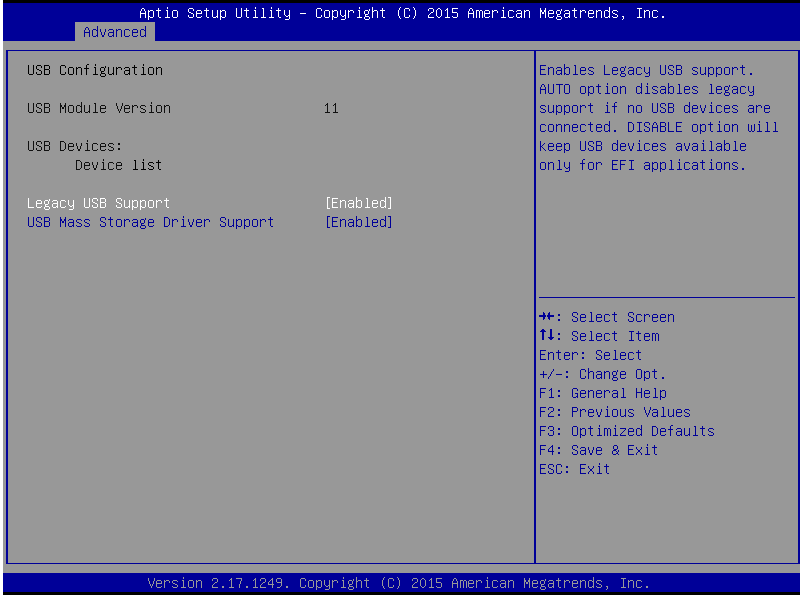

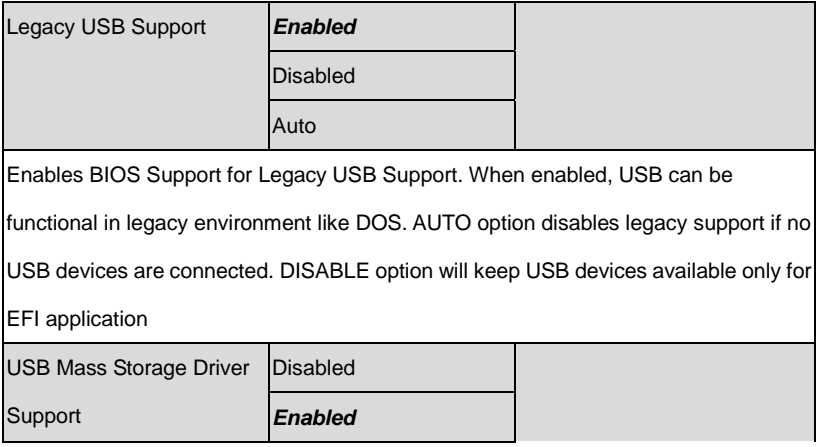

Enable/Disable USB Mass Storage Driver Support

# **Digital IO Port Configuration**

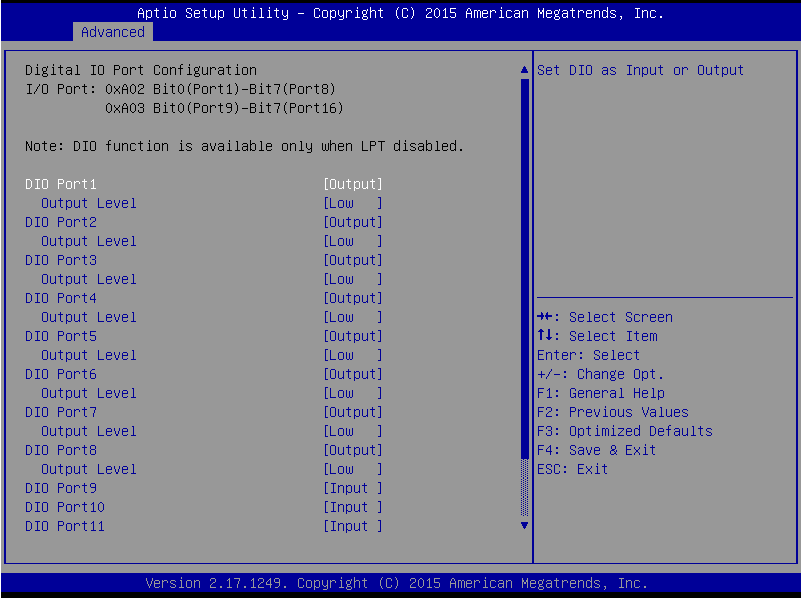

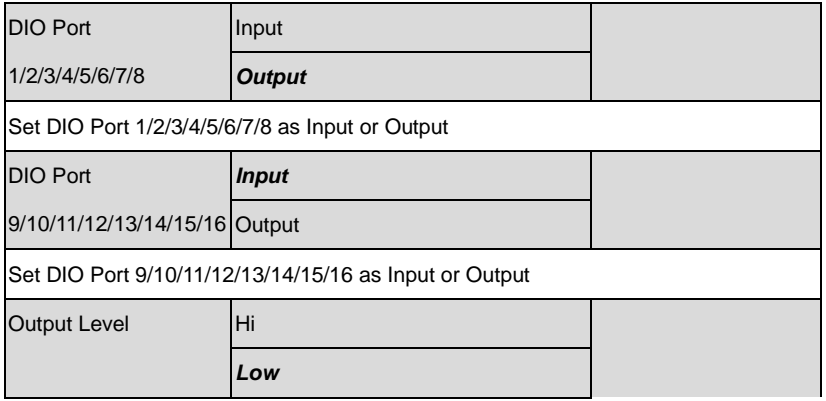

Set GPIO Level when used as Output

### **Setup submenu: Chipset**

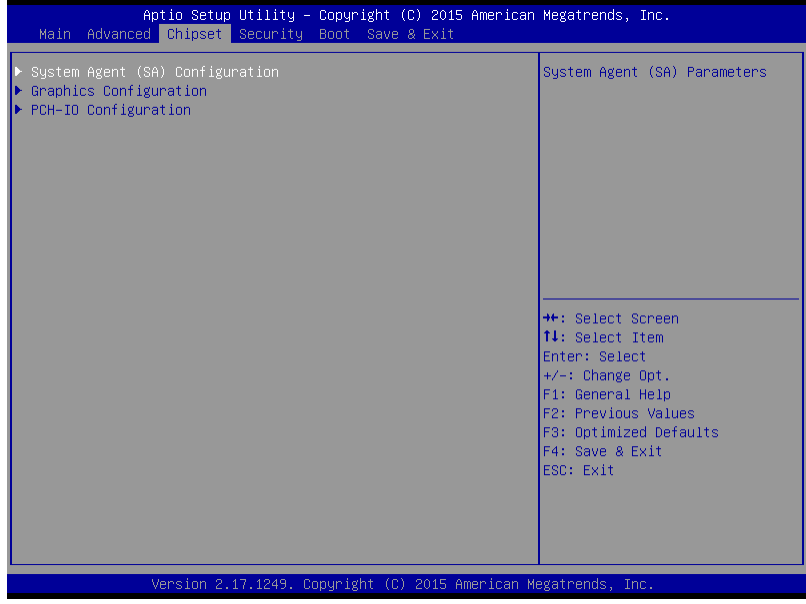

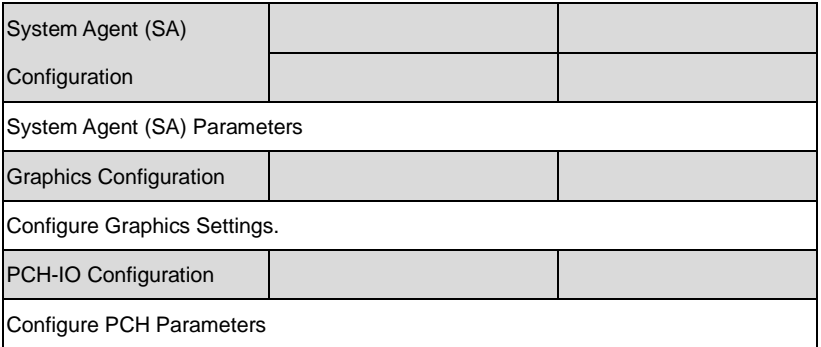

# **System Agent (SA) Configuration**

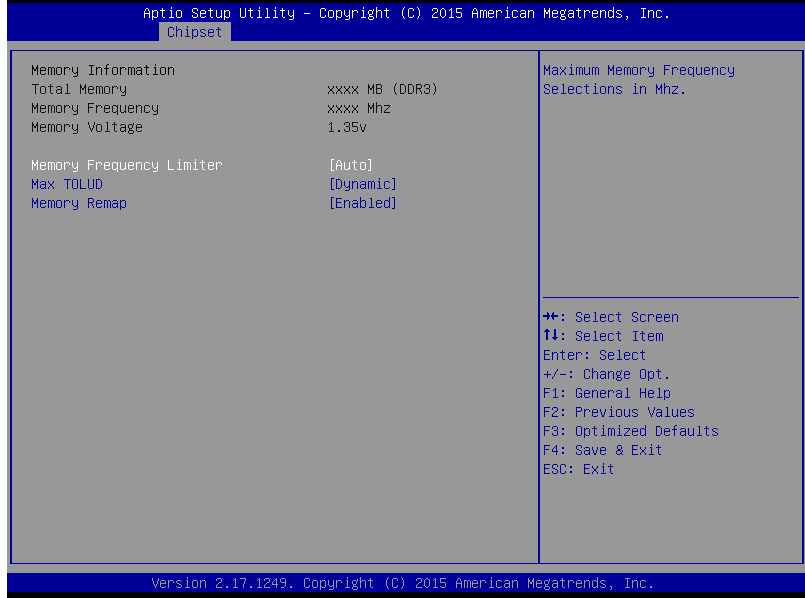

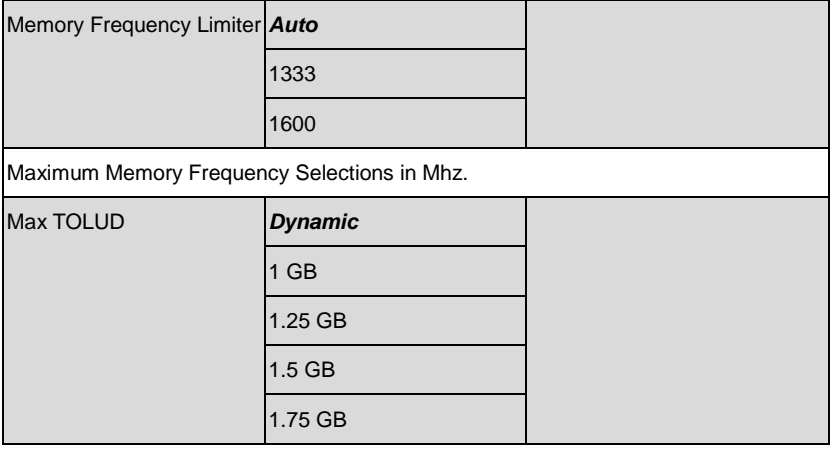

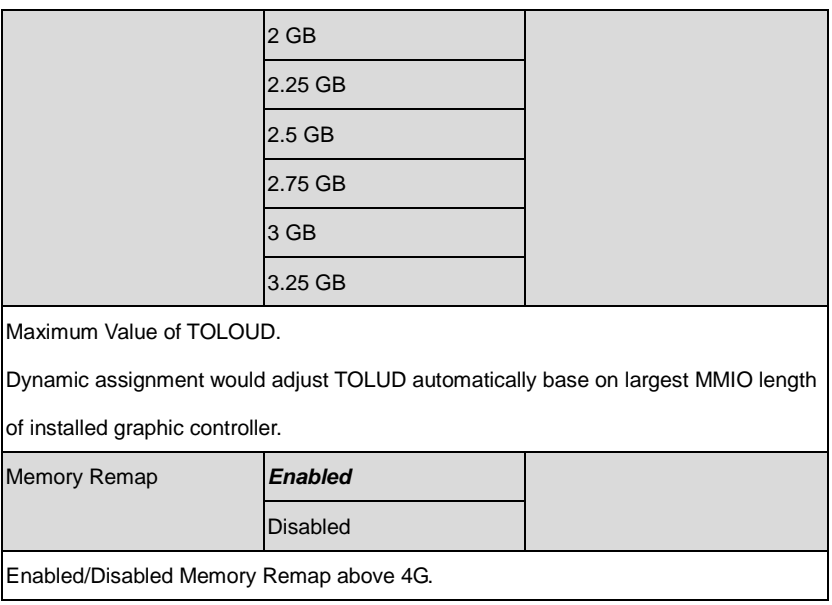

# **Graphics Configuration**

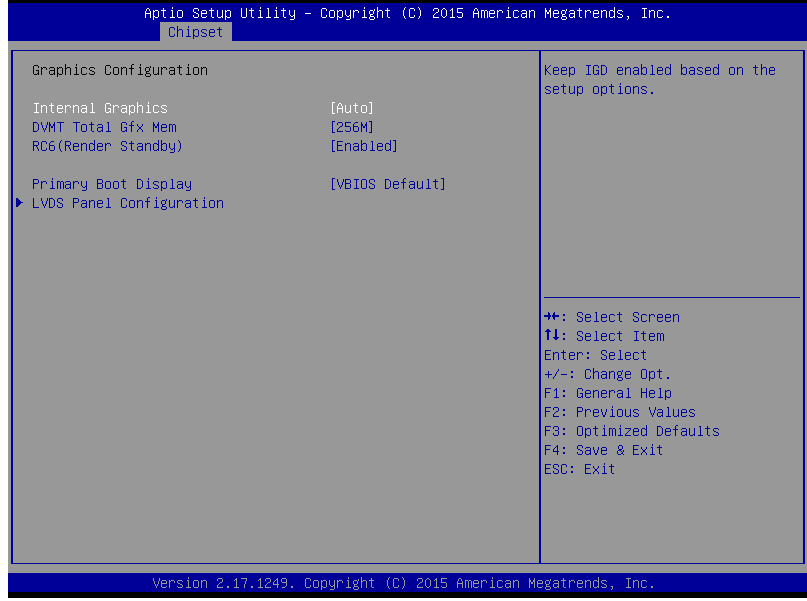

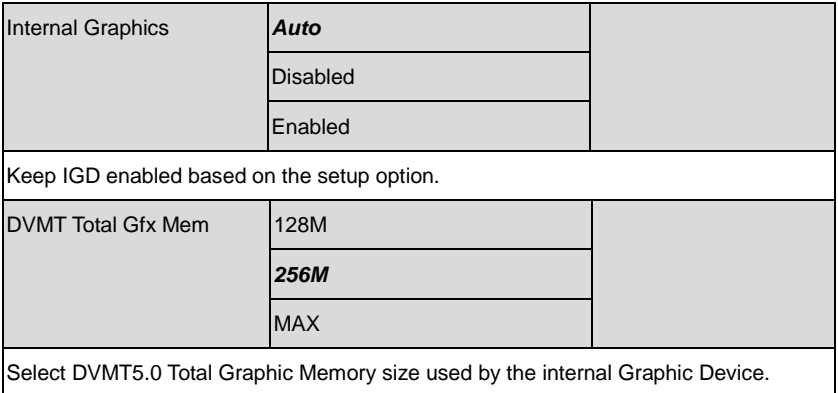

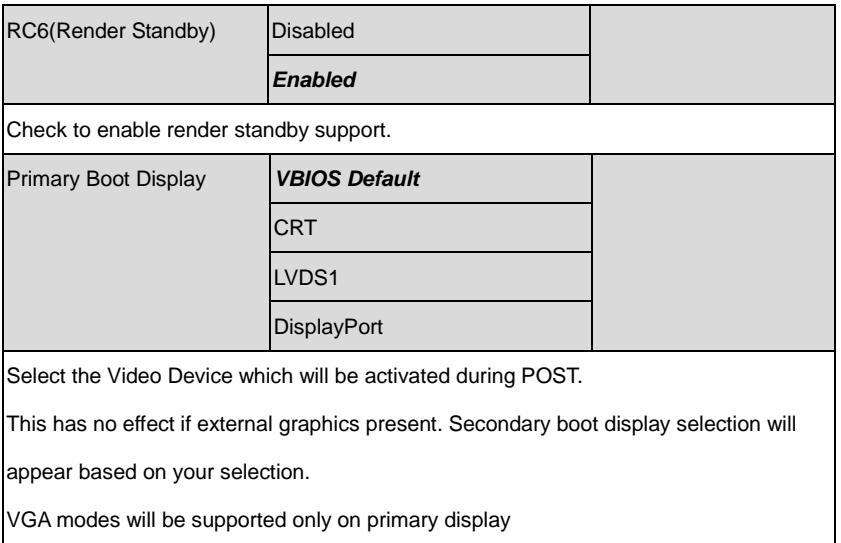
### **LVDS Panel Configuration**

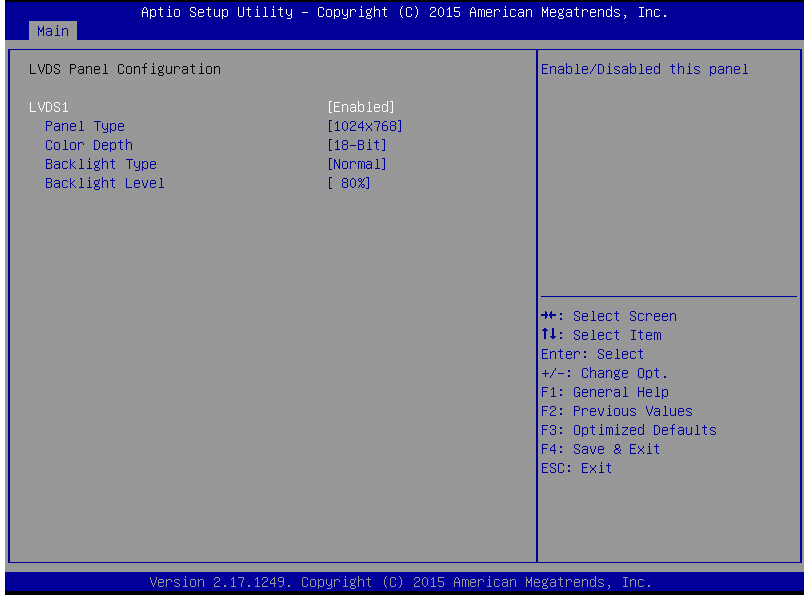

### Options summary: (*default setting*)

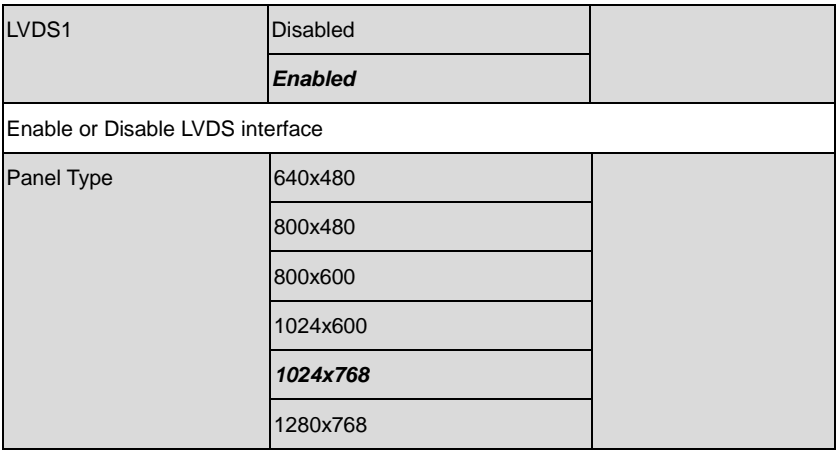

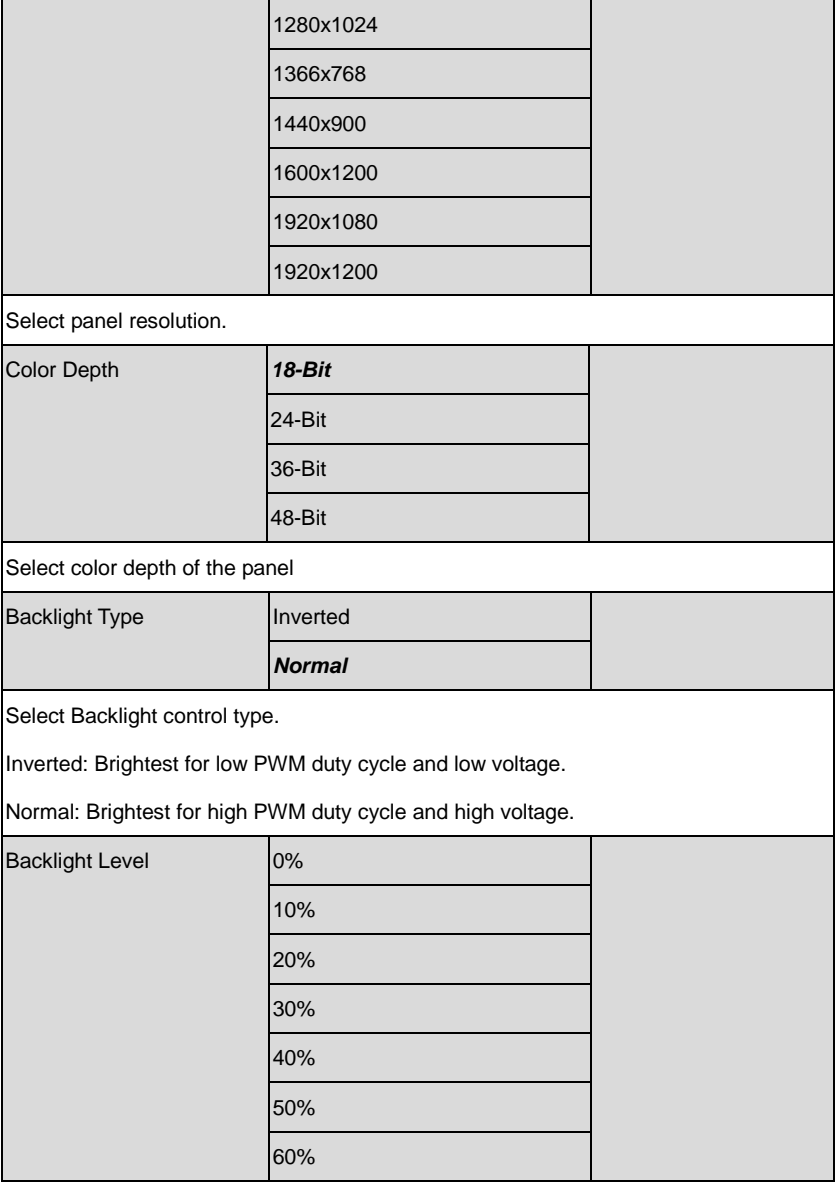

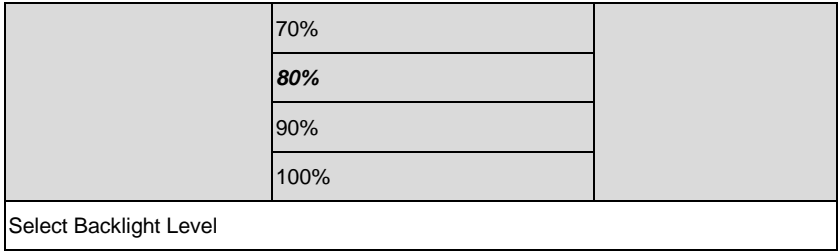

### **PCH-IO Configuration**

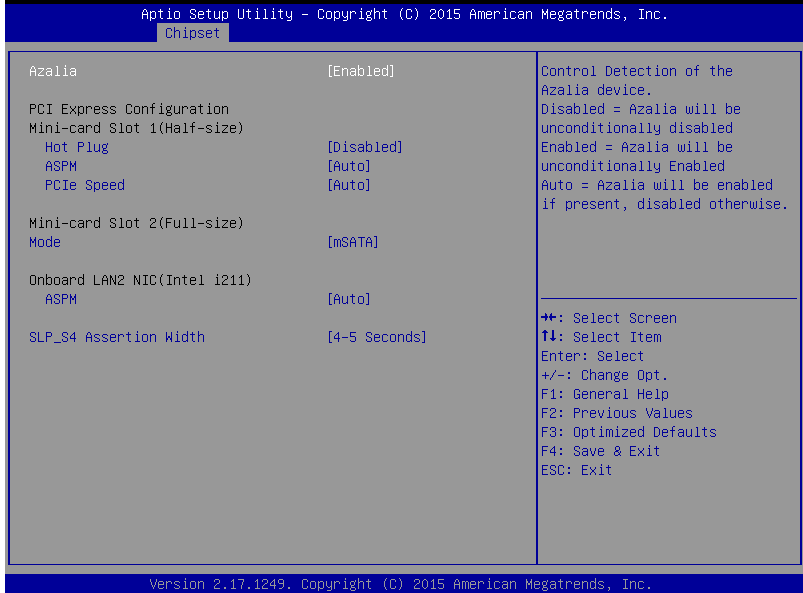

### Options summary: (*default setting*)

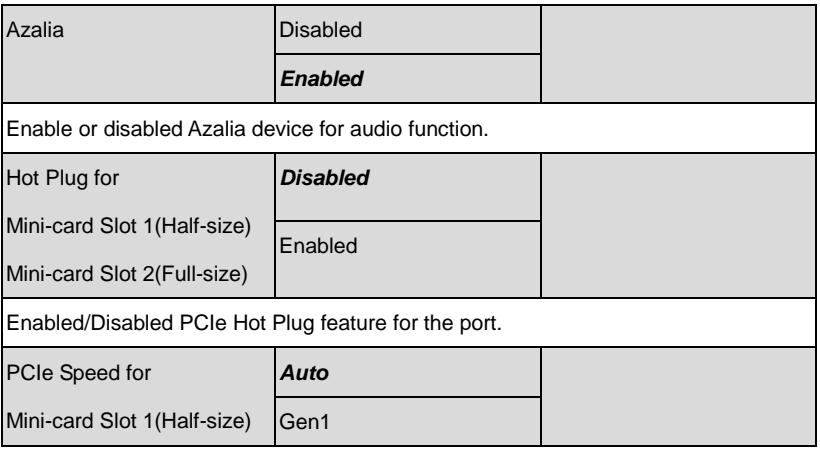

*Chapter 3 AMI BIOS Setup* 3-40

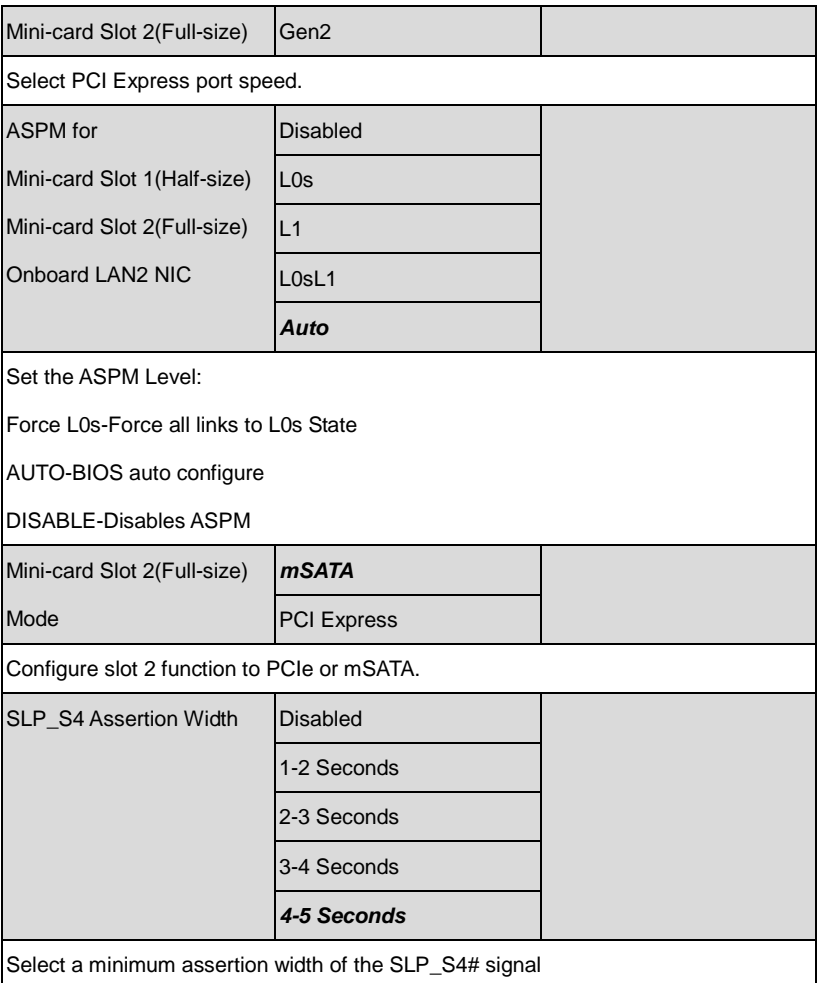

### **Setup submenu: Security**

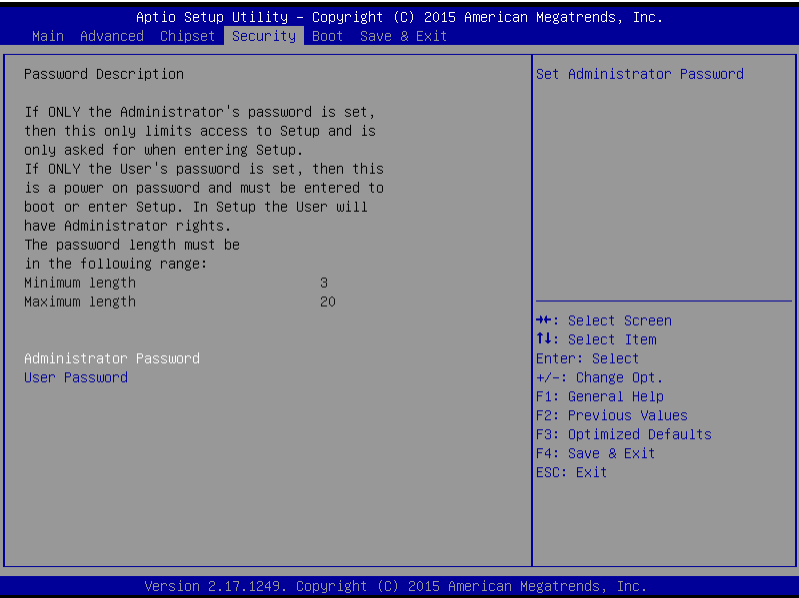

### Options summary: (*default setting*)

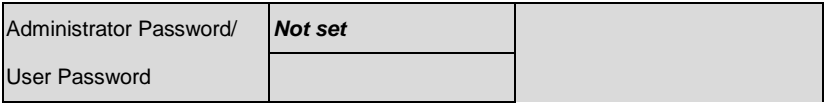

You can install a Supervisor password, and if you install a supervisor password, you can then install a user password. A user password does not provide access to many of the features in the Setup utility. *Install the Password:* Press Enter on this item, a dialog box appears which lets you enter a password. You can enter no more than six letters or numbers. Press Enter after you have typed in the password. A second dialog box asks you to retype the password for confirmation. Press Enter after you have retyped it correctly. The password is required at boot time, or when the user enters the Setup utility.

*Removing the Password:*

Highlight this item and type in the current password. At the next dialog box press Enter to disable password protection.

### **Setup submenu: Boot**

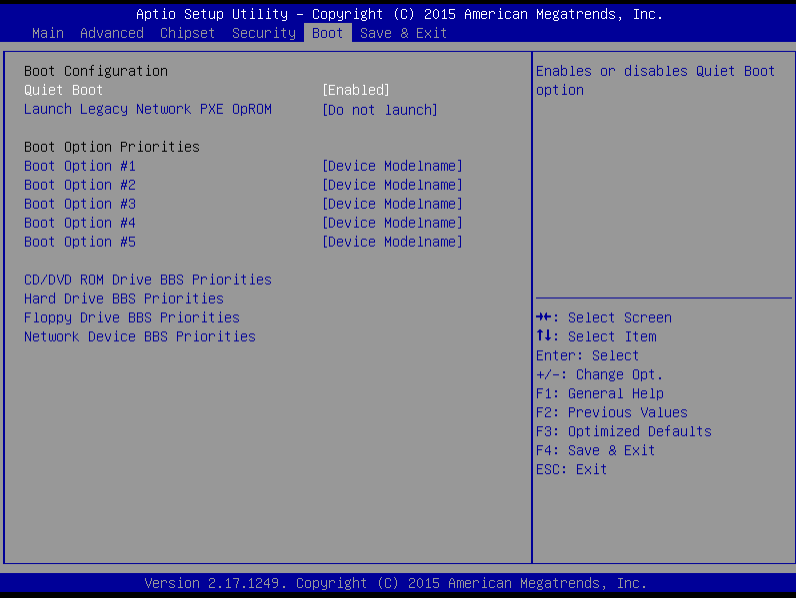

### Options summary: (*default setting*)

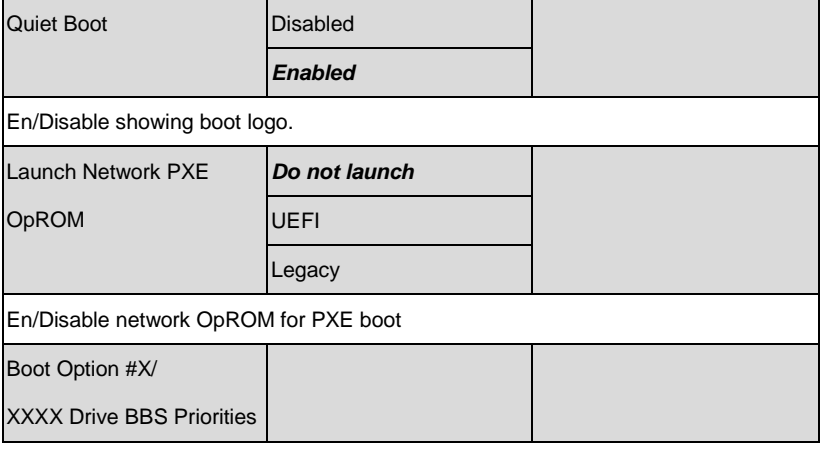

*Chapter 3 AMI BIOS Setup* 3-44

The order of boot priorities.

### **BBS Priorities**

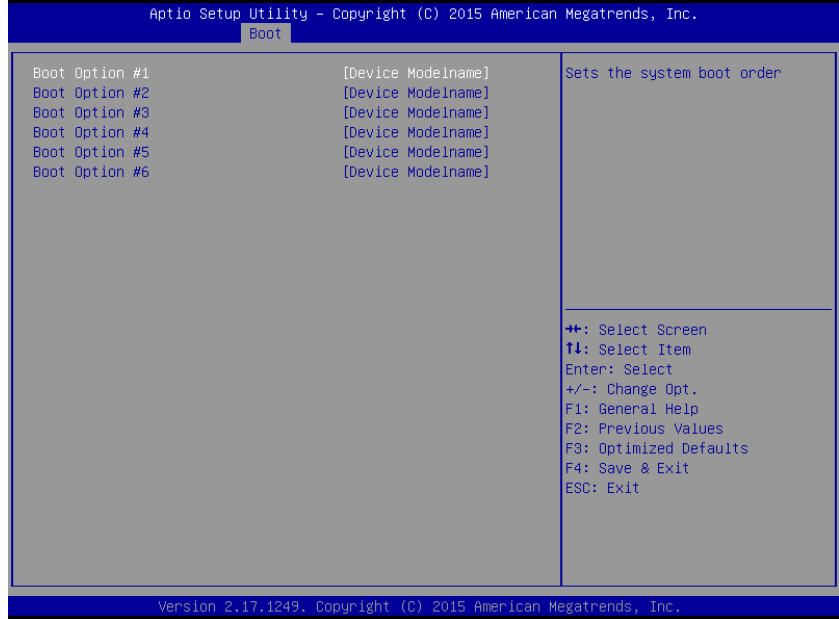

### Options summary: (*default setting*)

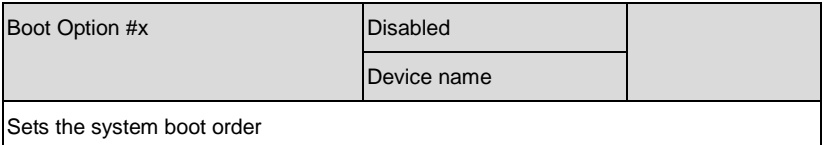

### **Setup submenu: Exit**

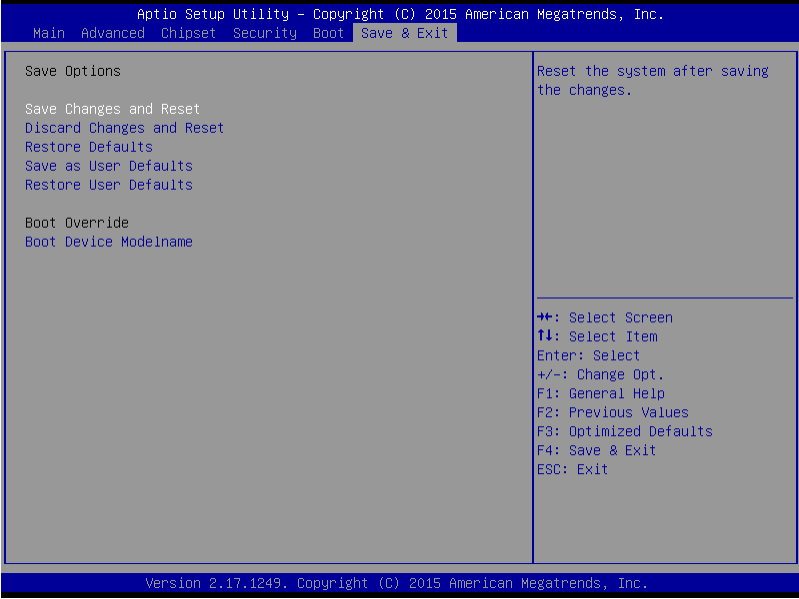

### Options summary: (*default setting*)

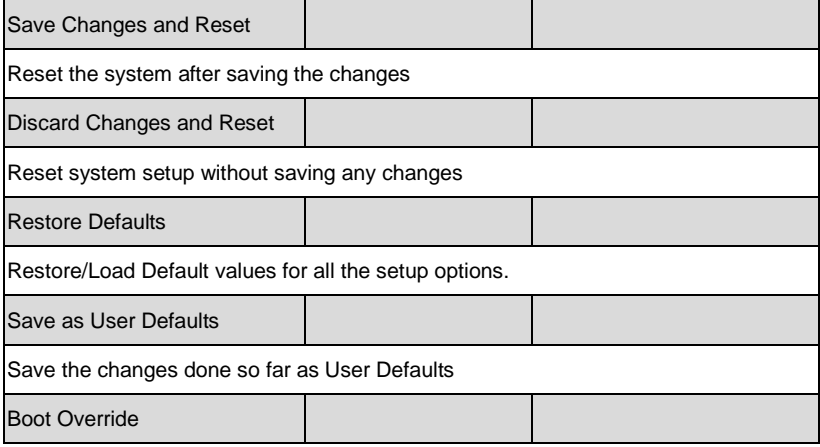

Select the boot device for this boot.

Restore User Defaults

Restore the User Defaults to all the setup options

# **Chapter** 4

## **Driver Installation**

*Chapter 4 Driver Installation* 4 - 1

The EPIC-BDU7 comes with a driver disk that contains all drivers and utilities you need to setup your product.

Insert the disk and the installation guide will start automatically. If it doesn't, please follow the sequence below to install the drivers.

### *Follow the sequence below to install the drivers:*

Step 1 – Install Chipset Driver

- Step 2 Install VGA Driver
- Step 3 Install Audio Driver
- Step 4 Install LAN Driver
- Step 5 Install ME SW Driver
- Step 6 Install Intel RST Driver
- Step 7 Install USB 3.0 (Windows 7 only)
- Step 8 Install Infineon TPM Driver (Optional)
- Step 9 Install PenMount Touch 6000 Series Driver
- (Optional)
- Step 10 Install Serial Port Driver (Optional)

**\*** Also included in the disk is **Microsoft.NET framework 4.5**, users may use this file, or go online for the latest version, when necessary.

Please read instructions below for further detailed installations.

### **4.1 Installation**

Insert the EPIC-BDU7 driver disk into the disk drive and install the drivers from Step 1 to Step 10 in order.

Step 1 – Install Chipset Driver

- 1. Open the *STEP1 - CHIPSET* folder followed by *SetupChipset.exe*
- 2. Follow the instructions
- 3. Drivers will be installed automatically

**\* Note:** There is a known issue in Windows® 8.1 whereby running Direct3D graphic tools such as BurnIn Test will cause the system to freeze. Microsoft has provided the KB2979265 hotfix to address to this issue. In order to install this hotfix without dependency issues, it is advised that users update their systems with Windows® Update first before installing the hotfix.

### Step 2 – Install VGA Driver

- 1. Open the *STEP2 - VGA* folder and select your OS
- 2. Open the *Setup.exe* file in the folder
- 3. Follow the instructions
- 4. Drivers will be installed automatically

Step 3 – Install Audio Driver

- 1. Click on the *STEP3 - Audio* folder and select your OS
- 2. Open the *Setup.exe* file in the folder
- 3. Follow the instructions
- 4. Drivers will be installed automatically
- Step 4 Install LAN Driver
	- 1. Open the *STEP4 - LAN* folder and select your OS
	- 2. Open the *Setup.exe* file in the OS folder
	- 3. Follow the instructions
	- 4. Drivers will be installed automatically
- Step 5 Install ME SW Driver
	- 1. Open the *STEP5 - ME SW* folder and select your OS
	- 2. Open the *MEISetup.exe* file in the OS folder (For Windows® 7, please install KMDF update first)
	- 3. Follow the instructions
	- 4. Drivers will be installed automatically
- Step 6 Install Intel RST Driver
	- 1. Open the *STEP6 - Intel RST* folder followed by *Setup.exe*
	- 2. Follow the instructions
	- 3. Drivers will be installed automatically

Step 7 – Install USB 3.0 Driver (Windows 7 only)

- 1. Open the *STEP7 - USB3.0* folder followed by *Setup.exe*
- 2. Follow the instructions
- 3. Drivers will be installed automatically

Step 8 – Install Infineon TPM Driver (Optional)

- 1. Open the *STEP8 – Infineon TPM* folder followed by *Setup.exe*
- 2. Follow the instructions
- 3. Drivers will be installed automatically
- Step 9 Install PenMount Touch 6000 Series Driver (Optional)
	- 1. Open the *STEP9 – PenMount Touch 6000 Series* folder followed by *Setup.exe*
	- 2. Follow the instructions
	- 3. Drivers will be installed automatically
- Step 10 Install Serial Port Driver (Optional)

### **For Windows 7:**

1. Change User Account Control settings to **Never notify**

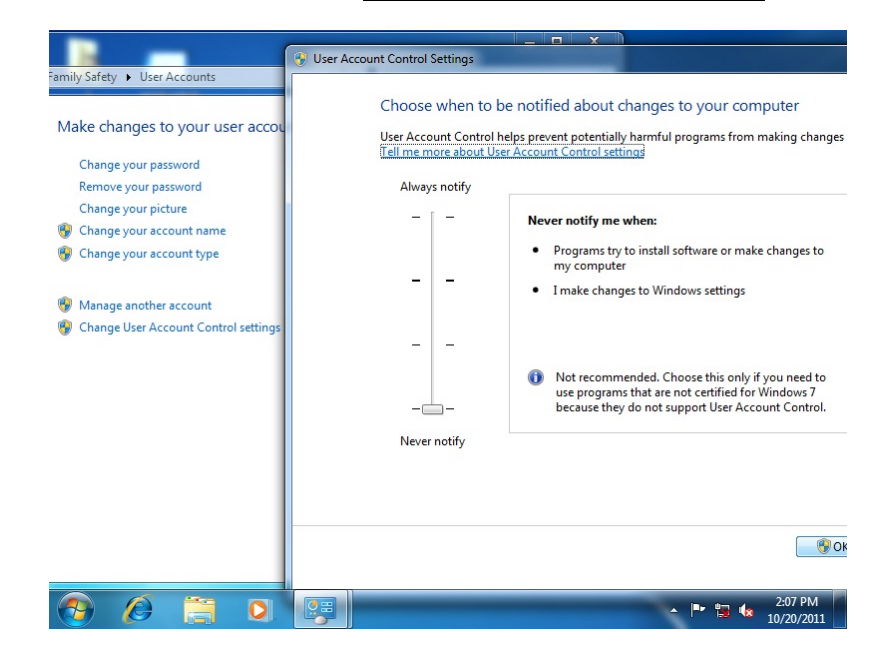

2. Reboot and log in as administrator

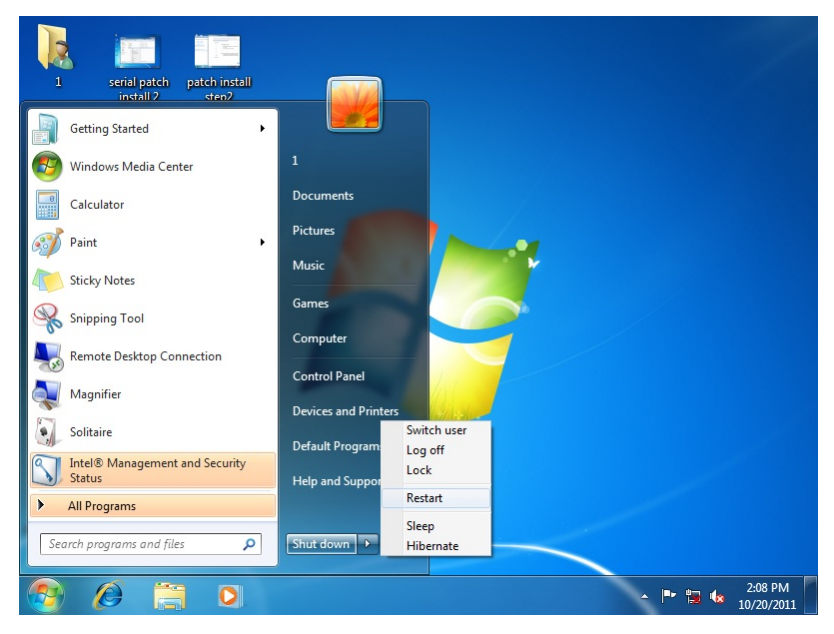

### 3. Run patch.bat as administrator

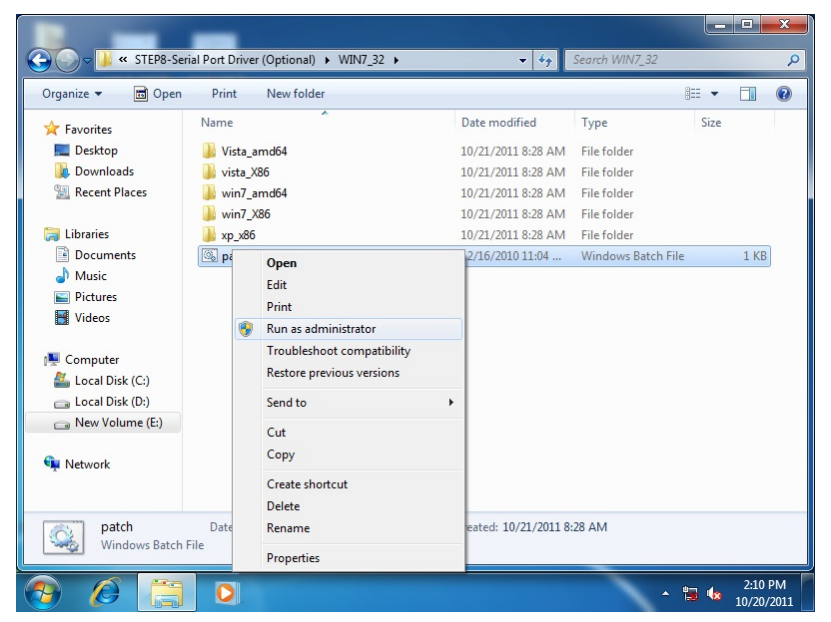

### **For Windows 8/ Windows 10:**

1. Open the Apps Screen, right click on the **Command Prompt** tile and select **Run as Administrator**

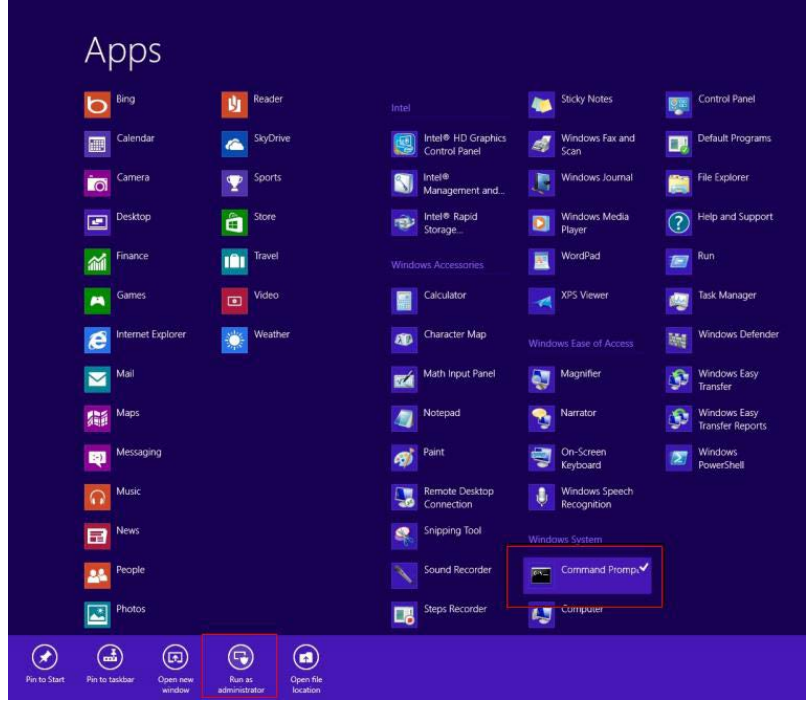

- 2. To install the driver (patch.bat), you will first have to locate the file in command prompt. To do that, first go to the directory which contains the file by entering **<drive letter>:** eg. if the driver is in D drive, enter **D:**
- 3. You are now at the directory containing the installation file. Next, go to the folder in which the file resides by entering **cd <folder>** eg: if the file is in a folder named abc, enter cd <abc>.
- 4. You are now at the folder where the file is located. Enter the **patch.bat** to open and install the drivers. If your file is in a subfolder, enter the cd <folder> command again to access the subfolder (screenshot below is for reference only).

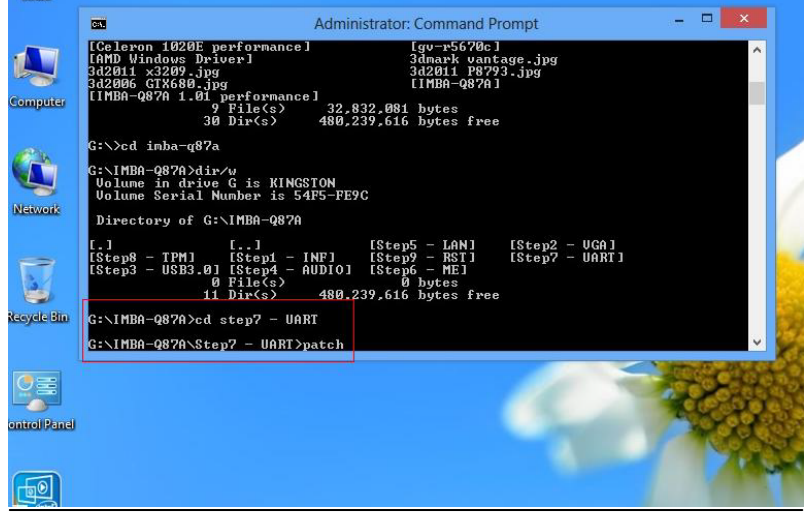

*Chapter 4 Driver Installation* 4 - 10

- 5. Reboot after installation completes.
- 6. To confirm the installation, go to Device Manager, expand the Ports (COM & LPT) tree and double click on any of the COM ports to open its properties. Go to the Driver tab, select Driver Details and click on **serial.sys**, you should see its provider as **Windows (R) Win 7 DDK Provider**.

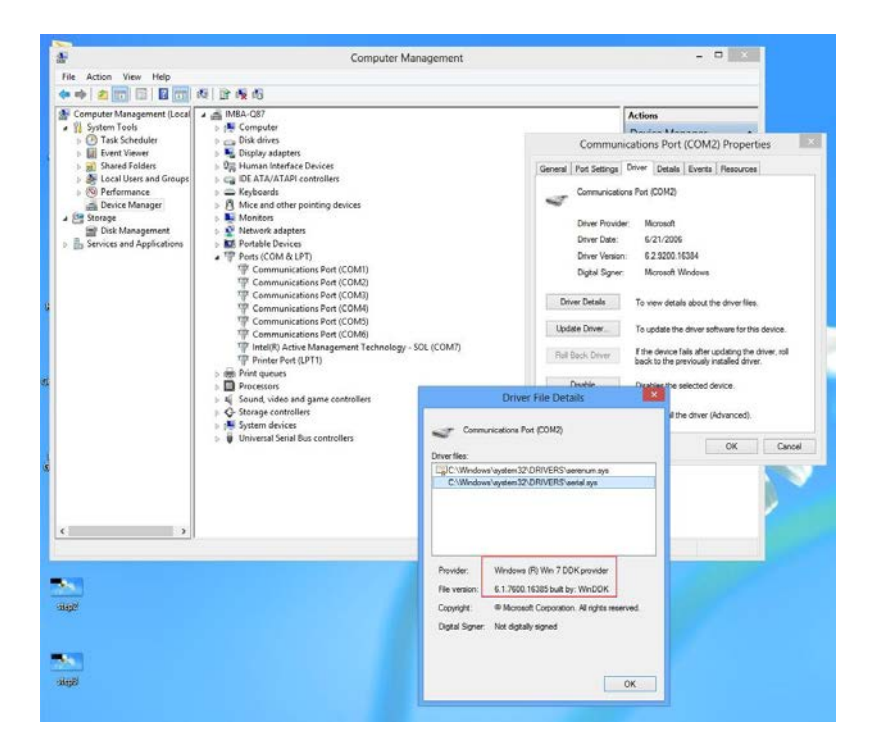

# Appendix A

## **Programming the Watchdog Timer**

*Appendix A Programming the Watchdog Timer* A-1

### **A.1 Watchdog Timer Registers**

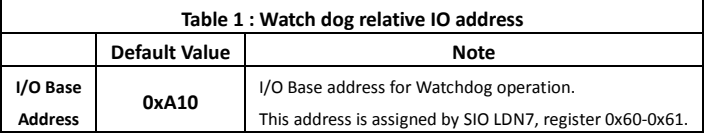

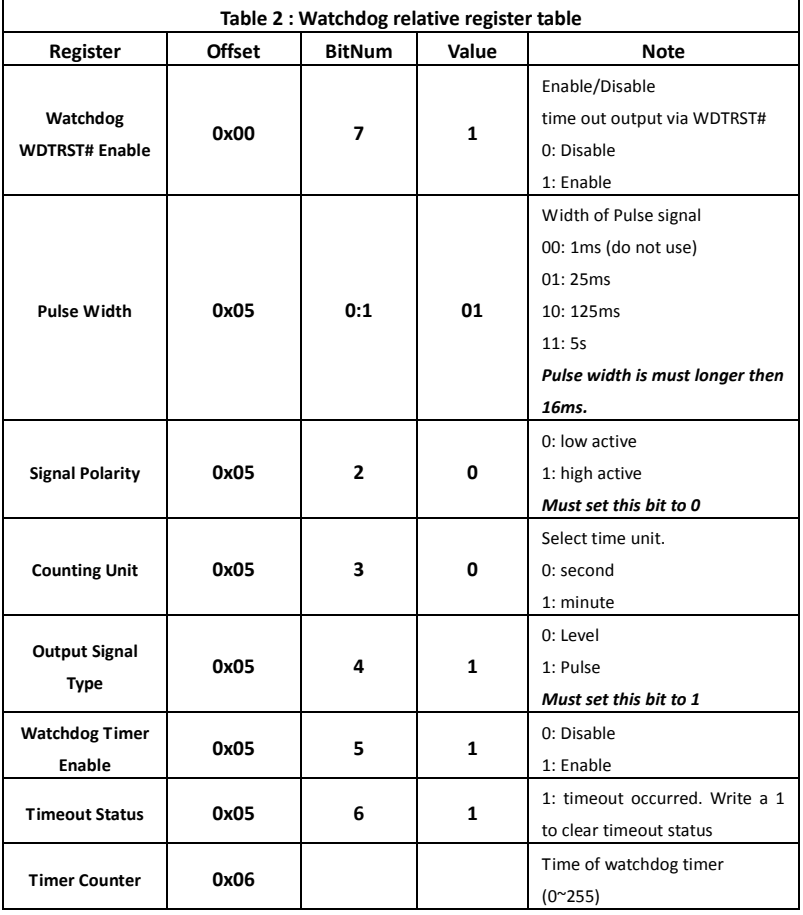

### **A.2 WatchDog Sample Program**

\*\*\*\*\*\*\*\*\*\*\*\*\*\*\*\*\*\*\*\*\*\*\*\*\*\*\*\*\*\*\*\*\*\*\*\*\*\*\*\*\*\*\*\*\*\*\*\*\*\*\*\*\*\*\*\*\*\*\*\*\*\*\*\*\*\*\*\*\*\*\*\*\*\*\*\*\*\* // WDT I/O operation relative definition (Please reference to Table 1) **#define** WDTAddr 0x510 // WDT I/O base address **Void** WDTWriteByte(**byte** Register, **byte** Value); **byte** WDTReadByte(**byte** Register); **Void** WDTSetReg(**byte** Register, **byte** Bit, **byte** Val); // Watch Dog relative definition (Please reference to Table 2) **#define** DevReg 0x00 // Device configuration register **#define** WDTRstBit 0x80 // Watchdog WDTRST# (Bit7) **#define** WDTRstVal 0x80 // Enabled WDTRST# **#define** TimerReg 0x05 // Timer register **#define** PSWidthBit 0x00 // WDTRST# Pulse width (Bit0:1) **#define** PSWidthVal 0x01 // 25ms for WDTRST# pulse **#define** PolarityBit 0x02 // WDTRST# Signal polarity (Bit2) **#define** PolarityVal 0x00 // Low active for WDTRST# **#define** UnitBit 0x03 // Unit for timer (Bit3) **#define** ModeBit 0x04 // WDTRST# mode (Bit4) **#define** ModeVal 0x01 // 0:level 1: pulse **#define** EnableBit 0x05 // WDT timer enable (Bit5) **#define** EnableVal 0x01 // 1: enable **#define** StatusBit 0x06 // WDT timer status (Bit6) **#define** CounterReg 0x06 // Timer counter register \*\*\*\*\*\*\*\*\*\*\*\*\*\*\*\*\*\*\*\*\*\*\*\*\*\*\*\*\*\*\*\*\*\*\*\*\*\*\*\*\*\*\*\*\*\*\*\*\*\*\*\*\*\*\*\*\*\*\*\*\*\*\*\*\*\*\*\*\*\*\*\*\*\*\*\*\*\*\* \*\*\*\*\*\*\*\*\*\*\*\*\*\*\*\*\*\*\*\*\*\*\*\*\*\*\*\*\*\*\*\*\*\*\*\*\*\*\*\*\*\*\*\*\*\*\*\*\*\*\*\*\*\*\*\*\*\*\*\*\*\*\*\*\*\*\*\*\*\*\*\*\*\*\*\*\*\*\*

### VOID **Main**(){

// Procedure : AaeonWDTConfig

- // (byte)Timer : Counter of WDT timer.(0x00~0xFF)
- // (boolean)Unit : Select time unit(0: second, 1: minute).

### AaeonWDTConfig(Counter, Unit);

// Procedure : AaeonWDTEnable

// This procudure will enable the WDT counting.

AaeonWDTEnable();

```
}
     *******************************************************************************
*******************************************************************************
// Procedure : AaeonWDTEnable
VOID AaeonWDTEnable (){
       WDTEnableDisable(1);
}
// Procedure : AaeonWDTConfig
VOID AaeonWDTConfig (byte Counter, BOOLEAN Unit){
       // Disable WDT counting
       WDTEnableDisable(0);
       // Clear Watchdog Timeout Status
       WDTClearTimeoutStatus();
       // WDT relative parameter setting
       WDTParameterSetting(Timer, Unit);
}
VOID WDTEnableDisable(byte Value){
       If (Value == 1)
            WDTSetBit(TimerReg, EnableBit, 1);
        else
            WDTSetBit(TimerReg, EnableBit, 0);
}
VOID WDTParameterSetting(byte Counter, BOOLEAN Unit){
       // Watchdog Timer counter setting
       WDTWriteByte(CounterReg, Counter);
       // WDT counting unit setting
       WDTSetBit(TimerReg, UnitBit, Unit);
       // WDT output mode set to pulse
       WDTSetBit(TimerReg, ModeBit, ModeVal);
       // WDT output mode set to active low
       WDTSetBit(TimerReg, PolarityBit, PolarityVal);
       // WDT output pulse width is 25ms
```
WDTSetBit(**TimerReg**, **PSWidthBit**, **PSWidthVal**); // Watchdog WDTRST# Enable WDTSetBit(**DevReg**, **WDTRstBit, WDTRstVal**); } VOID **WDTClearTimeoutStatus()**{ WDTSetBit(**TimerReg**, **StatusBit,** 1); } \*\*\*\*\*\*\*\*\*\*\*\*\*\*\*\*\*\*\*\*\*\*\*\*\*\*\*\*\*\*\*\*\*\*\*\*\*\*\*\*\*\*\*\*\*\*\*\*\*\*\*\*\*\*\*\*\*\*\*\*\*\*\*\*\*\*\*\*\*\*\*\*\*\*\*\*\*\*\* \*\*\*\*\*\*\*\*\*\*\*\*\*\*\*\*\*\*\*\*\*\*\*\*\*\*\*\*\*\*\*\*\*\*\*\*\*\*\*\*\*\*\*\*\*\*\*\*\*\*\*\*\*\*\*\*\*\*\*\*\*\*\*\*\*\*\*\*\*\*\*\*\*\*\*\*\*\*\* VOID **WDTWriteByte(byte Register, byte Value)**{ IOWriteByte(WDTAddr+Register, Value); } byte **WDTReadByte(byte Register)**{ return IOReadByte(WDTAddr+Register); } VOID **WDTSetBit(byte Register, byte Bit, byte Val)**{ byte TmpValue; TmpValue = WDTReadByte(Register); TmpValue  $&=- (1 << B$ it); TmpValue |= Val << Bit; WDTWriteByte(Register, TmpValue); } \*\*\*\*\*\*\*\*\*\*\*\*\*\*\*\*\*\*\*\*\*\*\*\*\*\*\*\*\*\*\*\*\*\*\*\*\*\*\*\*\*\*\*\*\*\*\*\*\*\*\*\*\*\*\*\*\*\*\*\*\*\*\*\*\*\*\*\*\*\*\*\*\*\*\*\*\*\*\*

# Appendix B

## **I/O Information**

*Appendix B I/O Information* B-1

### **B.1 I/O Address Map**

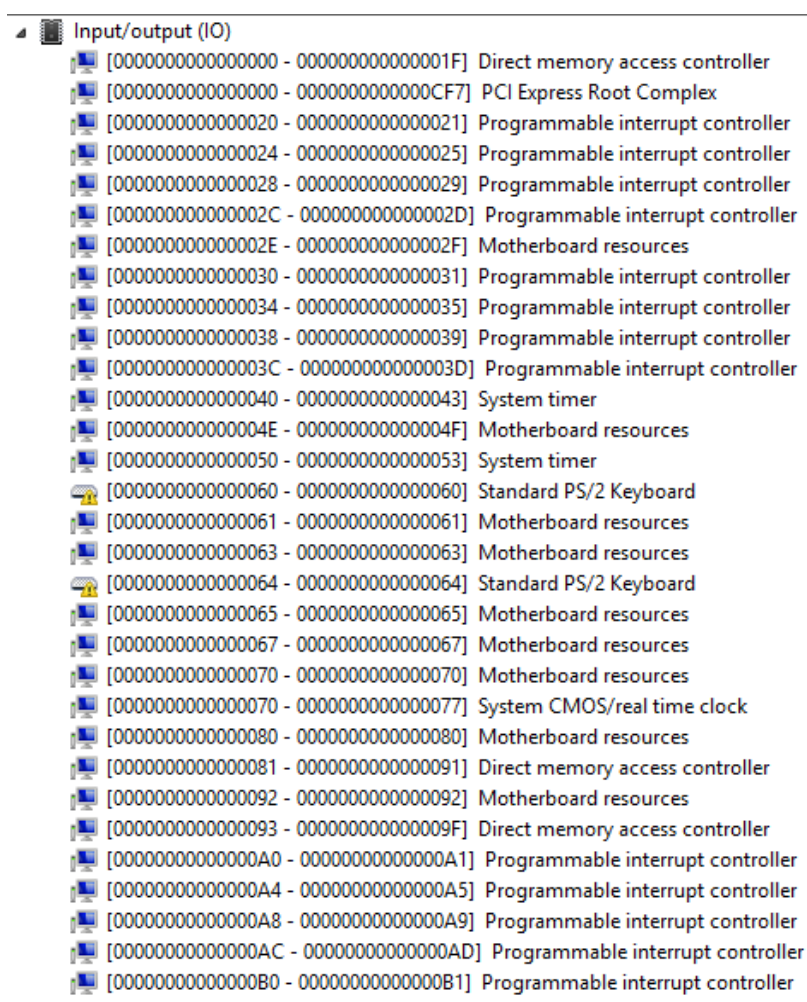

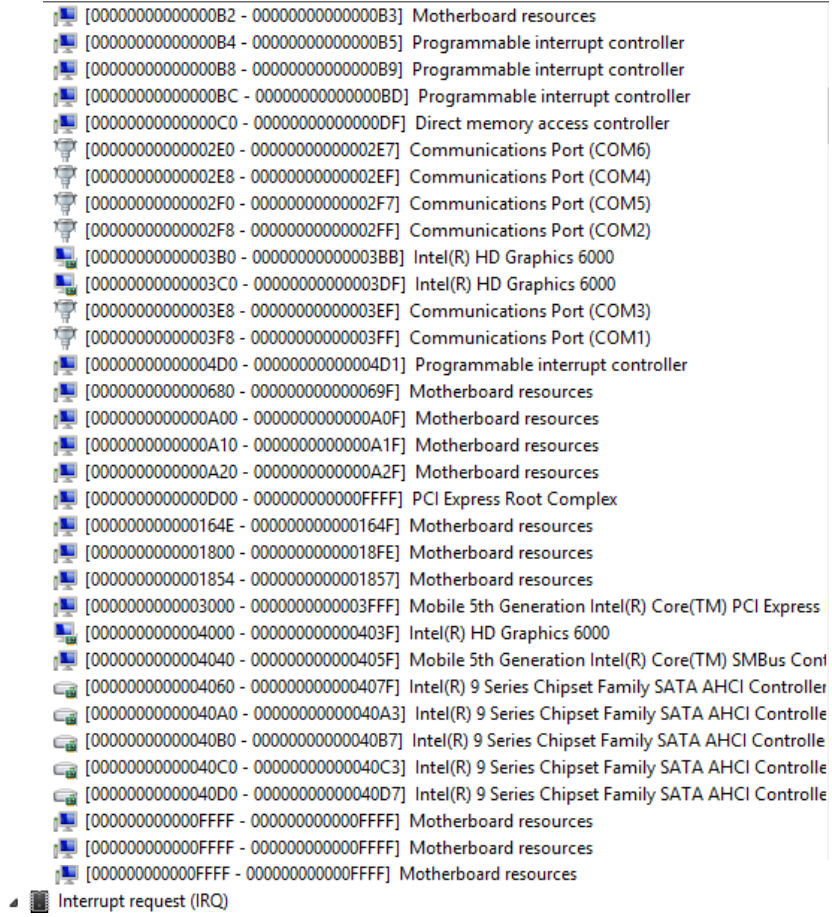

### **B.2 Memory Address Map**

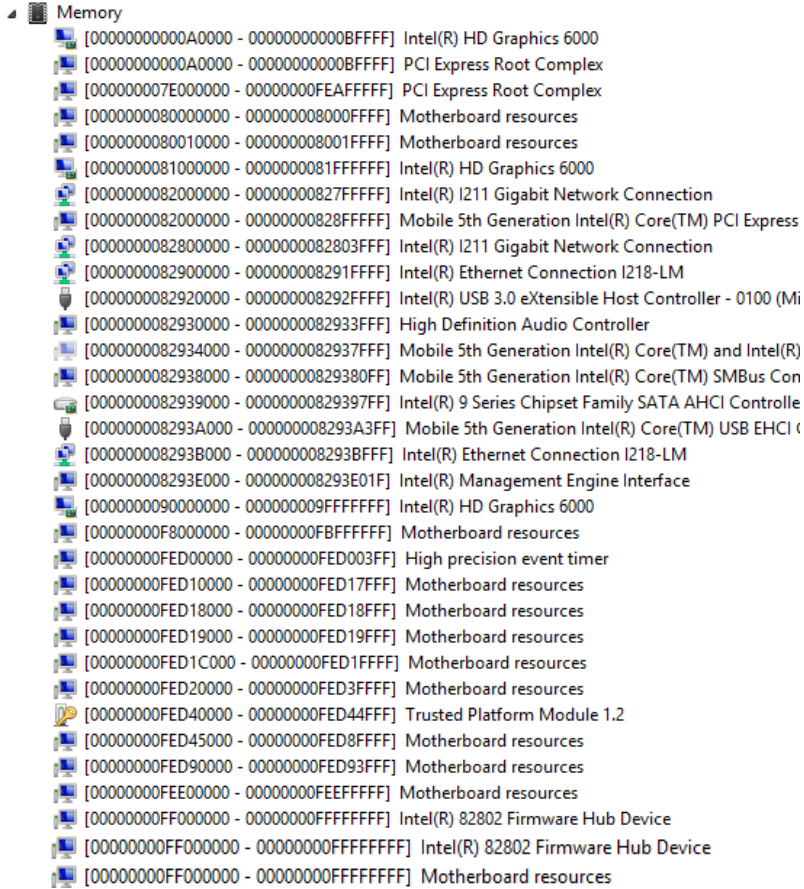

### **B.3 IRQ Mapping Chart**

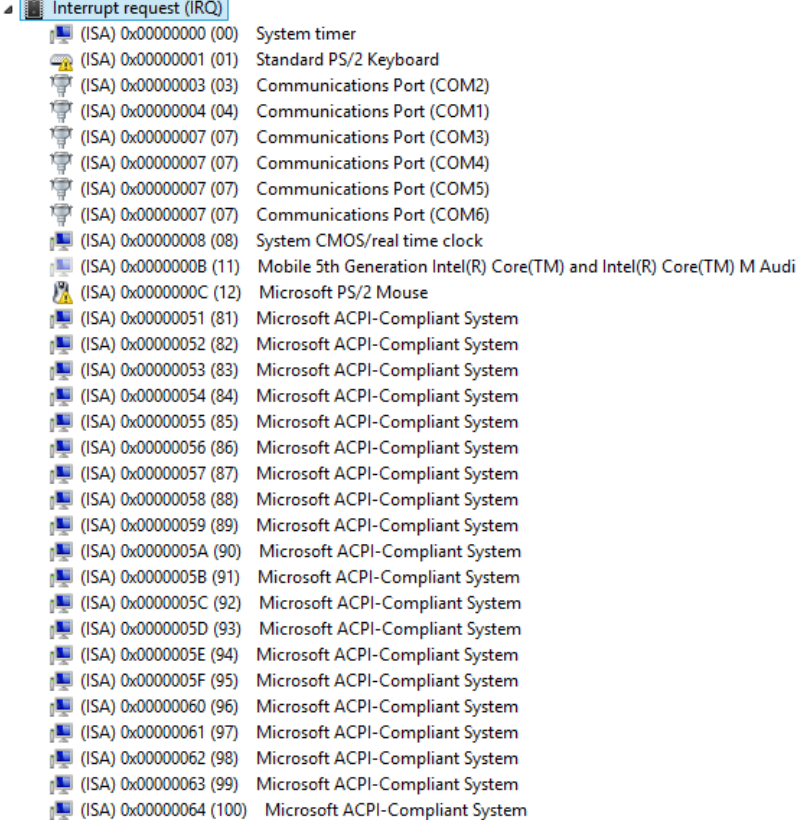

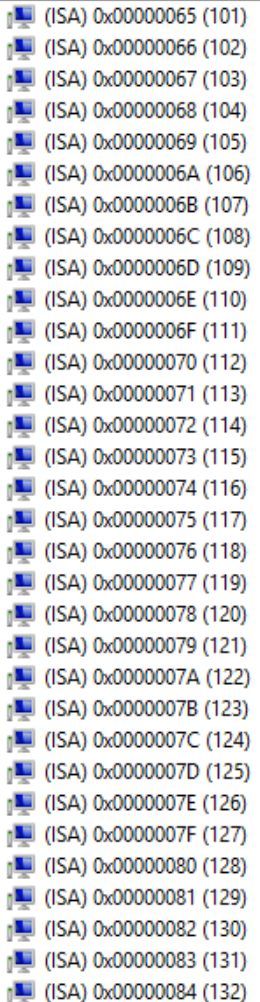

Microsoft ACPI-Compliant System Microsoft ACPI-Compliant System Microsoft ACPI-Compliant System

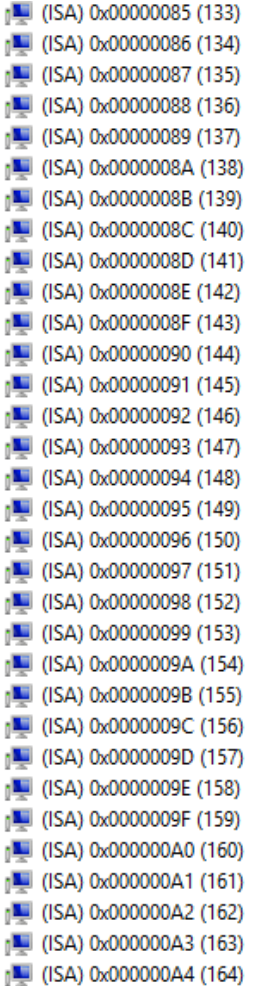

Microsoft ACPI-Compliant System Microsoft ACPI-Compliant System Microsoft ACPI-Compliant System

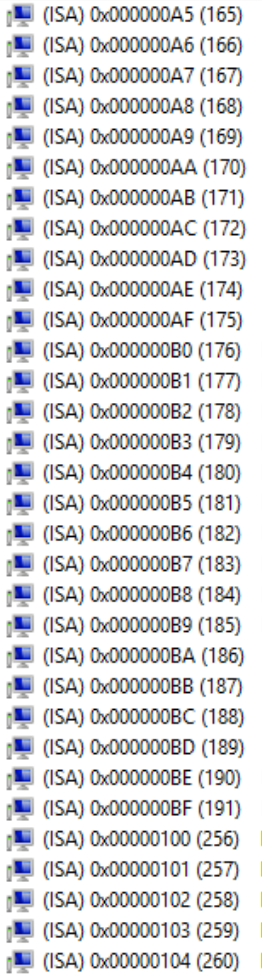

Microsoft ACPI-Compliant System Microsoft ACPI-Compliant System Microsoft ACPI-Compliant System
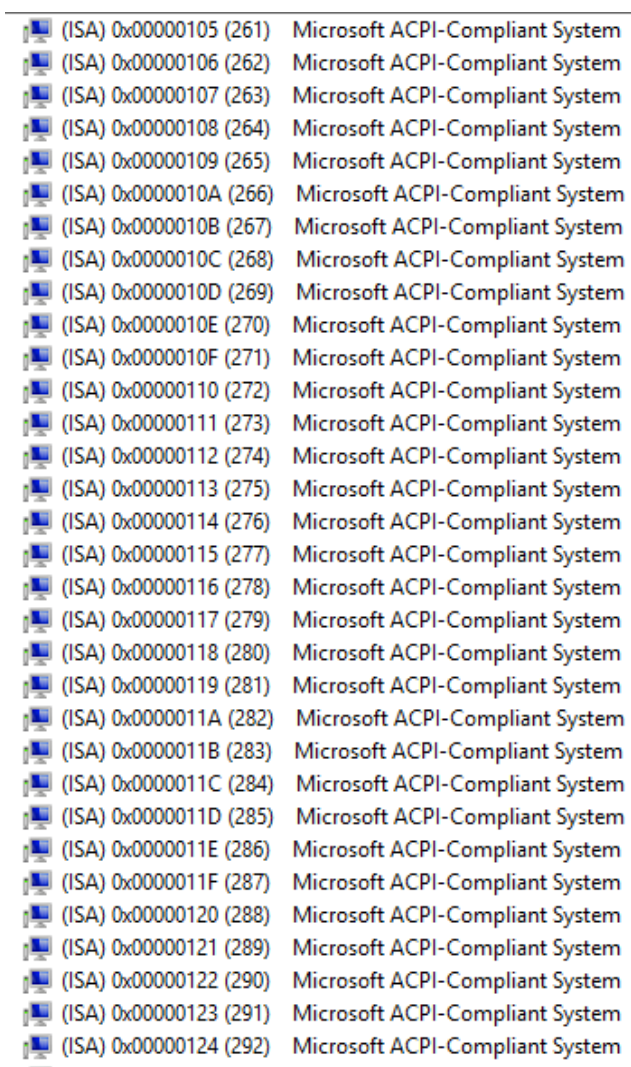

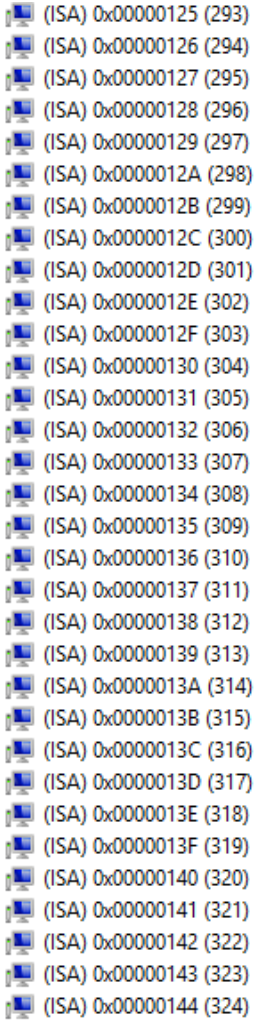

Microsoft ACPI-Compliant System Microsoft ACPI-Compliant System Microsoft ACPI-Compliant System

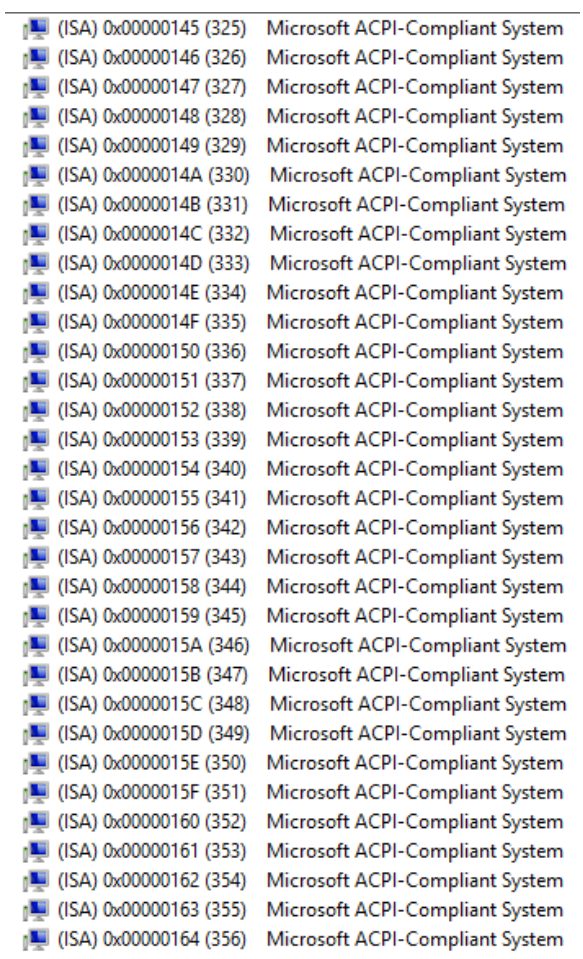

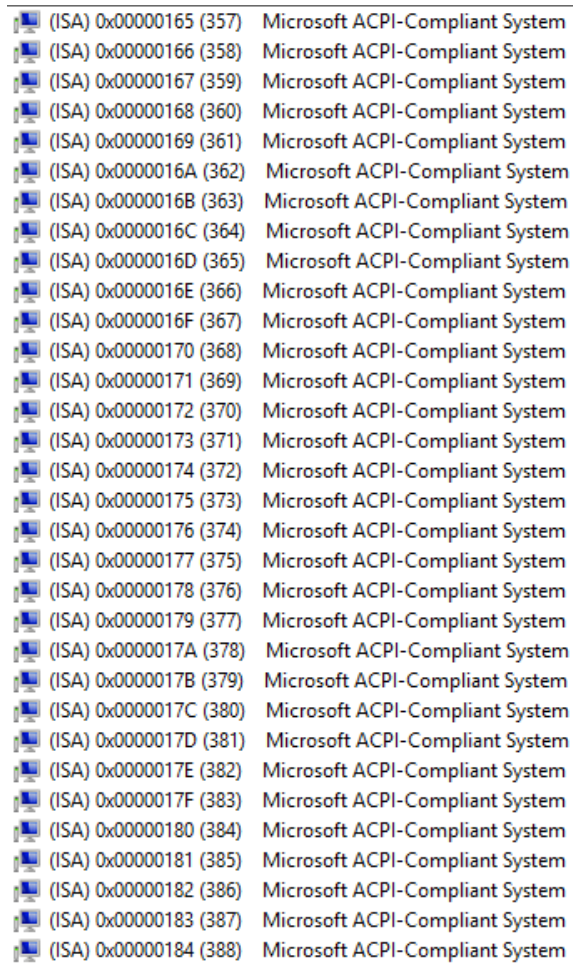

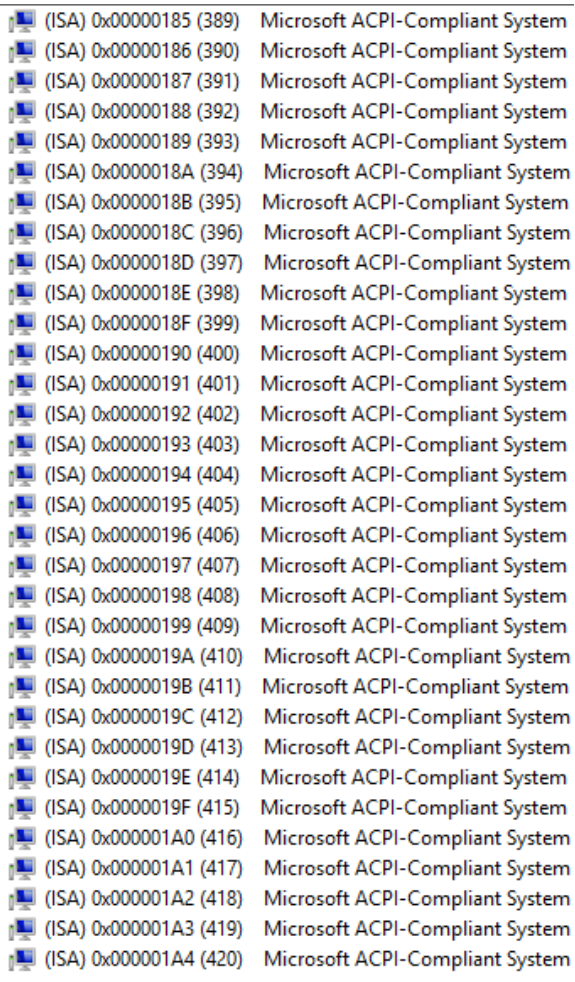

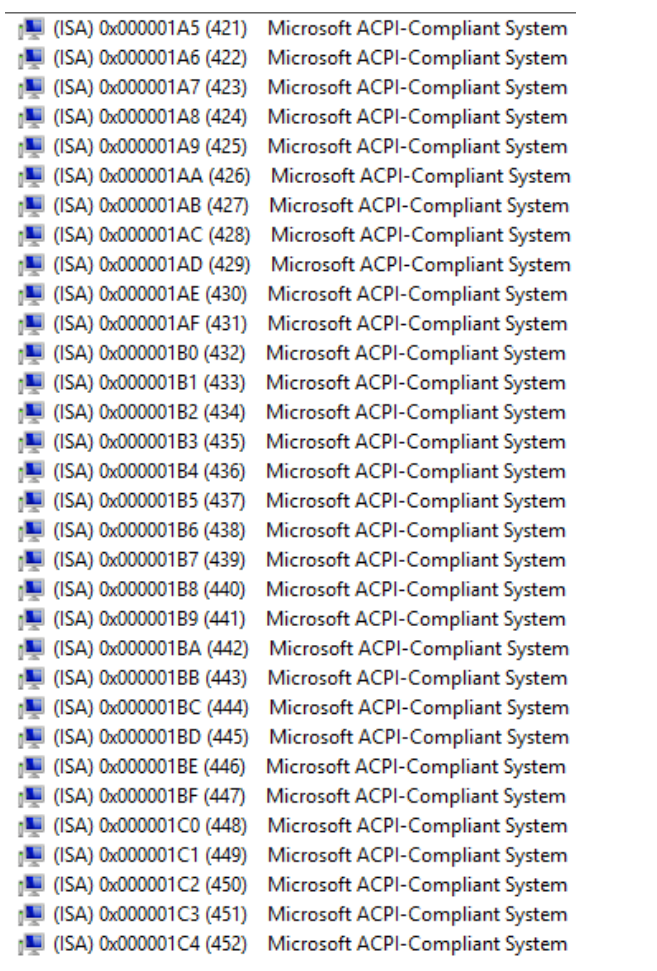

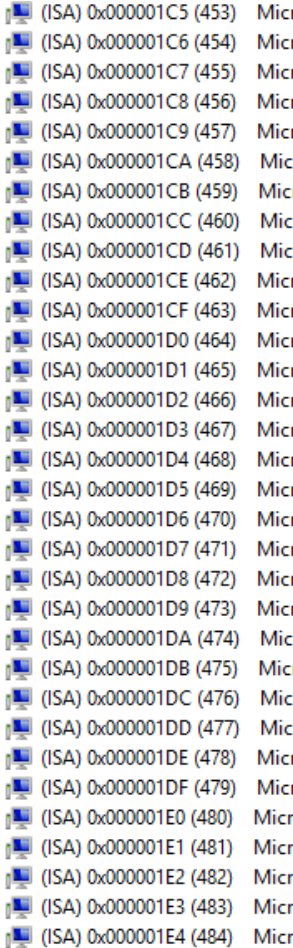

rosoft ACPI-Compliant System rosoft ACPI-Compliant System rosoft ACPI-Compliant System

```
n■ (ISA) 0x000001E5 (485)
                          Microsoft ACPI-Compliant System
\blacksquare (ISA) 0x000001E6 (486)
                          Microsoft ACPI-Compliant System
n■ (ISA) 0x000001E7 (487)
                          Microsoft ACPI-Compliant System
                          Microsoft ACPI-Compliant System
\blacksquare (ISA) 0x000001E8 (488)
(ISA) 0x000001E9 (489) Microsoft ACPI-Compliant System
(ISA) 0x000001EA (490) Microsoft ACPI-Compliant System
(ISA) 0x000001EB (491) Microsoft ACPI-Compliant System
(ISA) 0x000001EC (492) Microsoft ACPI-Compliant System
(ISA) 0x000001ED (493) Microsoft ACPI-Compliant System
[M] (ISA) 0x000001EE (494) Microsoft ACPI-Compliant System
\sqrt{14} (ISA) 0x000001EF (495)
                          Microsoft ACPI-Compliant System
[Let (ISA) 0x000001F0 (496) Microsoft ACPI-Compliant System
(ISA) 0x000001F1 (497) Microsoft ACPI-Compliant System
(ISA) 0x000001F2 (498) Microsoft ACPI-Compliant System
(ISA) 0x000001F3 (499) Microsoft ACPI-Compliant System
1 (ISA) 0x000001F4 (500) Microsoft ACPI-Compliant System
(ISA) 0x000001F5 (501) Microsoft ACPI-Compliant System
(ISA) 0x000001F6 (502) Microsoft ACPI-Compliant System
(ISA) 0x000001F7 (503) Microsoft ACPI-Compliant System
(ISA) 0x000001F8 (504) Microsoft ACPI-Compliant System
(ISA) 0x000001F9 (505) Microsoft ACPI-Compliant System
(ISA) 0x000001FA (506) Microsoft ACPI-Compliant System
(ISA) 0x000001FB (507) Microsoft ACPI-Compliant System
(ISA) 0x000001FC (508) Microsoft ACPI-Compliant System
(ISA) 0x000001FD (509) Microsoft ACPI-Compliant System
(ISA) 0x000001FE (510) Microsoft ACPI-Compliant System
[84] (ISA) 0x000001FF (511) Microsoft ACPI-Compliant System
(PCI) 0x0000000B (11) Mobile 5th Generation Intel(R) Core(TM) SMBus Controller - 9CA2
ntal (PCI) 0x00000010 (16) PCI standard PCI-to-PCI bridge
(PCI) 0x00000016 (22) High Definition Audio Controller
 (PCI) 0x00000017 (23) Mobile 5th Generation Intel(R) Core(TM) USB EHCI Controller - 9CA6
 (PCI) 0xFFFFFFF4 (-12) Intel(R) I211 Gigabit Network Connection
(PCI) 0xFFFFFFF5 (-11) Intel(R) I211 Gigabit Network Connection
(PCI) 0xFFFFFFF6 (-10) Intel(R) I211 Gigabit Network Connection
(PCI) 0xFFFFFFF7 (-9) Intel(R) I211 Gigabit Network Connection
(PCI) 0xFFFFFFF8 (-8) Intel(R) Ethernet Connection I218-LM
(PCI) 0xFFFFFFF9 (-7) Intel(R) Management Engine Interface
(PCI) 0xFFFFFFFA (-6) Intel(R) HD Graphics 6000
(PCI) 0xFFFFFFFB (-5) Intel(R) USB 3.0 eXtensible Host Controller - 0100 (Microsoft)
(PCI) 0xFFFFFFFC (-4) Intel(R) 9 Series Chipset Family SATA AHCI Controller
[N] (PCI) 0xFFFFFFFD (-3) Intel(R) 82801 PCI Bridge - 2448
(PCI) 0xFFFFFFFE (-2) Mobile 5th Generation Intel(R) Core(TM) PCI Express Root Port #4 - 9C9
```
## **B.4 DMA Channel Assignments**

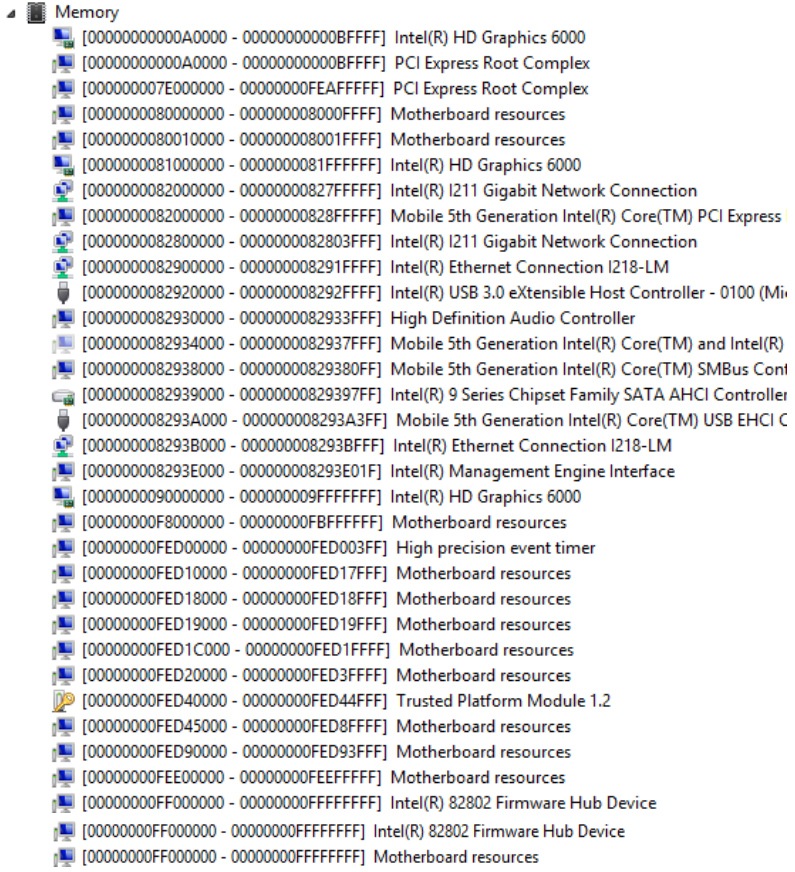

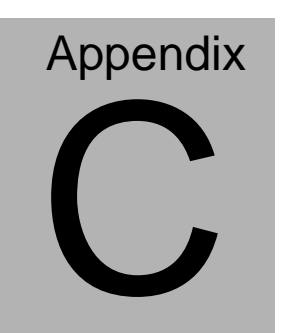

# **Mating Connectors**

*Appendix C Mating Connector C* - 1

## **C.1 List of Mating Connectors and Cables**

The table notes mating connectors and available cables.

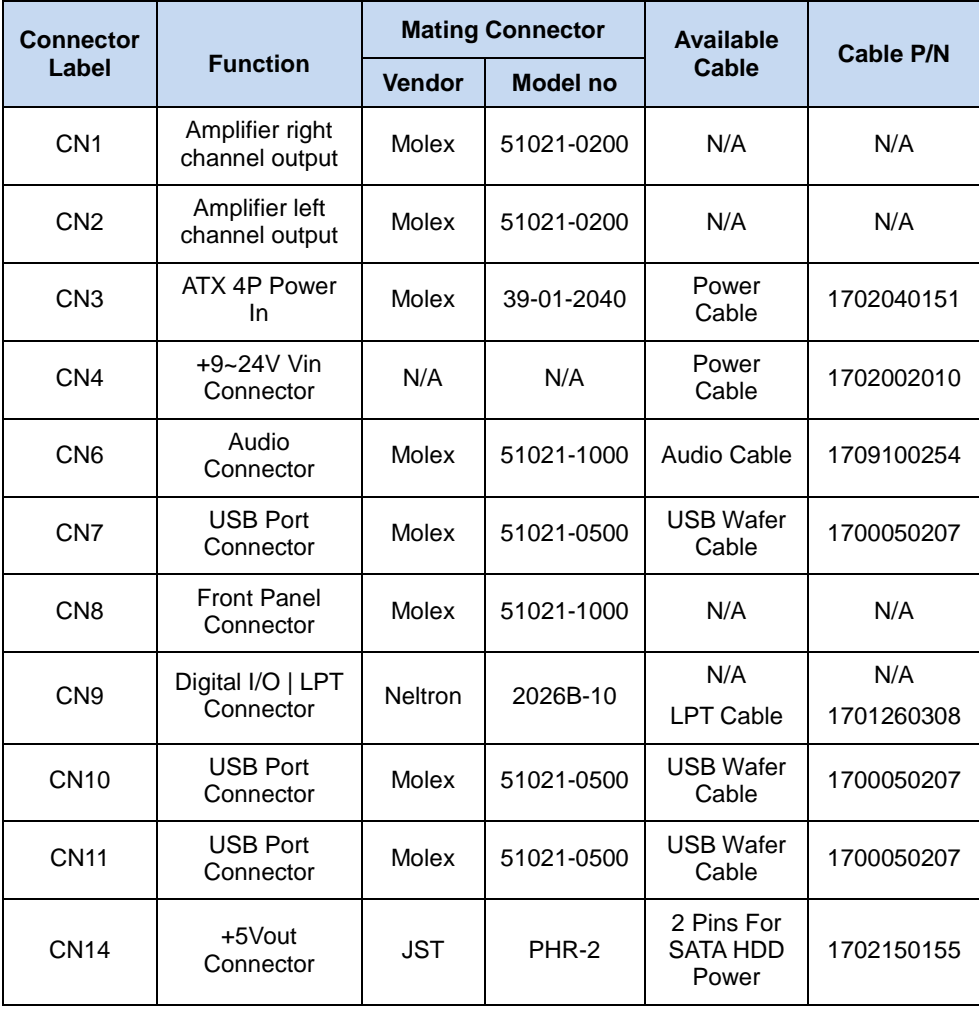

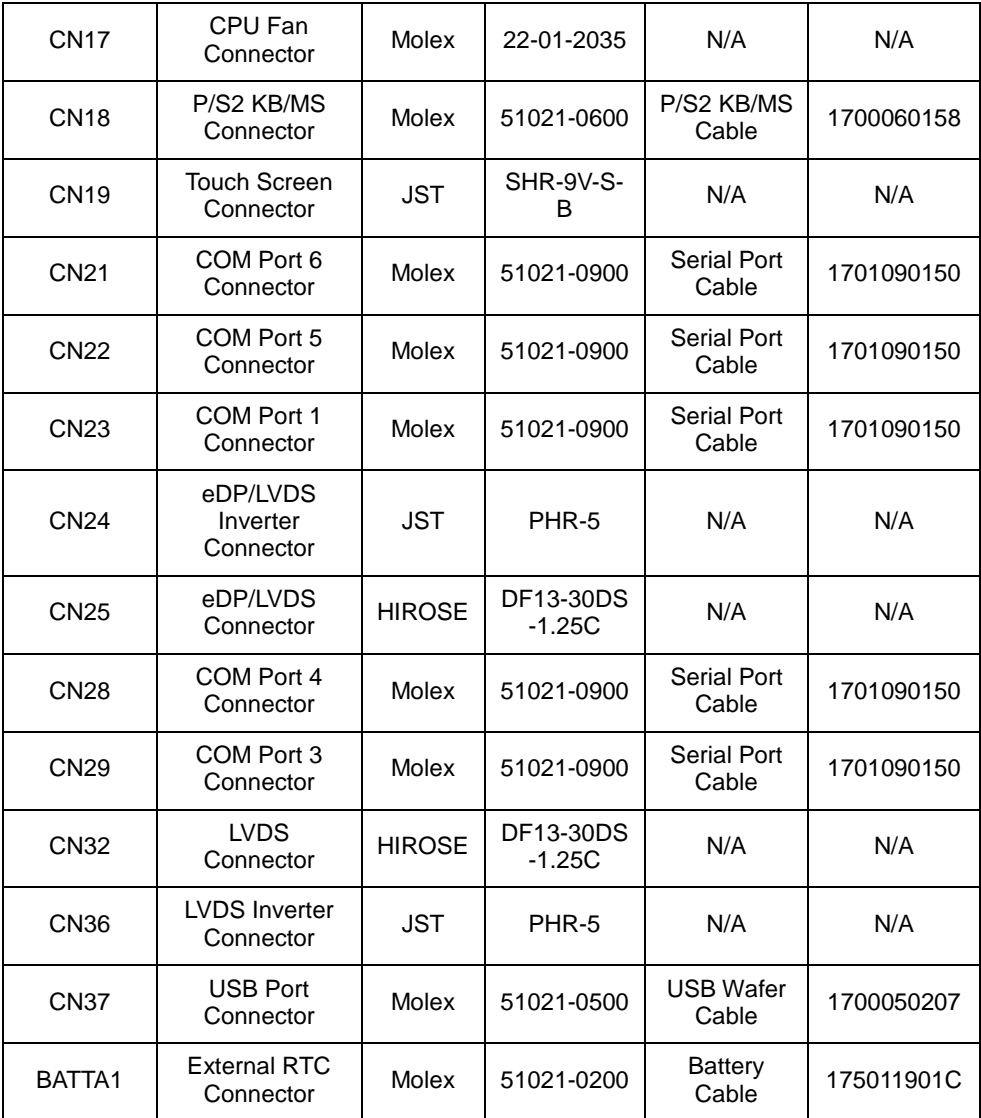

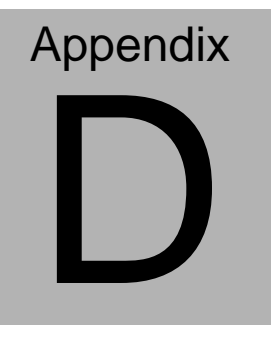

# **Electrical Specifications for I/O Ports**

*Appendix D Electrical Specifications for I/O Ports* D**-**1

#### **D.1 Electrical Specifications for I/O Ports**

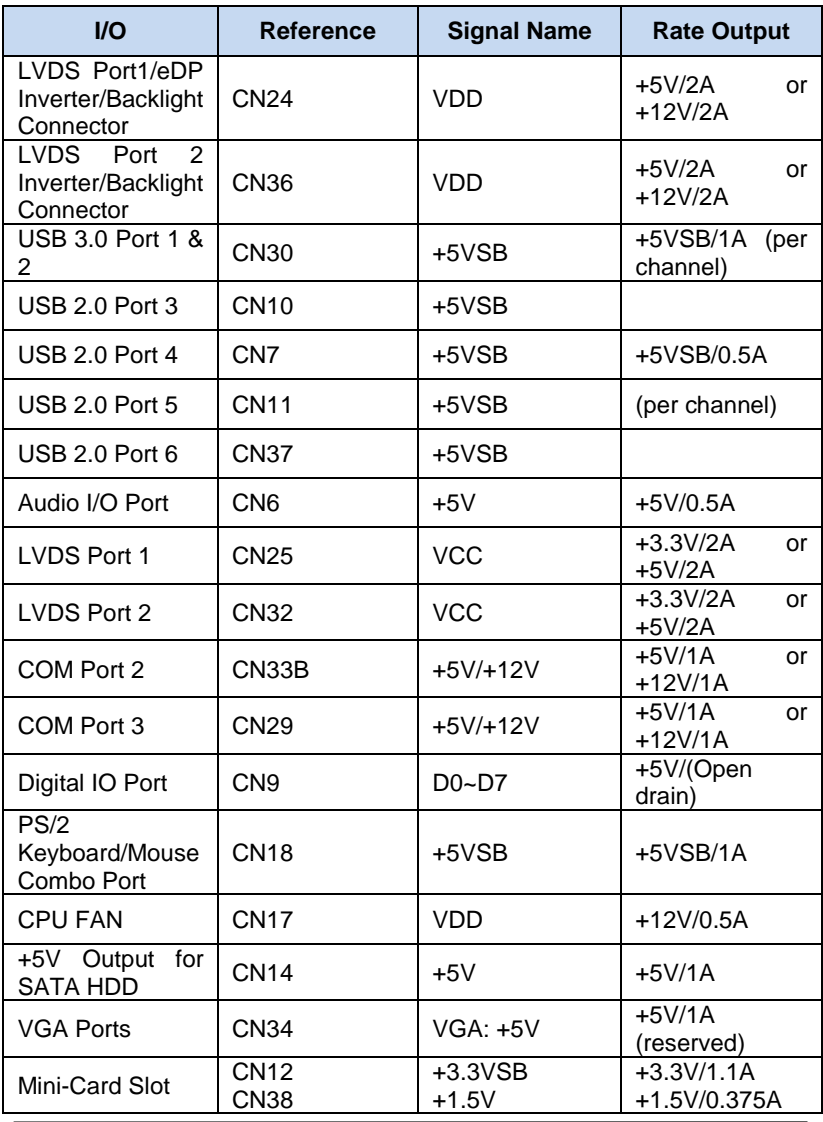

*Appendix D Electrical Specifications for I/O Ports* D-2

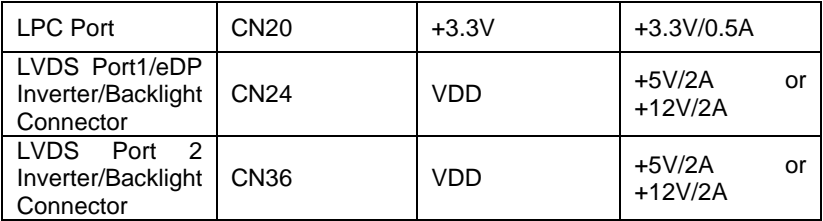

# Appendix E

## **Digital I/O Ports**

*Appendix E Digital I/O Ports* E**-**1

### **E.1 Electrical Specifications for Digital I/O Ports**

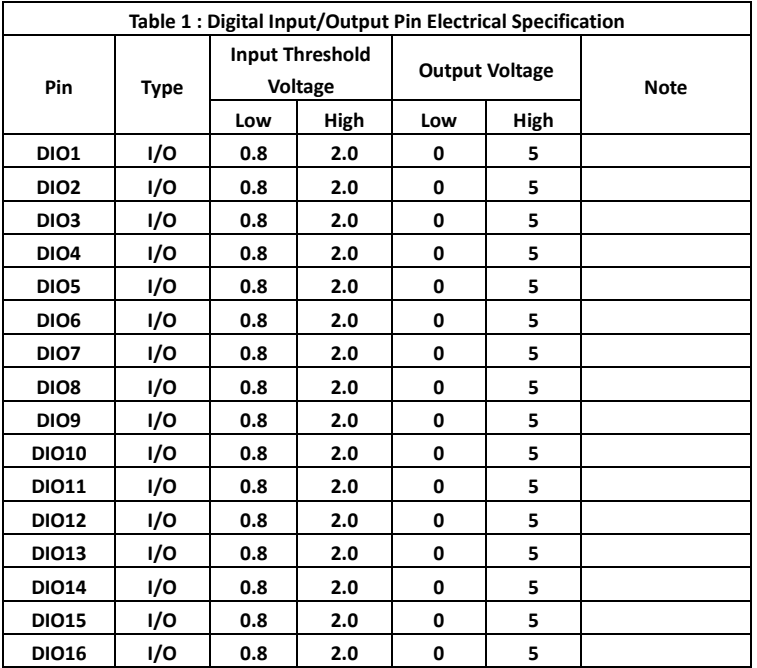

Note: All DIO pins are 5V tolerance in input mode.

#### **E.2 DI/O Programming**

EPIC-BDU7 utilizes FINTEK F81866D chipset as its Digital I/O controller. Below are the procedures to complete its configuration and the AAEON initial DIO program is also attached based on which you can develop customized program to fit your application. There are three steps to complete the configuration setup: (1) Enter the MB PnP Mode; (2) Modify the data of configuration registers; (3) Exit the MB PnP Mode. Undesired result may occur if the MB PnP Mode is not exited normally.

### **E.3 Digital I/O Register**

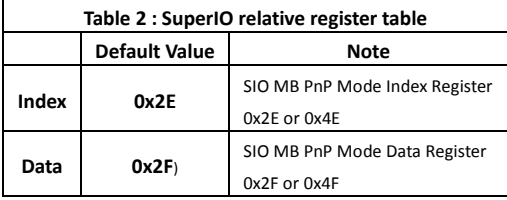

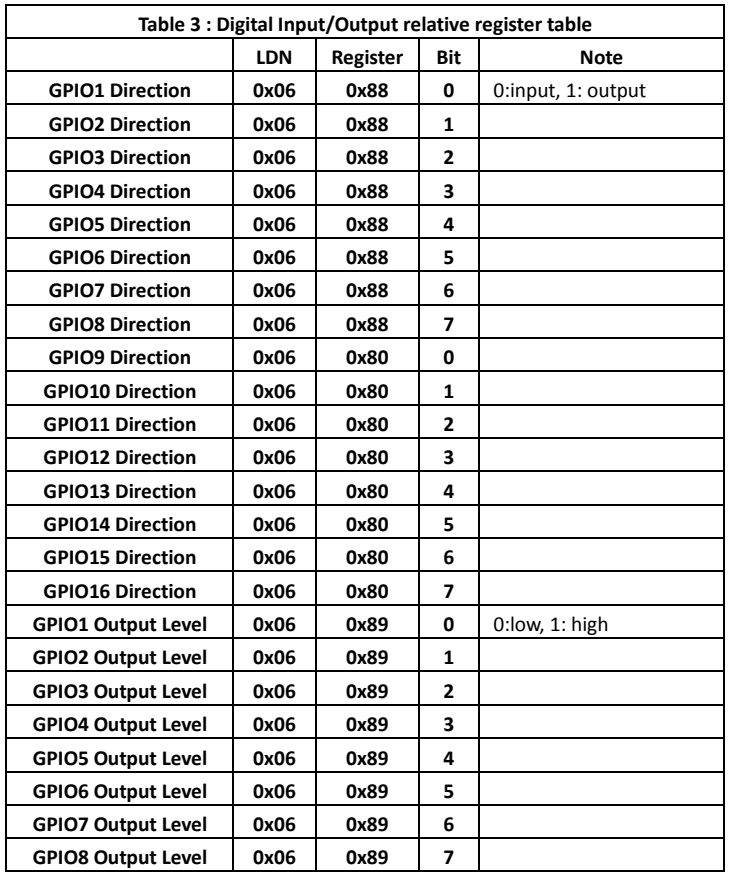

*Appendix E Digital I/O Ports* E-4

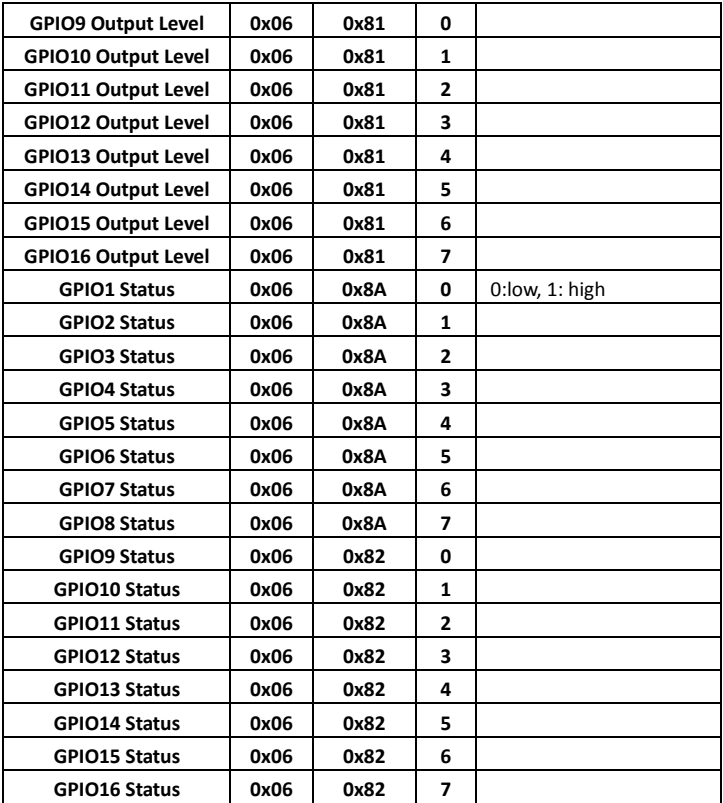

#### **E.4 Digital I/O Sample Program**

\*\*\*\*\*\*\*\*\*\*\*\*\*\*\*\*\*\*\*\*\*\*\*\*\*\*\*\*\*\*\*\*\*\*\*\*\*\*\*\*\*\*\*\*\*\*\*\*\*\*\*\*\*\*\*\*\*\*\*\*\*\*\*\*\*\*\*\*\*\*\*\*\*\* // SuperIO relative definition (Please reference to Table 2) **#define** SIOIndex 0x2E **#define** SIOData 0x2F **#define** DIOLDN 0x06 IOWriteByte(**byte** IOPort, **byte** Value); IOReadByte(**byte** IOPort); // DIO relative definition (Please reference to Table 3) **#define** DirReg\_L 0x88 // 0:input, 1: output **#define** DirReg\_H 0x80 // 0:input, 1: output **#define** InputPin 0x00 **#define** OutputPin 0x01 **#define** OutputReg\_L 0x89 // 0:low, 1: high **#define** OutputReg\_H 0x81 // 0:low, 1: high **#define** StatusReg\_L 0x8A // 0:low, 1: high **#define** StatusReg\_H 0x82 // 0:low, 1: high **#define** PinLow 0x00 **#define** PinHigh 0x01 **#define** Pin1Bit 0x00 **#define** Pin2Bit 0x01 **#define** Pin3Bit 0x02 **#define** Pin4Bit 0x03 **#define** Pin5Bit 0x04 **#define** Pin6Bit 0x05 **#define** Pin7Bit 0x06 **#define** Pin8Bit 0x07 **#define** Pin9Bit 0x08 **#define** Pin10Bit 0x09 **#define** Pin11Bit 0x0A **#define** Pin12Bit 0x0B **#define** Pin13Bit 0x0C **#define** Pin14Bit 0x0D **#define** Pin15Bit 0x0E **#define** Pin16Bit 0x0F

*Appendix E Digital I/O Ports* E-6

#### **EPIC Board**

#### EPIC-BDU7

```
VOID Mainor
     Boolean PinStatus:
     // Procedure: AaeonReadPinStatus
     // Input:
           Example, Read Digital I/O Pin 3 status
     \frac{1}{2}// Output:
     ||InputStatus:
     \frac{1}{2}0: Digital I/O Pin level is low
     \frac{1}{2}1: Digital I/O Pin level is High
     PinStatus = AaeonReadPinStatus(Pin3Bit);
     // Procedure : AaeonSetOutputLevel
     // Input :
           Example, Set Digital I/O Pin 2 to high level
     \frac{1}{2}AaeonSetOutputLevel(Pin2Bit, PinHigh);
₹
            Boolean AaeonReadPinStatus(byte PinBit){
     Boolean PinStatus:
      if (PinBit < Pin9Bit)
      \{PinStatus = SIOBitRead(DIOLDN, StatusReg L, PinBit);
      } else
      \left\{ \right.PinStatus = SIOBitRead(DIOLDN, StatusReg_H, PinBit - Pin9Bit);
      ₹
      Return PinStatus:
\mathcal{E}
```
#### VOID AaeonSetOutputLevel(byte PinBit, byte Value){

```
ConfigDioMode(PinBit, OutputPin);
      if (PinBit < Pin9Bit)
      \left\{ \right.SIOBitSet(DIOLDN, OutputReg_L, PinBit, Value);
      } else
      \{SIOBitSet(DIOLDN, OutputReg_H, PinBit - Pin9Bit, Value);
      \mathcal{E}\mathcal{E}SIOEnterMBPnPMode(){
      IOWriteByte(SIOIndex, 0x87);
      IOWriteByte(SIOIndex, 0x87);
\mathcal{E}VOID SIOExitMBPnPMode(){
      IOWriteByte(SIOIndex, 0xAA);
\mathcal{E}VOID SIOSelectLDN(byte LDN){
      IOWriteByte(SIOIndex, 0x07); // SIO LDN Register Offset = 0x07
      IOWriteByte(SIOData, LDN);
\mathcal{E}VOID SIOBitSet(byte LDN, byte Register, byte BitNum, byte Value)
      Byte TmpValue;
      SIOEnterMBPnPMode();
      SIOSelectLDN(LDN);
      IOWriteByte(SIOIndex, Register);
      TmpValue = IOReadByte(SIOData);
      TmpValue < - (1 << BitNum);
      TmpValue |= (Value << BitNum);
      IOWriteByte(SIOData, TmpValue);
      SIOExitMBPnPMode();
```
#### $\mathcal{E}$

```
VOID SIOByteSet(byte LDN, byte Register, byte Value)
      SIOEnterMBPnPMode();
      SIOSelectLDN(LDN);
      IOWriteByte(SIOIndex, Register);
      IOWriteByte(SIOData, Value);
      SIOExitMBPnPMode();
\mathcal{E}Boolean SIOBitRead(byte LDN, byte Register, byte BitNum)
      Byte TmpValue;
      SIOEnterMBPnPMode();
      SIOSelectLDN(LDN);
      IOWriteByte(SIOIndex, Register);
      TmpValue = IOReadByte(SIOData);
      TmpValue &= (1 \leq BitNum);
      SIOExitMBPnPMode();
      If(TmpValue == 0)
            Return 0:
      Return 1:
\mathcal{E}VOID ConfigDioMode(byte PinBit, byte Mode){
      Byte TmpValue;
      SIOEnterMBPnPMode();
      SIOSelectLDN(DIOLDN);
      if (PinBit < Pin9Bit)
      \left\{ \right.IOWriteByte(SIOIndex, DirReg L);
           TmpValue = IOReadByte(SIOData);
           TmpValue = (Mode << PinBit);
           IOWriteByte(SIOData, DirReg L);
      } else
```
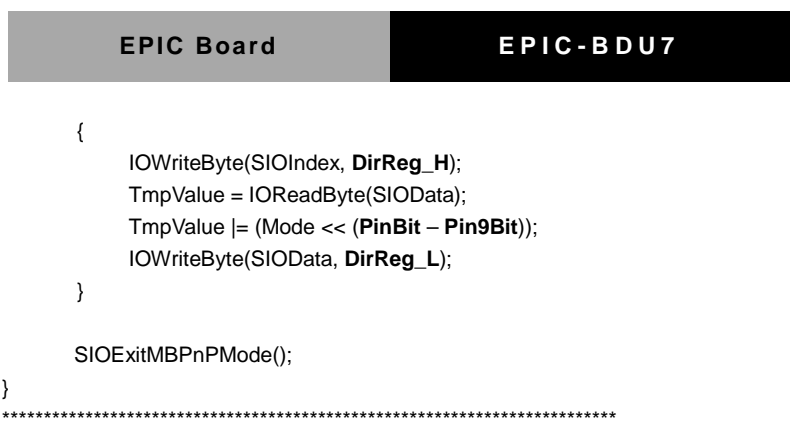